**hp** photosmart 930. sērijas ciparkamera

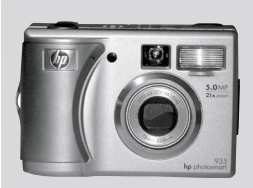

# lietota**j**a<br>casarām:

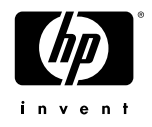

#### **Informācija par firmas zīmi** un autortiesībām

© Copyright 2003 Hewlett-Packard Company

Visas tiesības patur autors. Nevienu šī dokumenta daļu nedrīkst pavairot, reproducēt vai tulkot citā valodā bez iepriekšējas Hewlett-Packard Company rakstiskas piekrišanas.

Šajā dokumentā esošā informācija tiek paklauta izmaiņām bez brīdinājuma. Hewlett-Packard neatbild par šeit esošajām kļūdām vai par izrietošajiem bojājumiem sakarā ar šī materiāla noformējumu, izpildjumu vai lietošanu.

Microsoft® un Windows® ir ASV reģistrētas Microsoft Corporation firmas zīmes.

Apple®, Macintosh® un Mac® ir reģistrētas Apple Computer, Inc. firmas zīmes.

PENTAX® ir reģistrēta PENTAX Corporation firmas zīme.

 $S\gg$  SD logotips ir SD Card Association firmas zīme.

 $MultiMediaCard<sup>TM</sup>$  ir Infineon Technologies AG firmas zīme.

# **Saturs**

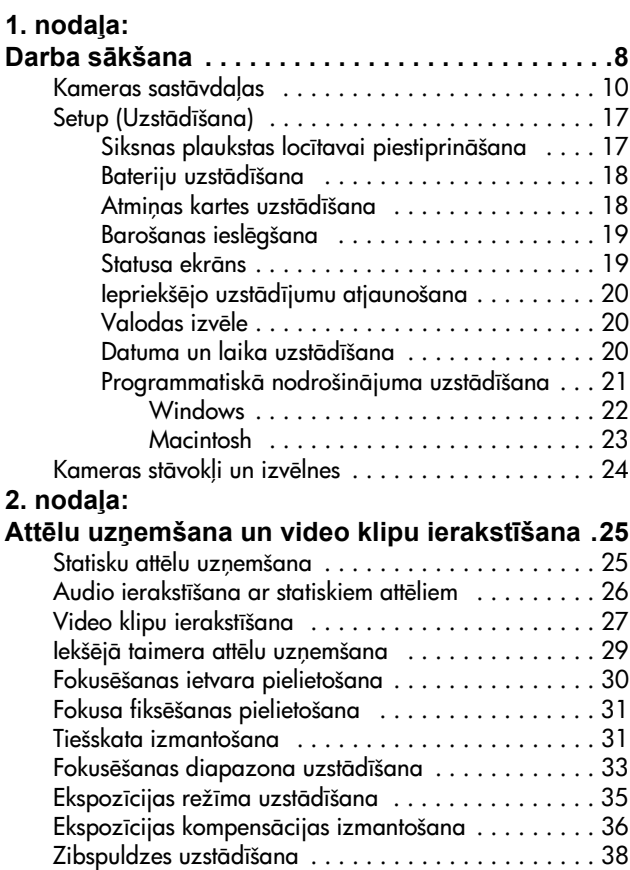

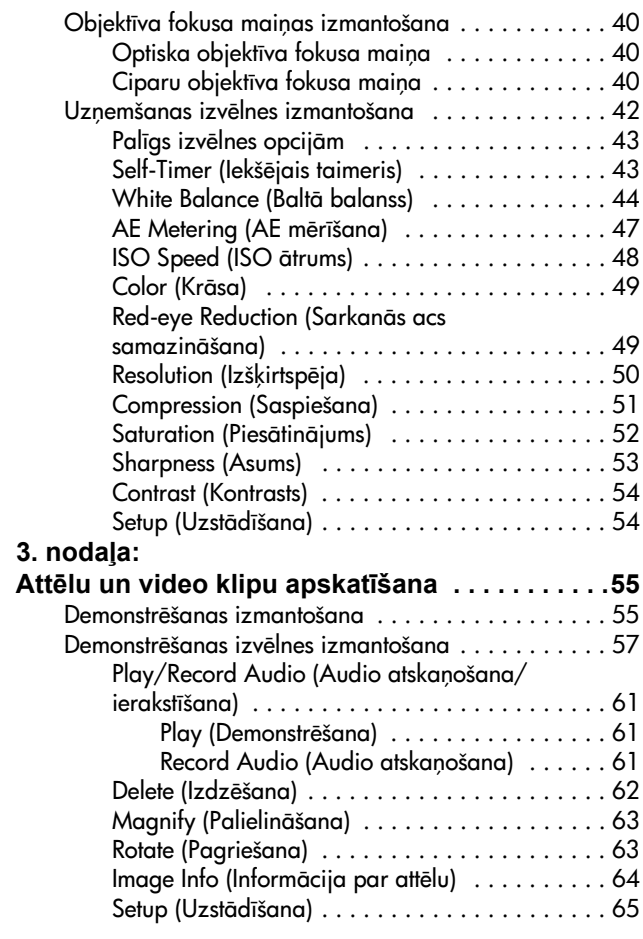

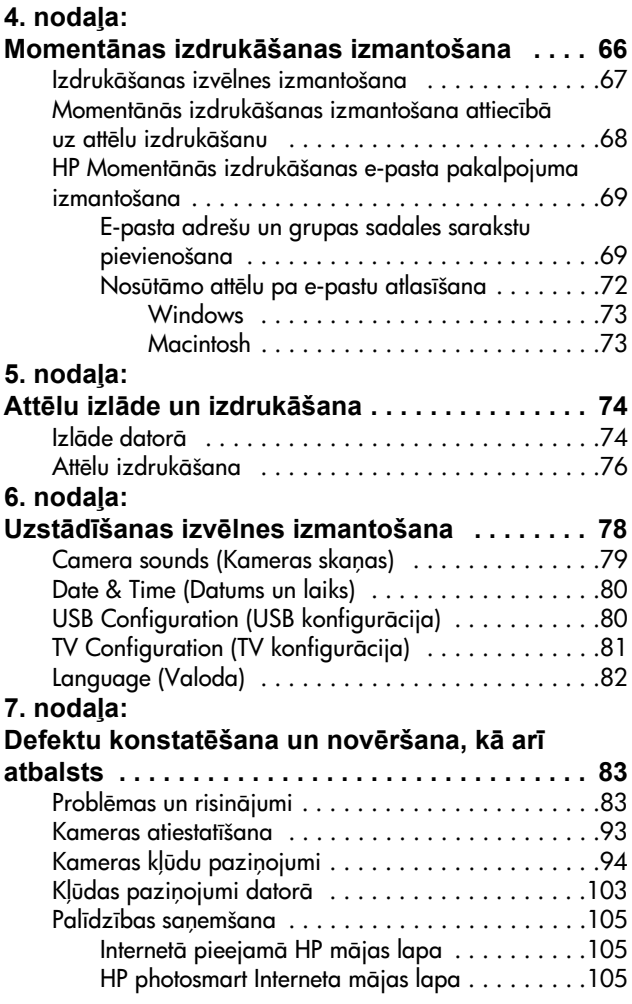

hp photosmart 930 sērijas lietotāja rokasgrāmata

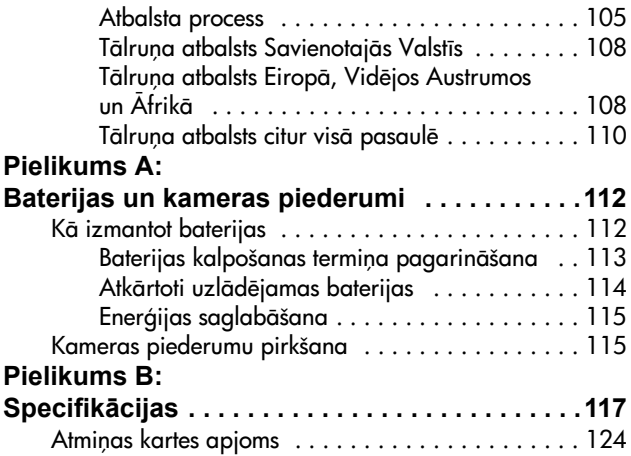

# **1. nodaa:**  Darba sākšana

Apsveicam Jūs ar šīs ciparkameras pirkumu! Šai ciparkamerai ir daudz iespēju uzlabot Jūsu fotografēšanas pieredzi, ieskaitot HP Instant Share<sup>TM</sup> (Momentāna izdrukāšana) tiešas izdrukāšanas iespēju, manuālas un automātiskas kameras vadības ierīces, kamerā redzamu Help (Palīgu) un papildus kameras paplašināšanas bāzi.

Ar HP Instant Share tehnoloģiju Jūs variet viegli ar savu kameru izvēlēties, kurus attēlus nākošo reizi apstrādāt, pieslēdzot kameru pie datora. Tādā veidā dažu minūšu laikā Jūsu draugi un ģimene var aplūkot Jūsu attēlus nepiesaistot lielu failu. Jums ir arī tiešas izdrukāšanas iespējas uz jebkuru HP Photosmart printeri vai citu HP printeri bez jebkādas tās pievienošanas Jūsu datoram. Lūk, kādā ievērojamā veidā var piesaistīt citus cilvēkus, jo Jūs saglabājiet precīzus attēlus kameras atminā!

Lai vēl vairāk uzlabotu Jūsu ērtības, Jūs variet nopirkt HP Photosmart 8886 camera dock (kameras paplašinšanas bāzi). Paplašināšanas bāze Jums dod iespēju ērti lejupielādēt attēlus datorā, nosūtīt attēlus uz printeri vai televizoru un atkārtoti uzlādēt kameras baterijas. Turklāt, tā nodrošina arī rtu kameras lietošanu.

**PIEZĪME** Kameras komplektācijā ir iekļauts bāzes paliktnis. Šis bāzes paliktnis dod iespēju izmantot Jūsu kameras (un citu šāda modeļa kameru) HP paplašināšanas bāzi. Lūdzu,

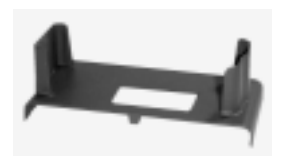

nelietojiet bāzes paliktni bez paplašināšanas bāzes un NEIZMETIET to. Skatīt HP 8886 Camera Dock User's manual (kameras paplašināšanas bāzes Lietotāja rokasgrāmata) attiecībā uz instrukcijām par bāzes paliktņa un paplašināšanas bāzes lietošanu.

# <span id="page-9-0"></span>**Kameras sastāvdaļas**

PIEZĪME Papildus informāciju par šīm sastāvdaļām meklējiet pēc sastāvdaļas nosaukuma iekavās ievietotajās lappusēs.

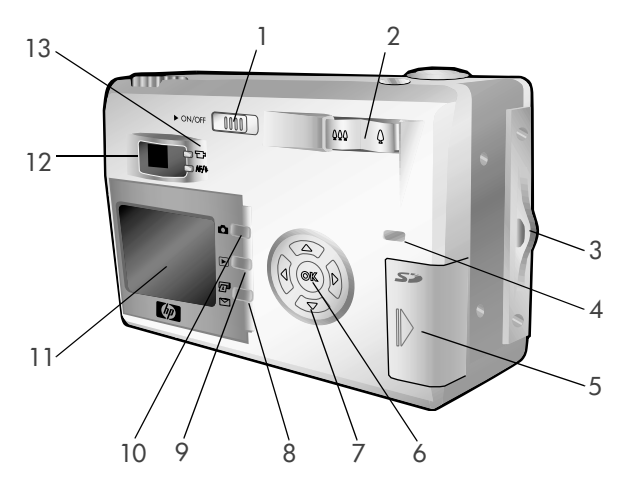

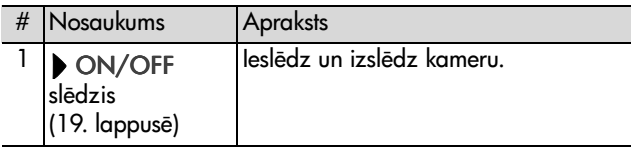

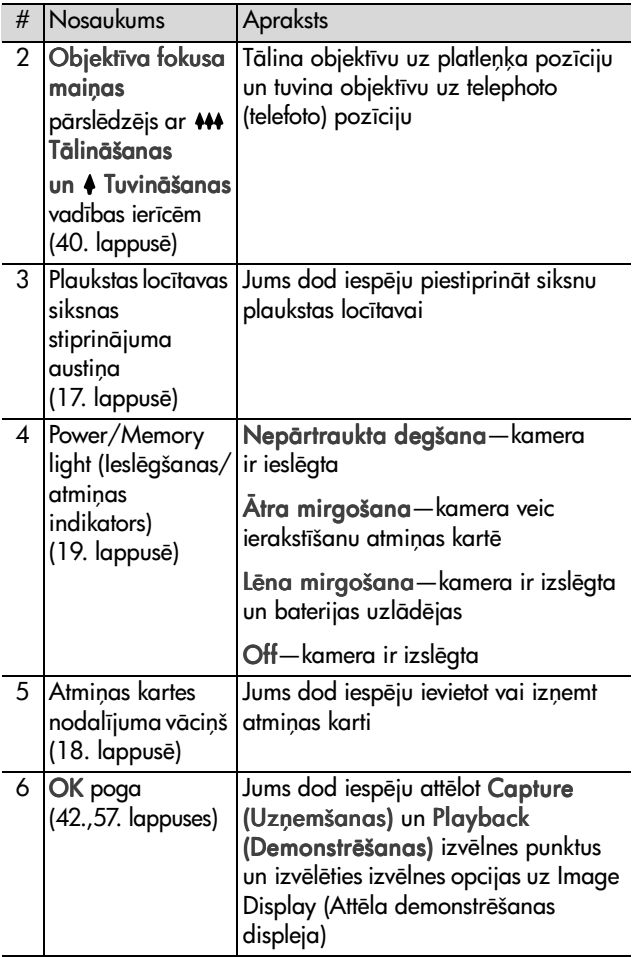

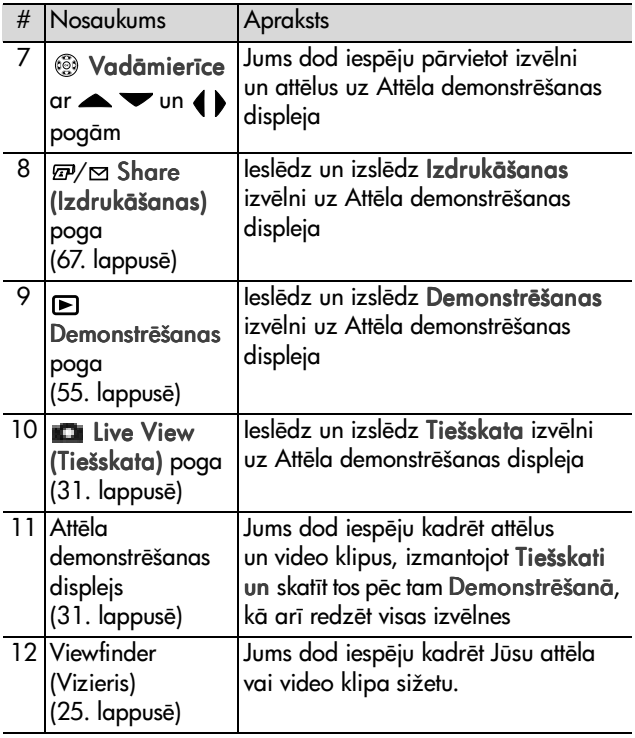

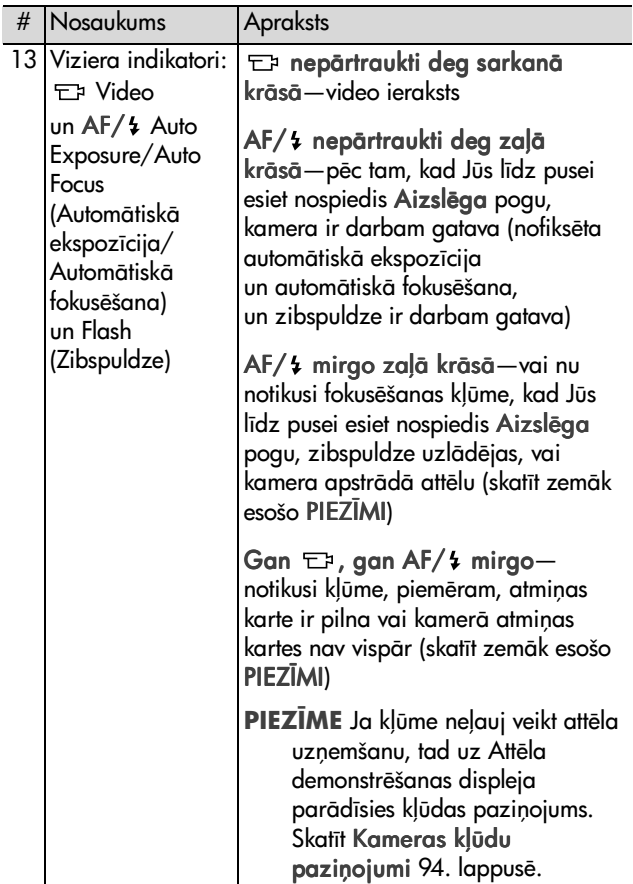

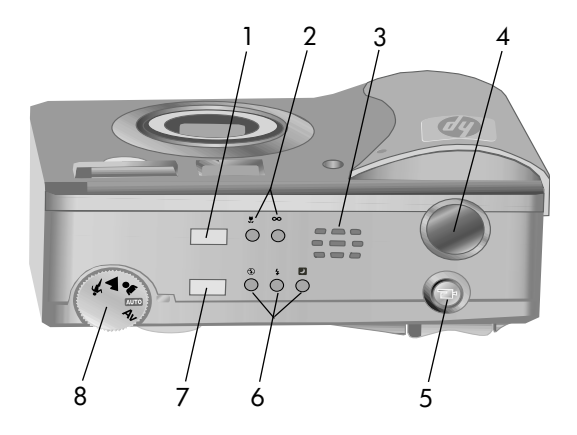

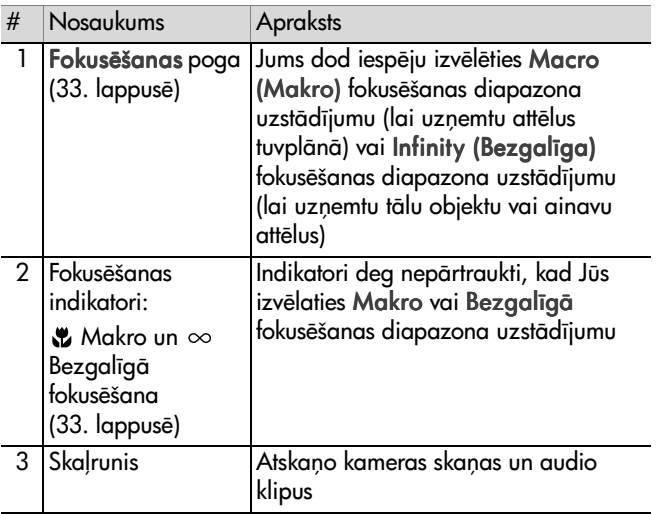

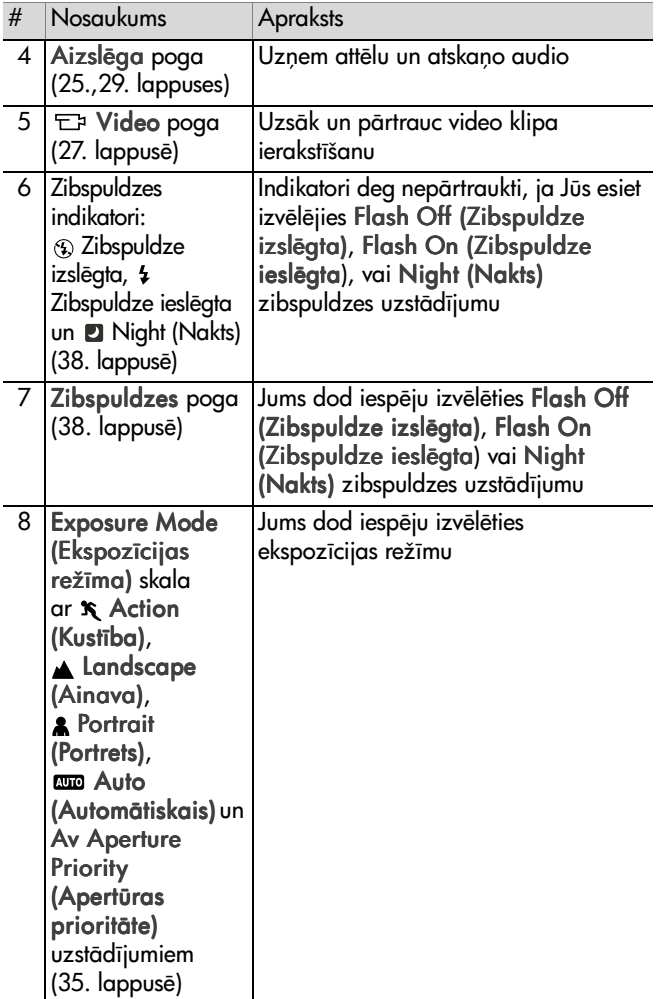

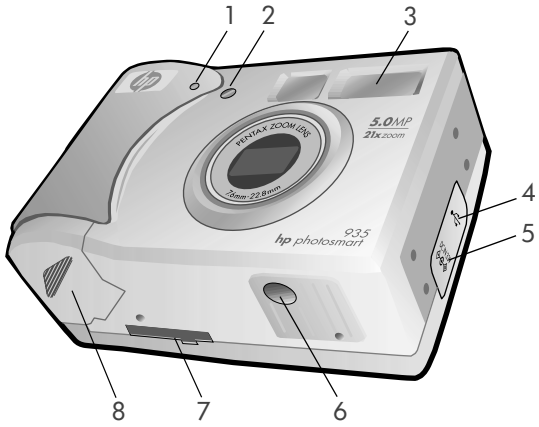

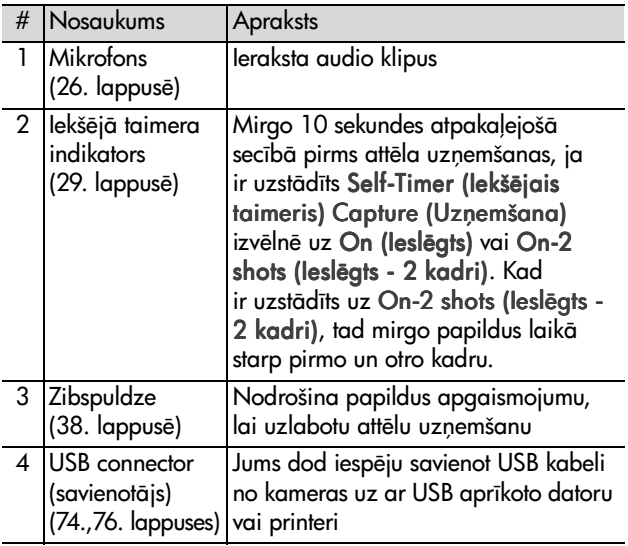

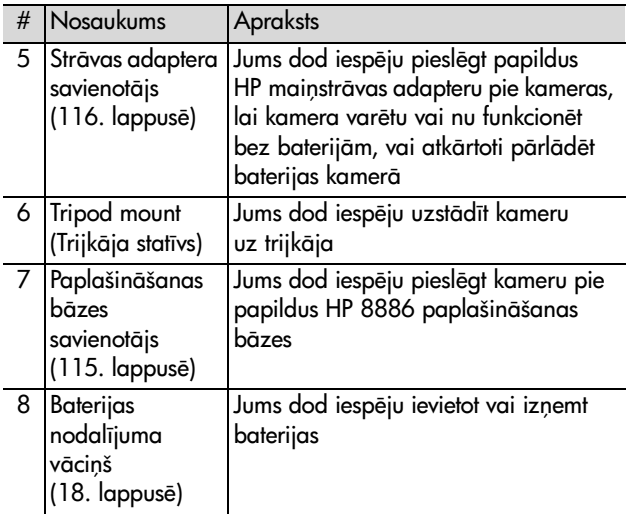

# Setup (Uzstādīšana)

### <span id="page-16-0"></span>Siksnas plaukstas locītavai **piestiprinšana**

Piestipriniet siksnu plaukstas locītavai pie siksnas plaukstas locītavai stiprinājuma austiņas kameras sānos, kā parādīts.

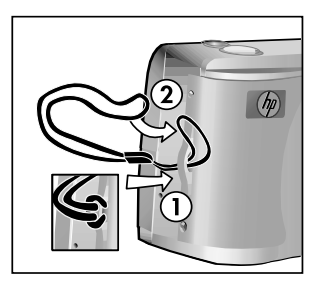

## <span id="page-17-0"></span>**Bateriju uzstdšana**

- **1** Atveriet baterijas nodaljuma vācinu kameras apakšdaļā.
- **2** Ievietojiet baterijas to nodalījumā, kā norādīts.
- **3** Aizveriet baterijas nodalījuma vāciņu.

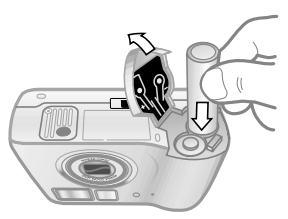

PIEZIME Papildus informāciju par baterijām skatīt Kā [izmantot baterijas 112. lappus](#page-111-1)ē. Jūs variet arī izmantot papildus HP mainstrāvas adapteru, lai barotu kameru un atkārtoti uzlādētu baterijas kamerā. Papildus informāciju par HP mainstrāvas adapteru skatīt Kameras [piederumu pirkšana 115. lappus](#page-114-3)ē.

### <span id="page-17-1"></span>**Atmi-as kartes uzstdšana**

- 1 Izslēgtu kameru pagrieziet ar aizmuguri pret sevi un atveriet atminas kartes nodalījuma vācinu pabīdot vāciņu pa labi.
- **2** levietojiet atmiņas karti, pārliecinoties, ka tā nofiksējusies savā vietā.
- **3** Noslēdziet atminas kartes nodalījuma vāciņu.

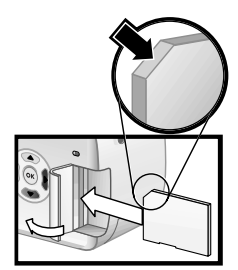

Lai izņemtu atmiņas karti, vispirms pārliecinieties, ka kamera ir izslēgta.

Atveriet atmiņas kartes nodalījuma vāciņu, pēc tam iegrūdiet atmiņas karti iekšā, un tā izlēks ārā no savienotāja.

### <span id="page-18-0"></span>Barošanas ieslēgšana

leslēdziet kameru, pabīdot ON/OFF slēdzi pa labi un pēc tam to atbrīvojot.

Objektīvs izvirzās, ieslēdzas Attēla demonstrēšanas displejs un nepārtraukti iedegas leslēgšanas/atmiņas indikators.

### <span id="page-18-1"></span>Statusa ekrāns

Ieslēdzot kameru uz dažām sekundēm Attēla demonstrēšanas displejā iedegas HP logotipa ekrāns un pēc tam statusa ekrāns.

Statusa ekrāna lielākā daļa parāda esošo fokusa, zibspuldzes, Resolution (Izškirtspējas) un Compression (Saspiešanas) uzstādījumus, kā arī baterijas uzlādēšanas līmeni un atlikušo kadru skaitu. Jebkuri Uzņemšanas izvēlnes

uzstādījumi, kas atšķiras no noklusējuma uzstādījumiem, arī tiek parādīti statusa ekrāna augšējā daļā.

Statusa ekrāns uz dažām sekundēm tiek parādīts jebkādā brīdī, kad Jūs mainiet kameras fokusēšanas režīmu, ekspozīcijas režīmu vai zibspuldzes uzstādījumus. (Skatīt Fokusēšanas diapazona uzstādīšana 33. lappusē, Ekspozīcijas režīma uzstādīšana 35. lappusē un Zibspuldzes uzstādīšana 38. lappusē.)

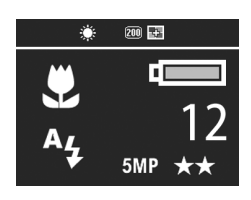

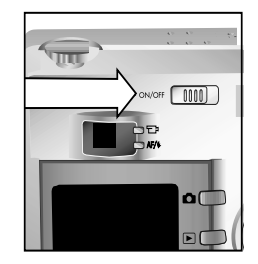

# <span id="page-19-0"></span>**Iepriekš.jo uzstdjumu atjaunošana**

Daži no uzstādījumiem, kurus Jūs variet izmainīt kameras izvēlnē, pēc kameras izslēgšanas nesaglabājas. Tomēr, Jūs variet atjaunot uzstādījumus no kameras pēdējās ieslēgšanas uzstādījumiem un vismaz vienu uzstādījumu, kas atšķiras no noklusējuma uzstādījuma (kas faktiski varētu būt uzstādīts pirms vairākiem ieslēgšanas cikliem), turot nospiestu OK pogu, kamēr tiek bīdīts arī | ON/OFF slēdzis, ieslēdzot kameru. Atjaunotie uzstādījumi pēc tam tiek attēloti statusa ekrāna augšdalā. (Skatīt iepriekšējo nodalu.)

### <span id="page-19-1"></span>**Valodas izvēle**

Pirmajā kameras ieslēgšanas reizē parādās šāds ekrāns, un Jūs ātri variet izvēlēties valodu.

- 1 Pārvietojiet uz valodu, ko Jūs vēlaties lietot, izmantojot < pogas uz Vadāmierīces .
- 2 Nospiediet OK pogu, lai izvēlētos izcelto valodu.

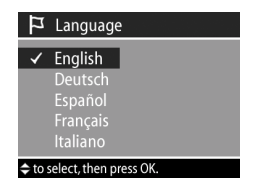

### <span id="page-19-2"></span>**Datuma un laika uzstdšana**

Kamerai ir pulkstenis, kas reģistrē datumu un laiku, kurā Jūs uzņemiet katru attēlu. Pirmajā kameras ieslēgšanas reizē parādās šāds ekrāns, un pēc tam Jūs variet izvēlēties valodu.

- 1 Koriģējiet izceltie atlasījumi vērtību, izmantojot $\blacktriangle \blacktriangledown$  pogas.
- 2 Nospiediet  $\blacklozenge$  pogas, lai pārietu uz citiem atlasījumiem.

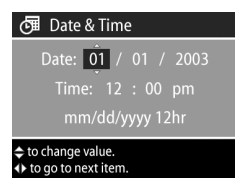

Atkārtojiet 1. un 2. darbību, kamēr netiek uzstādīti pareizs datums, laiks un datuma/laika formāts.

- PIEZĪME Datuma formātā, mm=mēnesis, dd=diena un yyyy=gads.
- **3** Nospiediet OK pogu, kad ir ievadītas atbilstošās vērtības. Pēc tam izslēdzas Attēla demonstrēšanas displejs.

#### <span id="page-20-0"></span>Programmatiskā nodrošinājuma **uzstdšana**

Kameras programmatiskais nodrošinājums Jums dod iespēju izlādēt attēlus no kameras, skatīt tos, izdrukāt tos un nosūtīt tos pa e-pastu. Tas Jums dod iespēju arī konfigurēt Share (Izdrukāšana) izvēlni kamerā.

Skatīt 4. nodaļu: Momentānas izdrukāšanas izmantošana [66. lappus](#page-65-0)ē informāciju par Izdrukāšanas izvēlnes konfigurēšanu kamerā un 5. nodaļā: Attēlu izlāde un izdrukāšana 74. lappusē informāciju par kameras pieslēgšanu datoram vai printerim.

PIEZĪME Šīs Lietotāja rokasgrāmatas eksemplāri atrodas uz HP Photo & Imaging software (Fotografšanas un attēlveidošanas programmatiskā nodrošinājuma) kompaktdiska. Skatīt \docs\Readme failu kompaktdiskā, lai redzētu, kur atrodas rokasgrāmata Jūsu lokalizētajā valodā.

#### <span id="page-21-0"></span>**Windows**

- **PIEZĪME** Attiecībā uz HP Instant Share komponentu, lai HP Photo & Imaging programmatiskais nodrošinājums funkcionētu pienācīgi Jūsu Windows datorā, Jums nepieciešams uzstādīt vismaz Internet Explorer 5.01 Windows 2000 vai XP, vai Internet Explorer 5.01 Service Pack 2 Windows 98, 98 SE vai Me.
- **1** Ievietojiet HP Photo & Imaging programmatisk nodrošinājuma kompaktdisku Jūsu datora kompaktdisku diskdzinī. Automātiski parādās uzstādīšanas logs.
- **PIEZĪME** Ja uzstādīšanas logs neparādās, tad noklikšķiniet Start un pēc tam noklikšķiniet Run. Ierakstiet X:\Setup.exe, kur X ir Jūsu kompaktdisku diskdziņa simbols.
- 2 Noklikšķiniet Next un pēc tam ievērojiet uz ekrāna attēlotās instrukcijas, lai uzstādītu programmatisko nodrošinājumu.

Jūsu Windows kompaktdisks var arī ietvert citu ražotāju programmatiskā nodrošinājuma papildatlaides. Lai uzstādītu jebkādu papildatlaides programmatisko nodrošinājumu:

- 1 Noklikšķiniet Start, noklikšķiniet Run, un lodziņā Open ierakstiet X:\Bonus\setup.exe (kur X ir Jūsu kompaktdisku diskdziņa simbols).
- 2 Noklikšķiniet OK un pēc tam ievērojiet uz ekrāna esošās instrukcijas, lai uzstādītu papildatlaides programmatisko nodrošinājumu.

#### <span id="page-22-0"></span>**Macintosh**

- **1** Ievietojiet HP Photo & Imaging programmatisk nodrošinājuma kompaktdisku Jūsu datora kompaktdisku diskdzin.
- **2** Divkārt noklikšķiniet CD ikonu uz datora darbvirsmas.
- **3** Divkārt noklikškiniet uz instalēšanas ikonas un pēc tam ievērojiet uz ekrāna esošās instrukcijas, lai uzstādītu programmatisko nodrošinājumu.
- **PIEZĪME** Lai Jūs varētu izlādēt attēlus no kameras uz Macintosh datora, Jums vispirms nepieciešams izmaint USB Configuration (USB Konfigurācijas) uzstādījumu uz Diska diskdzini Setup (Uzstādīšanas) izvēlnē kamerā. Skatīt 6. nodaļa: Uzstādīšanas izvēlnes [izmantošana 78. lappus](#page-77-1)ē un pēc tam skatīt USB Configuration (USB konfigurācija) 80. lappusē.

Jūsu Macintosh kompaktdisks arī var ietvert citu ražotāju programmatiskā nodrošinājuma papildatlaides. Lai uzstādītu jebkādu papildatlaides programmatisko nodrošinājumu:

- 1 Divkārt noklikšķiniet uz Bonus (Papildatlaides) mapes ikonas.
- 2 Divkārt noklikšķiniet uz uzstādīšanas ikonas, kas attiecas uz programmatiskā nodrošinājuma papildatlaidi.
- **3** levērojiet uz ekrāna esošās instrukcijas, lai uzstādītu programmatisko nodrošinājumu.

# <span id="page-23-0"></span>**Kameras stāvokļi un izvēlnes**

Jūsu kamerai ir trīs galvenie stāvokļi, kas Jums dod iespēju izpildīt noteiktus uzdevumus. Katram no šiem stāvokļiem ir piesaistīta izvēlne, kuru Jūs variet izmantot, lai koriģētu kameras uzstādījumus, vai izpildīt uzdevumus šādā stāvoklī.

- · Capture (Uzņemšana)—Jums dod iespēju uzņemt still pictures (statiskos attēlus) un ierakstīt video klipus. Informāciju par Capture (Uzņemšana) izmantošanu skatīt 2. nodaļu: Attēļu uzņemšana un video klipu ierakstīšana 25. lappusē.
- · Playback (Demonstrēšana)—Jums dod iespēju skatīt Jūsu uzņemtos statiskos attēlus un video klipus. Informāciju par Playback (Demonstrēšana) izmantošanu skatīt 3. nodaļu: Attēlu un video klipu apskatīšana 55. lappusē.
- · Share (Izdrukāšana)—Jums dod iespēju izmantot HP Instant Share tehnoloģiju, lai kamerā atlasītu attēlus, kas vēlāk tiks automātiski apstrādāti, kad kamera tiks pieslēgta Jūsu datoram vai ar USB aprīkotam savienojamam HP printerim. Informāciju par Share (Izdrukāšana) izmantošanu skatīt 4. nodaļu: Momentānas izdrukāšanas izmantošana 66. lappusē.

Jūsu kamerai ir arī ceturtā izvēlne, Setup (Uzstādīšana) izvēlne, kas Jums dod iespēju koriģēt lielu daudzumu kameras uzstādījumu. Informāciju par Setup (Uzstādīšana) izvēlnes izmantošanu skatīt 6. nodaļa: Uzstādīšanas izvēlnes izmantošana 78. lappusē.

# <span id="page-24-2"></span>**2. nodau:**  Attēlu uzņemšana un **video klipu ierakstšana**

# <span id="page-24-1"></span><span id="page-24-0"></span>Statisku attēlu uzņemšana

Jūs variet uzņemt attēlu gandrīz jebkurā brīdī, kad kamera ir ieslēgta, neskatoties uz to, vai tas ir redzams Attēla demonstrēšanas displejā. Piemēram, ja dotajā brīdī tiek attēlota izvēlne, kad Jūs nospiežat Aizslēga pogu, tad izvēlne tiek atcelta, un kamera var uznemt attēlu.

Lai uzņemtu statisku attēlu:

- **1** Objektu Jūsu attēlam kadrējiet vizierī.
- **2** Stingri turiet kameru un nospiediet Aizslēga pogu līdz pusei. Kamera nosaka un pēc tam nofiksē fokusu un ekspozīciju.

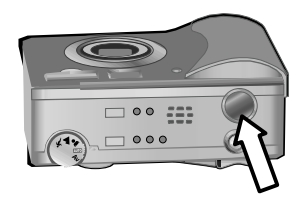

**3** Nospiediet Aizslēga pogu līdz galam, lai uzņemtu attēlu. Kad kamera uzņem attēlu, Jūs izdzirdēsiet aizslēga klikšķi.

Pēc attēla uzņemšanas attēls vairākas sekundes tiek attēlots Instant Review (Tūlītējā apskatīšanā) Attēla demonstrēšanas displejā. Jūs variet izdzēst attēlu Instant Review (Tūlītējās apskatīšanas) laikā nospiežot OK pogu.

Jūs variet izmantot Playback (Demonstrēšanu), lai apskatītu Jūsu uzņemtos attēlus. Skatīt Demonstrēšanas izmantošana 55. lappusē.

**PIEZĪME:** Ja Jūs atbrīvojiet Aizslēga pogu tikai līdz pusei pēc attēla uzņemšanas, tad fokusa un ekspozīcijas lielumi tiek saglabāti no iepriekšējā attēla. Pēc tam Jūs variet nospiest Aizslēga pogu vēlreiz līdz galam un uzņemt citu attēlu ar to pašu fokusu un ekspozīciju kā iepriekšējam attēlam. Jūs variet to turpināt, lai uzņemtu attēlu secību, izmantojot vienu un to pašu fokusu un ekspozīciju. Tas ir lietderīgi ātrai attēlu uzņemšanai un panorāmu uznemšanai.

### <span id="page-25-1"></span><span id="page-25-0"></span>**Audio ierakstšana ar statiskiem att.liem**

Jūs variet ierakstīt audio klipus, kas tiek pievienoti Jūsu uzņemtajiem statiskajiem attēliem. Audio klipi var būt maksimāli 60 sekundes gari.

Zemāk aprakstītā procedūra norāda, kā ierakstīt audio klipu, kamēr Jūs uzņemiet statisku attēlu. Audio klipu Jūs variet ierakstīt arī vēlāk, lai to pievienotu statiskam attēlam, izmantojot Record Audio (Audio ierakstīšanas) izvēlnes opciju Playback (Demonstrēšanas) izvēlnē. Skatīt Demonstrēšanas izvēlnes izmantošana 57. lappusē un pēc tam skatīt Record Audio (Audio atskaņošana) 61. lappusē.

- 1 Nospiediet Aizslēga pogu līdz galam, lai uzņemtu attēlu.
- 2 Turpiniet turēt nospiestu Aizslēga pogu, lai uzsāktu audio klipa ierakstīšanu. Instant Review (Tūlītējā apskatīšana) paliek Attēla demonstrēšanas displejā, un mikrofona @ ikona un arī audio klipu skaitītājs parādās Attēla demonstrēšanas displejā.
- 3 Atbrīvojiet Aizslēga pogu, lai pārtrauktu audio ierakstīšanu.
- PIEZĪME: Pēc attēla uzņemšanas Jums nepieciešams turēt nospiestu Aizslēga pogu ilgāk par 2 sekundēm, lai saglabātu ierakstīto audio. Citādi tas tiek izdzēsts.

Kad Jūs atbrīvojiet Aizslēga pogu, vai nu tiek pārtraukta audio ierakstīšana, vai tiek sasniegts maksimālais 60 sekunžu audio klipa ilgums, vai arī aizpildās atmiņas karte. Pēc ierakstīšanas pārtraukšanas attēls uz vairākām sekundēm ir redzams Instant Review (Tūlītējā apskatīšanā) Attēla demonstrēšanas displejā. Jūs varat izdzēst attēlu un audio klipu, kas ir pievienots attēlam Tūlītējas apskatīšanas laikā, nospiežot OK pogu.

Jūs variet izmantot Playback (Demonstrēšanu), lai caurskatītu Jūsu ierakstītos audio klipus. Skatīt Demonstrēšanas [izmantošana 55. lappus](#page-54-1)ē.

PIEZIME: Ja Jūs esiet neapmierināti ar Jūsu ierakstīto audio klipu, Jūs variet audio klipu izdzēst (bet ne statisko attēlu, kuram tas ir pievienots), izmantojot Audio Only (Tikai audio) opciju Delete (Izdzēšanas) apakšizvēlnē no Demonstrēšanas izvēlnes. Skatīt Delete (Izdzēšana) 62. lappusē.

# <span id="page-26-1"></span><span id="page-26-0"></span>**Video klipu ierakstšana**

PIEZĪME: Objektīva fokusa maiņa nedarbojas video klipu ierakstīšanas laikā.

Video klips ietver audio un var būt maksimāli 2 minūtes garš.

**1** Savu video objektu kadrējiet vizier.

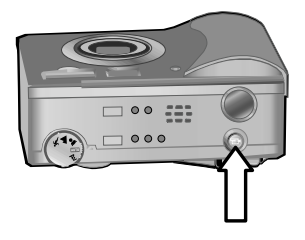

- **2** Nospiediet un atbrīvojiet Video **D** pogu, lai uzsāktu video ierakstīšanu. Video vizierī  $\Box$  iedegas sarkans indikators. Ja Live View (Tiešskats) tiek ieslēgts, kad kamera uzsāk ierakstīšanu, tad REC un video skaitītājs parādās Attēla demonstrēšanas displejā. Skatīt [Tiešskata izmantošana](#page-30-1) [31. lappus](#page-30-1)ē.
- **3** Nospiediet un atbrīvojiet Video **D** pogu vēlreiz, lai pārtrauktu video ierakstīšanu.
- PIEZIME: Ja Jūs uzstādiet Self-Timer (Iekšējo taimeri) uz On vai On - 2 shots (On - 2 kadri) Capture (Uzņemšanas) izvēlnē (skatīt 43. lappusē), tad kamera sāks ierakstīt 10 sekundes pēc tam, kad Jūs esiet nospiedis Video pogu. Kamera ar On - 2 shots (On - 2 kadri) uzstādījumu ieraksta tikai vienu video klipu.

Kamera automātiski pārtrauc ierakstīšanu, kad tiek sasniegts maksimālais 2 minūšu video klipa ilgums, vai arī atminas karte ir pilna. Pēc ierakstīšanas pārtraukšanas video klipa pirmais kadrs un Processing... (Apstrādāšana...) parādās Attēla demonstrēšanas displejā. Kamēr notiek apstrādāšana, Jūs variet izdzēst video klipu, nospiežot OK pogu.

Jūs variet izmantot Playback (Demonstrēšanu), lai apskatītu Jūsu uzņemtos video klipus. Skatīt Demonstrēšanas [izmantošana 55. lappus](#page-54-1)ē.

### <span id="page-28-1"></span><span id="page-28-0"></span>lekšējā taimera attēlu **uz-emšana**

Jūs variet uzņemt arī statiskos attēlus, izmantojot Self-Timer (lekšējā taimera) uzstādījumus Capture (Uzņemšanas) izvēlnē

- 1 Uzstādiet lekšējo taimeri vai nu uz On vai On 2 shots (On - 2 kadri) Capture (Uzņemšanas) izvēlnē. Skatīt Uzņemšanas izvēlnes izmantošana 42. lappusē un pēc tam skatīt Self-Timer (Iekšējais taimeris) 43. lappusē.
- **2** Nostipriniet kameru uz trijkāja vai uzstādiet to uz stabilas virsmas.
- **3** Objektu Jūsu attēlam kadrējiet vizierī.
- 4 Nospiediet Aizslēga pogu līdz pusei. Kamera nosaka un pēc tam nofiksē fokusu un ekspozīciju. Kamera saglabā šos uzstādījumus 10 sekundes, kamēr tā uznem attēlu.
- PIEZĪME: Ja Jūs nekavējoties nospiediet Aizslēga pogu līdz galam, tad kamera nofiksē fokusu un ekspozīciju tieši pirms 10 sekunžu skaitīšanas beigām. Tas ir lietderīgi tad, kad attēlā var ietilpt viens vai vairāki objekti 10 sekunžu skaitīšanas perioda laikā.
- 5 Nospiediet Aizslēga pogu līdz galam. 10 sekunžu atskaitīšana parādās Attēla demonstrēšanas displejā. Iekšējā taimera indikators kameras priekšpusē lēnām mirgo 7 sekundes un pēc tam pēdējās 3 sekundes ātri pirms kamera uzņem attēlu. Ja Jūs uzstādiet Self-Timer (Iekšējo taimeri) uz On - 2 shots (On - 2 kadri), tad lekšējā taimera indikators mirgo dažas sekundes ilgāk, kamēr netiek uzņemts otrais attēls.

# <span id="page-29-0"></span>**Fokus.šanas ietvara pielietošana**

Divi ietvari Viziera vai [Tiešskata](#page-30-1) ekrāna vidū (skatīt Tiešskata izmantošana 31. lappusē) parāda fokusēšanas reģionu Jūsu uzņemamajam attēlam. Kad Jūs nospiediet Aizslēga pogu līdz pusei, tad kamera izmanto šo fokusēšanas reģionu, lai noteiktu un pēc tam nofiksētu fokusu.

Fokusēšanas ietvars kļūst zaļš Live View (Tiešskata ekrānā), un AF/ 4 Viziera indikators iedegas zaļā krāsā, kad attēls ir fokusā un kamera var nofiksēt fokusu. Tomēr, kad kamera nespēj fokusēt, fokusēšanas ietvars klūst sarkans un AF/ 4 viziera indikators mirgo zalā krāsā.

Ja fokusēšanas ietvars klūst sarkans un viziera indikators mirgo, tad atbrīvojiet Aizslēga pogu, vēlreiz kadrējiet Jūsu attēla objektu un pēc tam vēlreiz nospiediet Aizslēga pogu līdz pusei. Ja fokusēšanas ietvars turpina degt sarkanā krāsā un viziera indikators turpina mirgot pēc vairākiem mēģinājumiem, tad var būt pārāk maz apgaismojuma vai nav pietiekami daudz kontrasta fokusēšanas reģionā. Mēģiniet pielietot Focus Lock ([Fokusa](#page-30-0) fiksētāju). Skatīt Fokusa fiksēšanas pielietošana 31. lappusē.

Ja fokusēšanas ietvars deg sarkanā krāsā, viziera indikators mirgo un Makro & ikona mirgo Attēla demonstrēšanas displejā, tad vai nu kamera ir uzstādīta uz Makro fokusēšanas diapazonu, bet noteiktais fokuss ir tālāk nekā makro (tuvāks) diapazons, vai arī kamera ir uzstādīta uz Normal (Normālu) fokusēšanas diapazonu, bet noteiktais fokuss ir tuvāk nekā normālais diapazons. Papildus informāciju skatīt Fokusēšanas diapazona uzstādīšana 33. lappusē.

**PIEZĪME:** Kad kamera ir uzstādīta uz Makro **K** fokusēšanas diapazonu, tā nevar uznemt attēlu, ja nevar atrast fokusu. Tomēr, kad kamera ir uzstādīta uz Normal (Normālu) fokusēšanas diapazonu (pēc noklusējuma), tā vēl var uznemt attēlu, ja nevar atrast fokusu.

# <span id="page-30-0"></span>**Fokusa fiks.šanas pielietošana**

Fokusa nofiksēšana Jums dod iespēju fokusēt objektu, kas nav attēla centrā, vai arī uzņemt kustīgus kadrus daudz ātrāk, ja pielieto fokusēšanu zonā, kurā notiek kustība. Jūs variet pielietot Focus Lock (Fokusa nofiksēšanu), lai palīdzētu fokusēt arī zema apgaismojuma vai zema kontrasta situācijās.

- 1 Kadrējiet objektu Jūsu attēlam vizierī fokusēšanas ietvarā vai Live View (Tiešskatā). (Skatīt [Tiešskata izmantošana](#page-30-1) [31. lappus](#page-30-1)ē.)
- 2 Nospiediet Aizslēga pogu līdz pusei, lai nofiksētu fokusu un ekspozīciju.
- **3** Turpiniet turēt nospiestu Aizslēga pogu līdz pusei, kamēr Jūs veiciet atkārtotu kadrēšanu vai koriģējiet objektu pienācīgai pozicionēšanai.
- <span id="page-30-2"></span>4 Nospiediet Aizslēga pogu līdz galam, lai uzņemtu attēlu.

# <span id="page-30-1"></span>**Tiešskata izmantošana**

Attēla demonstrēšanas displejs Jums dod iespēju kadrēt attēlus un video klipus, izmantojot Live View (Tiešskatu). Lai aktivizētu Tiešskatu Attēla demonstrēšanas displejā, nospiediet Live View (Tiešskata) **Da** pogu.

PIEZIME: Attēla demonstrēšanas displeja izmantošana patērē daudz baterijas enerģijas. Lai pasargātu baterijas, tā vietā izmantojiet vizieri.

Zemākesošā tabula uzrāda informāciju, kas tiek attēlota Tiešskata ekrānā Attēla demonstrēšanas displejā, kad kamerai ir uzstādītas vērtības pēc noklusējuma.

PIEZĪME: Ja Jūs izmainiet citus kameras uzstādījumus, tad Live View (Tiešskats) ekrānā tiek attēlotas arī šo uzstādījumu ikonas.

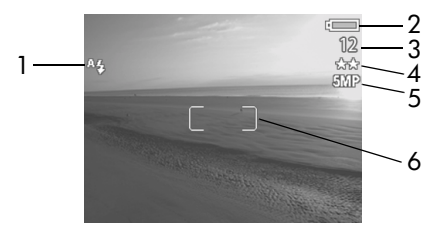

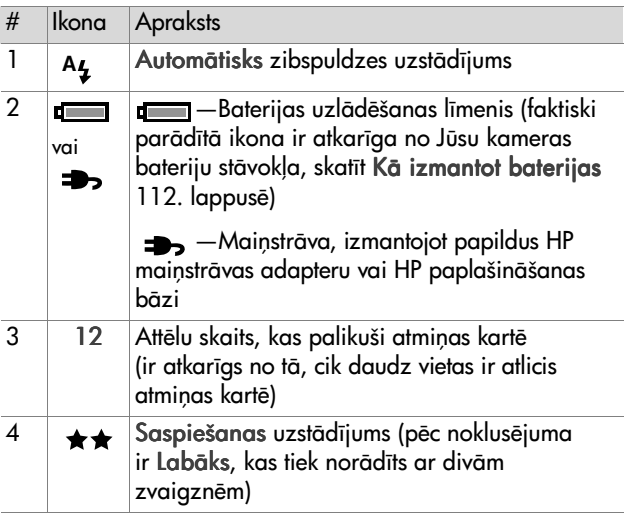

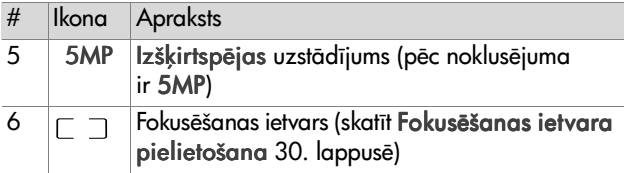

- **PIEZĪME:** F-number (F skaitlis) un aizslēga ātrums arī parādās Tiešskates ekrānā, kad Jūs nospiediet Aizslēga pogu līdz pusei.
- **PIEZĪME:** Ja apgaismojums ir pārāk zems, uzņemot statisku attēlu izmantojot Live view (Tiešskatu), tad šūpojošas rokas  $\binom{m}{k}$  ikona tiks attēlota Attēla demonstrēšanas displejā. Tā brīdina Jūs, ka Jūsu uzņemamais attēls iespējams būs izplūdis nepieciešamās ilgstošās ekspozīcijas dēļ. Tāpēc Jūs variet izvēlēties izmantot zibspuldzi (skatīt Zibspuldzes uzstādīšana 38. lappusē) vai trijkāji.

### <span id="page-32-1"></span><span id="page-32-0"></span>**Fokus.šanas diapazona uzstdšana**

Fokusēšanas poga dod iespēju Jums pārslēgties starp kameras triju fokusšanas diapazonu uzstādījumiem. Normal (Normālais) uzstādījums ir uzstādījums pēc noklusējuma. Fokusšanas diapazona

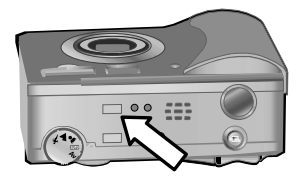

uzstādījums atgriežas uz Normālo, kad Jūs izslēdziet kameru.

Lai izmainītu fokusēšanas diapazona uzstādījumu, nospiediet Fokusēšanas pogu kameras augšpusē, kamēr neiedegas Makro  $\bullet$  vai Bezgalīga  $\infty$  fokusa indikators. Pēc noklusējuma Normālās fokusēšanas diapazona uzstādījums tiek atlasīts, ja nedeg neviens no fokusēšanas indikatoriem. Zemākesošā tabula norāda katru no kameras fokusēšanas diapazonu uzstādījumiem.

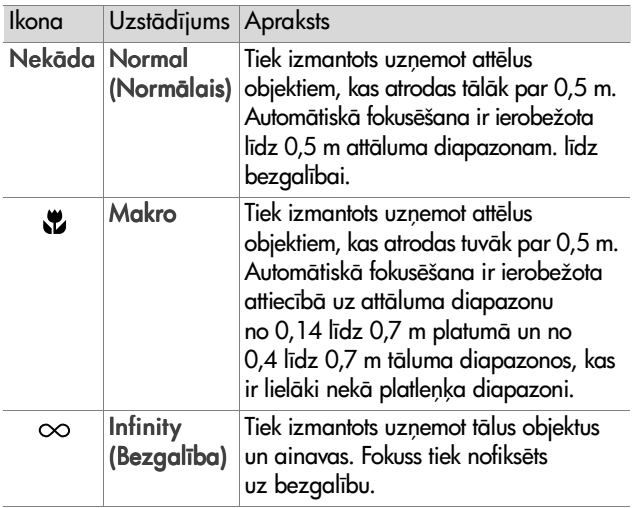

**PIEZĪME:** Kad kamera ir uzstādīta uz Makro « fokusēšanas diapazonu, tā nevar uzņemt attēlu, ja nevar atrast fokusu (fokusēšanas ietvars deg sarkanā krāsā Live view (Tiešskatā), un AF/4 viziera indikators mirgo zalā krāsā). Tomēr, ja kamera ir uzstādīta uz Normal (Normālo) fokusēšanas diapazonu (pēc noklusējuma), tad tā vēl var uzņemt attēlu, ja nevar atrast fokusu.

### <span id="page-34-1"></span><span id="page-34-0"></span>**Ekspozcijas režma**  <u>uzstādīšana</u>

PIEZĪME: Ekspozīcijas režīms netiek pielietots, kad Jūs ierakstāt video klipus.

Ekspozīcijas režīma skala Jums dod iespēju izvēlēties kādu no pieciem ekspozīcijas režīmiem statisko attēlu uzņemšanai. Ekspozīcijas režīma uzstādījums nosaka, vai kamerai tiek izvēlēts ISO ātrums, F skaitlis (apertūra) un aizslēga ātrums dotajam vietas apgaismojumam.

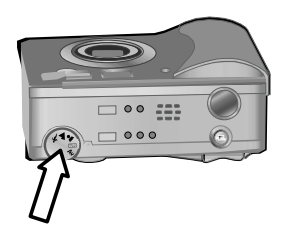

Vienkārši pārslēdziet Ekspozīcijas režīma skalu uz Jums nepieciešamo uzstādījumu. Zemākesošā tabula norāda katru no kameras ekspozīcijas režīma uzstādījumiem.

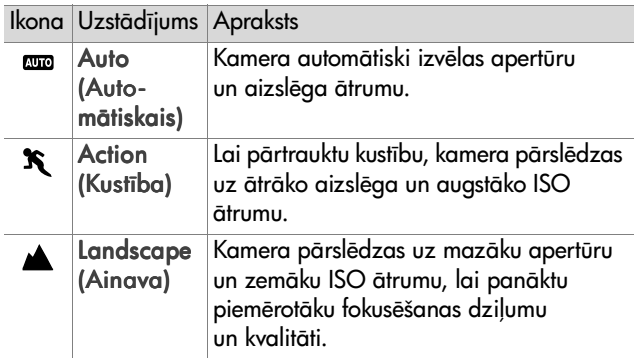

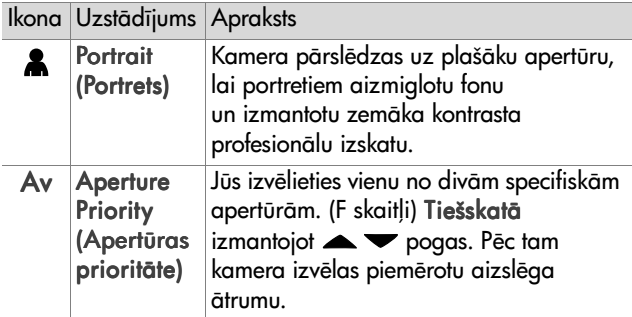

PIEZĪME: Kad Jūs uzstādiet ekspozīcijas režīmu uz Action (Kustību)  $\mathbf{\hat{x}}$ , Landscape (Ainavu)  $\triangle$  vai Portrait (Portretu)  $\triangle$ , tad ISO ātruma izvēlnes opcija parādās pelēkā krāsā Capture (Uzņemšanas) izvēlnē, un kamera automātiski izvēlas vispiemērotāko ISO ātruma uzstādījumu.

PIEZĪME: Ja Jūs uzstādiet ekspozīcijas režīmu uz Action (Kustību) un atbrīvojiet un pēc tam atkal nospiediet Aizslēga pogu līdz galam 2 sekunžu laikā pēc attēla uzņemšanas, tad kamera uzņems nākamo attēlu, izmantojot tos pašus fokusa un ekspozīcijas lielumus kā iepriekšējam attēlam. Tas dod iespēju Jums uzņemt daudzus attēlus ātrā secībā negaidot, kamēr kamera nosaka fokusu un ekspozīciju katram attēlam.
#### **Ekspozīcijas kompensācijas izmantošana**

Sarežáītos apgaismojuma apstākļos Jūs variet izmantot Exposure compensation (Ekspozīcijas kompensācija), lai ignorētu automātisko kameras uzstādīto ekspozīcijas uzstādījumu. Exposure compensation (Ekspozīcijas kompensācija) uzstādījumu diapazons ir no -3.0 EV (Ekspozīcijas vērtība), lai samazinātu attēla ekspozīciju (apēnojot to), līdz +3.0 EV, lai palielinātu attēla ekspozīciju (dzidrinot to).

Pēc noklusējuma Exposure compensation (Ekspozīcijas kompensācija) tiek uzstādīta uz 0 (nulli), un Attēla demonstrēšanas displejā netiek dotas nekādas norādes. Kad Tiešskats ir ieslēgts,

un Jūs nospiediet  $\blacklozenge$  pogas, tad

Attēla demonstrēšanas displeja vidū parādās skala, un Exposure compensation (Ekspozīcijas kompensācija) vērtība tiek parādīta displeja apakšējā daļā.

Kad Jūs neesiet izmainījis Exposure compensation (Ekspozīcijas kompensācija) 2 sekundes, tad skala izzūd, bet vērtība ekrāna apakšējā daļā paliek ar bultiņām malās (ja vien tā nav uzstādīta uz 0).

#### Exposure compensation

(Ekspozīcijas kompensācija) atjaunojas uz noklusējuma 0 (nulles) uzstādījumu, kad Jūs izslēdziet kameru.

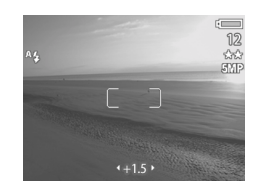

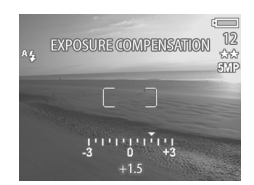

## **Zibspuldzes uzstdšana**

PIEZĪME: Video klipu ierakstīšanas laikā nedarbojas zibspuldze.

Zibspuldzes poga dod iespēju Jums pārslēgties starp kameras četriem zibspuldzes uzstādījumiem. Auto **(**Automtiskais) uzstdjums 4<sub>4</sub> ir uzstādījums pēc noklusējuma. Zibspuldzes uzstādījums atgriežas uz Auto

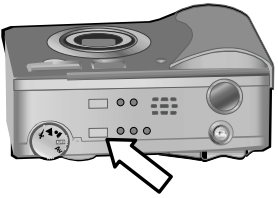

(Automātisko), kad Jūs kameru izslēdziet.

Lai izmainītu zibspuldzes uzstādījumu, nospiediet Zibspuldzes pogu kameras augšpusē, kamēr neiedegas izslēgta zibspuldze **13.** ieslēgta zibspuldze 4 vai Nakts **u** mirgojošs indikators. Pēc noklusējuma **Auto (Automātiskais)** A<sub>4</sub> zibspuldzes uzstādījums tiek atlasts, kad nedeg neviens no trim zibspuldzes indikatoriem. Zemākesošā tabula apraksta dažādus zibspuldzes uzstādījumus.

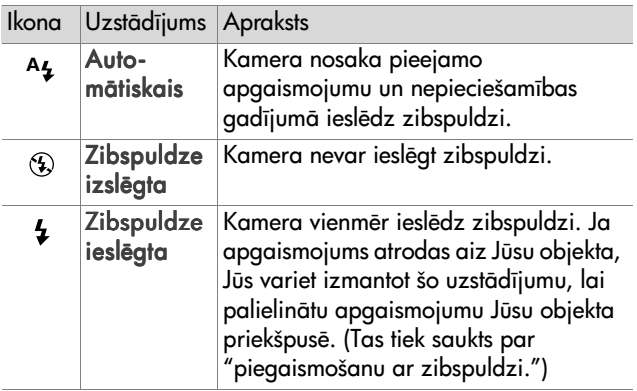

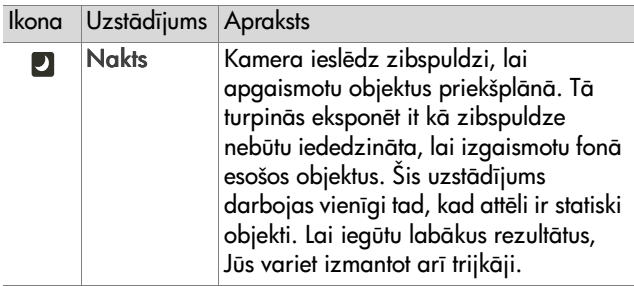

- **PIEZĪME:** Katram no zibspuldzes uzstādījumiem Jūs variet uzstādīt arī Red-eye Reduction (Sarkanās acs samazināšanu) uz On Capture (Uzņemšanas) izvēlnē. Kad Sarkanās acs samazināšana ir ir ieslēgta, Jūs  $redz$ ēsiet Sarkanās acs samazināšanas  $\odot$  ikonu, kas tiks attēlota ar ikonu zibspuldzes uzstādīšanai statusa ekrānā un Tiešskatā. Lai ieslēgtu Sarkanās acs samazināšanu, skatiet Red-eye Reduction (Sarkanās acs samazināšana 49. lappusē.
- **PIEZĪME:** Tikai Flash Off (Zibspuldze izslēgta)  $\circledA$  un Flash On (Zibspuldze ieslēgta)  $\frac{1}{2}$  uzstādījumi ir pieejami, ja Jūs esiet uzstādījis Ekspozīcijas režīma skalu uz Aperture Priority Av (Apertūras prioritāte Av). Skatīt Ekspozīcijas režīma uzstādīšana 35. lappusē.

#### **Objektīva fokusa maiņas izmantošana**

PIEZĪME: Video klipu ierakstīšanas laikā Objektīva fokusa maina nedarbojas.

## **Optiska objektīva fokusa maiņa**

Nospiediet Tālināšanas 444 un Tuvināšanas 4 vadības ierīces uz Objektīva fokusa mainas pārslēdzējus, lai pārvietotu objektīvu starp platlenka un telefoto pozīcijām  $(1x \overline{1}dz \overline{3}x)$ . Ja Tiešskats ir ieslēgts, tad tiek attēlots

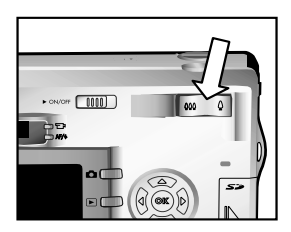

objektīva fokusa maiņas indikators Attēla demonstrēšanas displeja apakšējā daļā, lai parādītu Jums patreizējo objektīva fokusa maiņas uzstādījumu.

PIEZĪME: Objektīva fokusa maiņas indikators Tiešskata ekrānā satur dalītāju, lai parādītu, kad Jūs pārejiet no optiskās uz ciparu objektīva fokusa maiņu.

#### **Ciparu objektīva fokusa maina**

- PIEZĪME: Labāku rezultātu iegūšanai, izmantojot ciparu objektīva fokusa maiņu, Jūs variet izmantot trijkāji, lai samazinātu līdz minimumam kameras satricinājumus.
- 1 Nospiediet Tiešskata **D** pogu, lai ieslēgtu Tiešskatu.
- 2 Nospiediet Tuvināšanas  $\triangle$  vadības ierīci, lai optiski tuvinātu līdz maksimālajam līmenim, pēc tam vadības ierīci atbrīvojiet.

3 Nospiediet Tuvināšanas 4 vadības ierīci vēlreiz un turiet to nospiestu, kamēr Jūs neesiet sasniedzis vēlamo Attēla demonstršanas displeja lielumu. Dzeltens samazināšanas rāmis aptver uzņemamo attēla zonu.

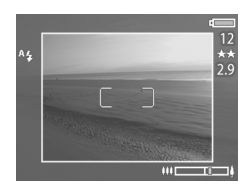

Izšķirtspējas skaitlis ekrāna labajā malā arī kļūst mazāks, jo Jūs veiciet ciparu objekta fokusa maiņu. Piemēram, 2.9 parādās 5 MP, vietā, norādot to, ka attēls ir samazināts līdz 2,9 megapikseļu izmēriem.

4 Kad samazināšanas rāmis ir pareiza lieluma, nospiediet Aizslēga pogu, lai uzņemtu attēlu.

Lai izslēgtu ciparu objektīva fokusa maiņu un atgrieztos uz optisko objektīva fokusa maiņu, nospiediet Tālināšanas 44 vadības ierīci, kamēr netiek pārtraukta ciparu objektīva fokusa maiņa. Atbrīvojiet vadības ierīci un pēc tam nospiediet vadības ierīci vēlreiz.

#### **Uz-emšanas izv.lnes izmantošana**

Capture (Uzņemšana) izvēlne Jums dod iespēju koriģēt dažādus kameras uzstādījumus, kas ietekmē attēlu un video klipu kvalitāti, kurus Jūs uzņemiet ar savu kameru, piemēram, ekspozīcija, krāsa un izšķirtspēja.

1 Lai attēlotu Uzņemšanas izvēlni, nospiediet OK pogu katru reizi, kad ir izslēgts Attēla demonstrēšanas displejs, vai kad Live View (Tiešskats) ir ieslēgts Attēla demonstrēšanas displejā.

#### EXIT CAPTURE MENU  $\circ$  Self-Timer (Off) **WB** White Balance (Auto) AE Metering (Center) **ISO Speed (Auto)** Color (Full Color) <sup>O</sup> Red-eye (Off)

Pirmais ekrāns **Otrais ekrāns** 

- **ES FResolution (SMP)** ☆ Compression (☆☆) **H** Saturation (Medium)  $\blacktriangleright$  Sharpness (Medium) Contrast (Medium) Setup **EXIT CAPTURE MENU**
- 2 Izmantojiet **AV** pogas, lai caurskatītu visas Uzņemšanas izvēlnes opcijas.
- **3** Vai nu nospiediet OK pogu, lai izvēlētos izcelto opciju un attēlotu tās apakšizvēlni, vai izmantojiet ( ) pogas, lai izmainītu uzstādījumu izceltajai opcijai bez ieiešanas tās apakšizvēlnē.
- 4 Apakšizvēlnē izmantojiet **AV** pogas un pēc tam OK pogu, lai izmainītu uzstādījumu Uzņemšanas izvēlnes opcijai.
- **PIEZĪME:** Kad Jūs izceliet izvēlnes opciju apakšizvēlnē, tad ekrāna apakšējā daļā tiek attēlots īss Help (Palīga) apraksts šai izvēlnes opcijai.
- 5 Lai izietu no Uzņemšanas izvēlnes, izceliet <>>
EXIT CAPTURE MENU (Izeja no Uzņemšanas izvēlnes) opciju un nospiediet OK pogu.

## 2. nodalu: Attēlu uzņemšana un video klipu ierakstīšana  $43$

#### Palīgs izvēlnes opcijām

Help (Palīgs) ir pēdējā opcija katrā no Capture (Uzņemšana) apakšizvēlnēm. Palīgs... opcija nodrošina informāciju par šādu Uzņemšanas izvēlnes opciju un tās uzstādījumiem. Piemēram, ja Jūs nospiediet OK, kad Palīgs...

ir izcelts AE metering (AE mērīšana) apakšizvēlnē, tad tiek attēlots AE mērīšanas Palīga ekrāns.

Izmantojiet  $\blacktriangleright$  pogas, lai caurskatītu visus Palīga ekrānus. Lai izietu no Palīga un atgrieztos īpašā Uzņemšanas apakšizvēlnē, nospiediet OK pogu.

#### **Self-Timer (Iekšējais taimeris)**

Ja Jūs nospiediet OK, kad Iekšējā taimera opcija ir izcelta Uznemšanas izvēlnē, tad tiek attēlota lekšējā taimera apakšizvēlne. Šī apakšizvēlne Jums dod iespēju ieslēgt un izslēgt iekšējo taimeri. Ja Jūs uzstādiet lekšējo

taimeri vai nu uz On vai On - 2 shots (leslēgts - 2 kadri), tad kamera uzņems attēlu 10 sekundes pēc tam, kad Jūs esiet nospiedis Aizslēga pogu līdz galam. Ja Jūs uzstādiet Iekšējo taimeri uz On - 2 kadri, tad kamera uznems arī otro attēlu 3 sekundes pēc pirmā attēla uzņemšanas.

Iekšējais taimeris ir piemērots situācijām, kur Jums nepieciešams samazināt līdz minimumam kameras satricināšanu. Piemēram, kameras nostiprināšana uz trijkāja ilgai ekspozīcijai ir vieglāka, ja Jūs izmantojiet lekšējo taimeri taimeri.

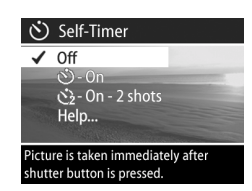

AE Metering The AE (Automatic Exposure) Metering setting allows you to specify which region of the scene the camera will use to calculate the exposure. The default Center-Weighted setting works well when the subject is in the

♦ to select. Press OK to exit.

Jūs variet izmantot lekšējo taimeri arī ierakstot video klipus. Kamera sāks video ierakstīšanu 10 sekundes pēc tam, kad Jūs būsiet nospiedis Video pogu. Ar On - 2 shots (leslēgts - 2 kadri) uzstādījumu kamera ieraksta tikai vienu video klipu.

Pēc noklusējuma Self-timer (Iekšējais taimeris) uzstādījums ir Off (izslēgts). Iekšējā taimera uzstādījums tiek atgriezts uz izslēgtu pēc katra uzņemtā attēla vai ierakstītā video klipa un pēc kameras izslēgšanas. Informāciju par lekšējā taimera izmantošanu skatīt lekšējā taimera attēlu uzņemšana 29. lappusē vai Video klipu ierakstīšana 27. lappusē.

#### **White Balance (Baltā balanss)**

Ja Jūs nospiediet OK, kad Baltā balansa opcija ir izcelta Uznemšanas izvēlnē, tad tiek attēlota Baltā balansa apakšizvēlne. Dažos gadījumos var rasties nepieciešamība pēc iepriekš uzstādīta apgaismojuma avota, tā rezultātā kamera var attēlot

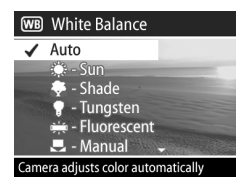

krāsas daudz precīzāk un nodrošināt to, ka baltā krāsa izskatās balta uzņemtajā attēlā. Uzstādījums šajā apakšizvēlnē nosaka, kādā veidā kamera attēlā koriģēs krāsas, lai pieskaņotu attēla apgaismotāju.

Pēc noklusējuma White balance setting (Baltā balansa uzstādījums) ir Auto (Automātisks). Baltā balansa uzstādījums atgriežas uz Automātisko, kad Jūs izslēdziet kameru. Uzstādiet Baltā balansu atbilstoši situācijām, kas izskaidrotas zemākesošajā tabulā.

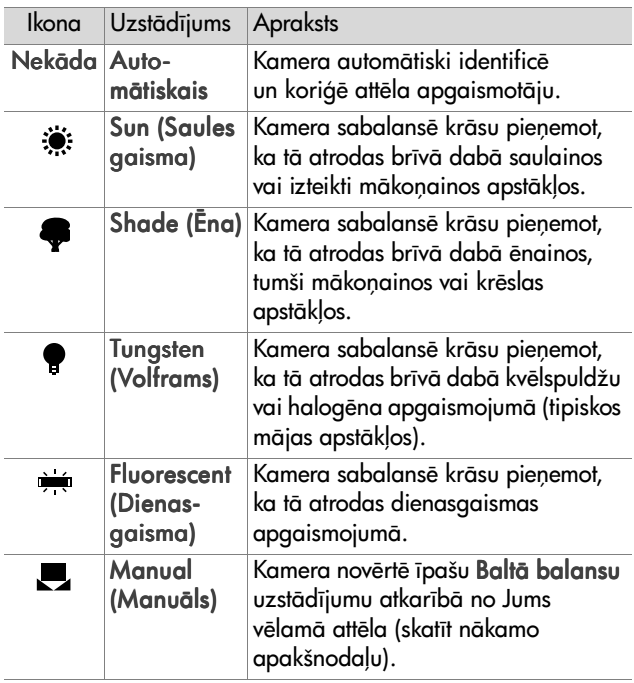

Ja Jūs nospiediet OK, kad Manual option (Manuālā opcija) ir izcelta White balance sub-menu (Balt balansa apakšizvēlne), tad tiek attelots Manual White balance screen (Manuālā Baltā balansa ekrāns). Tiešskata ekrāna daļa

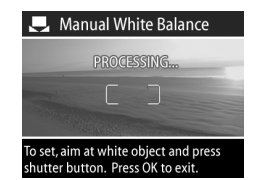

parāda krāsas toni no iepriekšējā Manuālā Baltā balansa izdarītā uzstādījuma.

PIEZĪME: Lai atjaunotu iepriekšējo Manuālā Baltā balansa uzstādījumu, vienkārši nospiediet OK pogu Manuālā Baltā balansa ekrānā bez Aizslēga pogas nospiešanas.

Lai izmainītu Manuālo Baltā balansa uzstādījumu:

- 1 Pavērsiet kameru pret baltu vai pelēku objektu (piemēram, papīra gabalu), pārliecinoties, ka reģions fokusēšanas ietvarā apņem balto vai pelēko objektu.
- 2 Nospiediet Aizslēga pogu (kamera neuzņems attēlu). Kamera pēc tam nosaka īpašu Baltā balansa uzstādījumu, pamatojoties uz reģionu fokusēšanas ietvarā. Noteikšanas laikā uz ekrāna PROCESSING... (APSTRĀDE...) tiek attēlots. Kad noteikšana ir pabeigta, tad izmainās krāsas tonis Live View (Tiešskatā), lai saskanotos ar jauno Manuālā Baltā balansa uzstādījumu, un BALTĀ BALANSA UZSTĀDĪŠANA tiek attēlota.
- 3 Nepieciešamības gadījumā atkārtojiet 1. un 2. darbību, kamēr Jūs neiegūsiet vēlamo Manuālā Baltā balansa uzstādījumu.
- 4 Kad Jūs esiet apmierināts ar Jūsu veikto Manuālo uzstādījumu, nospiediet OK pogu, lai izietu no Manuālā Baltā balansa ekrāna un atgrieztos Capture (Uzņemšana) izvēlnē.

#### **AE Metering (AE mērīšana)**

Ja Jūs nospiediet OK, kad AE mērīšanas opcija ir izcelta Capture menu (Uzņemšanas izvēlne), tad tiek attēlota AE mērīšanas apakšizvēlne. Šī apakšizvēlne Jums dod iespēju precizēt, kuru attēla reáionu kamera izmantos, lai noteiktu un aprēķinātu ekspozīciju.

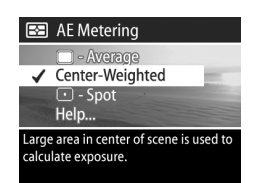

Zemākesošā tabula apraksta AE mērīšanas uzstādījumus. Uzstādījums pēc noklusējuma ir Center-Weighted (Centra) uzstādījums. AE mērīšanas uzstādījums atgriežas uz Centra uzstādījumu, kad Jūs izslēdziet kameru.

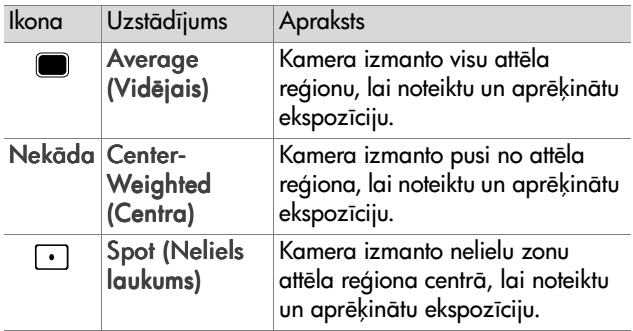

### **ISO Speed (ISO ātrums)**

**PIEZĪME: ISO ātruma uzstādījums netiek izmantots video** klipu ierakstīšanai.

Ja Jūs nospiediet OK, kad ir izcelta ISO truma opcija in Capture menu (Uzņemšanas izvēlnē), tad tiek parādīta ISO ātruma apakšizvēlne. Šī apakšizvēlne Jums dod iespēju koriģēt kameras jutību attiecībā pret apgaismojumu.

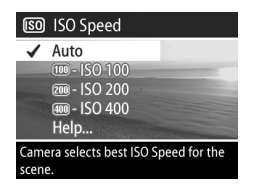

Tā kā zemāki ISO skaitļi nodrošina lēnākus aizslēga ātrumus, tad izmantojiet ISO 100 uzstādījumu, lai uzņemtu augstas kvalitātes attēlus, kam ir vissīkākā tekstūra vai "traucējumi." Un otrādi, tā kā augstāki ISO skaitļi nodrošina augstākus aizslēga ātrumus, tad izmantojiet augstāku ISO ātrumu uzstādījumu, uzņemot vai nu attēlus tumšās vietās bez zibspuldzes, vai ātri kustošu objektu attēlus. Tomēr, augstāki ISO ātrumi izveido attēlus ar rupjāku tekstūru vai "traucējumiem" un tiem var būt zemāka kvalitāte

PIEZIME: Ja Jūs uzņemiet attēlu zema apgaismojuma apstākļos bez zibspuldzes un kamera uzstādīta uz ISO 100, tad Jums var būt nepieciešams izmantot trijkāji lēnā aizslēga ātruma dēļ.

Pēc noklusējuma ISO ātruma uzstādījums ir Auto (Automātisks), kas dod iespēju kamerai nodrošināt vislabāko ISO ātrumu attēlam. ISO ātruma uzstādījums atgriežas uz Automātisko, kad Jūs izslēdziet kameru.

PIEZIME: Kad Jūs uzstādiet ekspozīcijas režīmu uz Action (Kustība)  $\mathbf{\hat{x}}$ , Landscape (Ainava)  $\triangle$  vai Portrait (Portrets) & tad ISO Speed (ISO ātrums) izvēlnes opcija parādās pelēkā krāsā, un kamera automātiski atlasa vispiemērotāko ISO ātruma uzstādījumu.

### **Color (Krāsa)**

Ja Jūs nospiediet OK, kad Krāsas opcija ir izcelta Capture (Uznemšanas) izvēlnē, tad tiek attēlota Krāsas apakšizvēlne. Šī apakšizvēlne Jums dod iespēju uzstādīt krāsu, ar kuru Jūsu attēli tiks uznemti.

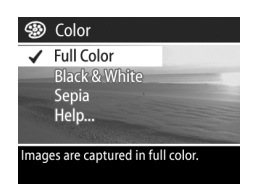

- PIEZĪME: Kad Jūs uzstādiet Krāsu uz Sepia (Sēpija), tad Jūsu attēli tiks uzņemti brūnās krāsās, lai padarītu to izskatu novecojušu vai senā manierē.
- **PIEZĪME:** Tiklīdz jūs esiet uzņēmis attēlu, izmantojot vai nu Black & White (Melnbalto) vai Sēpijas uzstādījumu, rezultātā attēlu vairs nevar koriģēt atpakaļ uz Full Color (Pilnkrāsu) uzstādījumu.

Pēc noklusējuma Krāsu uzstādījums ir Pilnkrāsu uzstādījums. Krāsu uzstādījums atgriežas uz Pilnkrāsu uzstādījumu, kad Jūs izslēdziet kameru.

#### <span id="page-48-0"></span>**Red-eye Reduction (Sarkans acs samazinšana**

Ja Jūs nospiediet OK, kad Red-Eye Red-eve Reduction (Sarkanā acs) opcija ir izcelta  $\sqrt{0}$ Uznemšanas izvēlnē, tad tiek  $_{\text{On}}$ Help... attēlota Sarkanās acs saskaņošanas apakšizvēlne. Flash will fire without red-eye reduction. Šī apakšizvēlne Jums dod iespēju ieslēgt un izslēgt sarkanās acs samazināšanu. Uzstādot uz On Sarkanās acs samazināšanas uzstādījums darbojas kopā ar esošo zibspuldzes uzstādījumu.

2. nodalu: Attēlu uzņemšana un video klipu ierakstīšana  $49$ 

Sarkanās acs parādība rodas no zibspuldzes gaismas, kura atstarojas no subjektu acīm, kas reizēm uzņemtajos attēlos padara cilvēku un dzīvnieku acis sarkanas. Kad Jūs uzstādiet Red-Eye Reduction (Sarkanās acs samazināšana) uz On, tad kamera uzzibsnī divreiz, samazinot līdz minimumam sarkano acu veidošanos uzņemtajos cilvēku vai dzīvnieku attēlos.

Pēc noklusējuma Sarkanās acs samazināšanas uzstādījums ir izslēgts, izraisot zibspuldzes iedegšanos bez sarkanās acs samazināšanas. Sarkanās acs samazināšanas uzstādījums paliek uzstādīts, kad Jūs izslēdziet kameru.

PIEZĪME: Tas paildzinās attēlu uzņemšanu ar Sarkanās acs samazināšanas uzstādīšanu uz On. Aizslēgs aizkavējas papildus zibsnījuma dēļ. Pārliecinieties par to, lai subjekti pagaida otro uzzibsnjumu.

#### **Resolution (Izšķirtspēja)**

Ja Jūs nospiediet OK, kad Izšķirtspējas opcija ir izcelta Capture (Uzņemšanas) izvēlnē, tad tiek attēlota Izšķirtspējas apakšizvēlne. Šī apakšizvēlne Jums dod iespēju uzstādīt izšķirtspēju (pikseļu skaitu), ar kuru Jūsu attēli tiks uznemti.

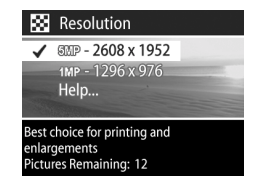

Pēc noklusējuma Izšķirtspējas uzstādījums ir 5MP -2608 x 1952. Izšķirtspējas uzstādījums paliek uzstādīts, kad Jūs izslēdziet kameru.

PIEZĪME: Izšķirtspējas skaitlis kļūst mazāks, kad Jūs izmantojiet ciparu objektīva fokusa maiņu. Piemēram, 2.9 parādās 5 MP vietā Attēla demonstrēšanas displeja labajā malā, norādot, ka attēls tiek samazināts līdz 2,9 megapikseiem.

Pēc noklusējuma 5MP - 2608 x 1952 pikseļu (5 megapikseļu) uzstādījuma gadījumā tiks uzņemts pilna izmēra attēls. 1MP -1296 x 976 pikseļu (1 megapikseļa) uzstādījuma gadījumā attēls būs 1/4 no tā lieluma.

- **PIEZĪME: Pictures Remaining (Atlikušie attēli) skaits** ekrāna apakšdaļā aktualizējas, kad Jūs uzstādiet jaunu uzstādījumu.
- PIEZIME: Izšķirtspējas uzstādījums ietekmē attēlu skaitu, kurus var saglabāt Jūsu atmiņas kartē. Jo mazāks skaits attēlu tiks saglabāti atmiņas kartē pēc noklusējuma, jo būs augstāks Izšķirtspējas uzstādījums 5MP - 2608 x 1952 nekā pie zemākā uzstādījuma 1MP - 1296 x 976. Skatīt Atmiņas kartes apjoms 124. lappusē.

#### **Compression (Saspiešana)**

Ja Jūs nospiediet OK, kad Saspiešanas  $\vec{x}$  Compression opcija ir izcelta Capture (Uznemšanas) izvēlnē, tad tiek attēlota Saspiešanas apakšizvēlne. Šī apakšizvēlne Jums dod iespēju uzstādīt, cik liela būs JPEG saspiešana Jūsu attēliem.

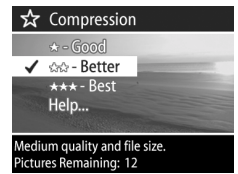

Zemākesošā tabula apraksta Saspiešanas uzstādījumus. Uzstādījums pēc noklusējuma ir Better (Labāks) uzstādījums. Saspiešanas uzstādījums paliek uzstādīts, kad Jūs izslēdziet kameru.

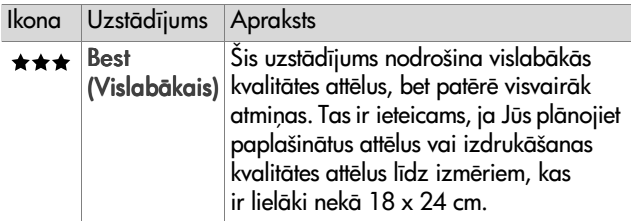

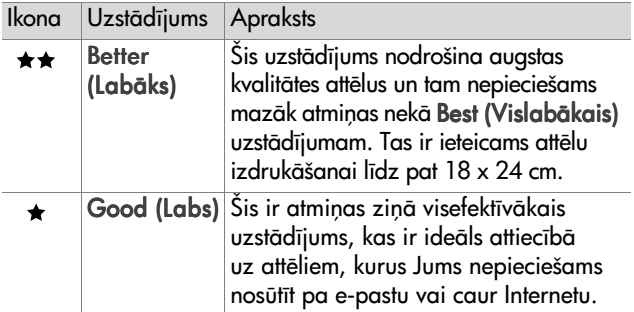

**PIEZĪME:** Pictures Remaining (Atlikušie attēli) skaits ekrāna apakšdaļā aktualizējas, kad Jūs uzstādiet jaunu uzstādījumu.

**PIEZĪME: Compression (Saspiešanas) uzstādījums ietekmē** attēlu skaitu, kurus var saglabāt Jūsu atminas kartē. Mazāks attēlu skaits tiks saglabāts atmiņas kartē saskaņā ar Best (Vislabāko) uzstādījums nekā pēc noklusējuma Labākais uzstādī-jums. Līdzīgā veidā mazāks skaits attēlu tiks saglabāts pēc noklusējuma Better (Labākā) uzstādījumā nekā saskaņā ar Good (Labo) uzstādījumu. Skatīt Atmiņas kartes apjoms 124. lappusē.

#### **Saturation (Piesātinājums)**

Ja Jūs nospiediet OK, kad Piesātinājuma opcija ir izcelta Capture (Uzņemšana) izvēlnē, tad tiek attēlota Piesātinājuma apakšizvēlne. Šī apakšizvēlne Jums dod iespēju uzstādīt, kāda piesātinājuma krāsas būs Jūsu uznemtajos attēlos.

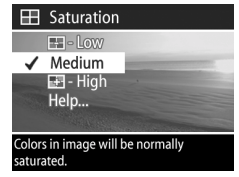

Zemākesošā tabula apraksta Piesātinājuma uzstādījumus. Uzstādījums pēc noklusējuma ir Medium (Vidējais) uzstādījums. Piesātinājuma uzstādījums paliek uzstādīts, kad Jūs izslēdziet kameru.

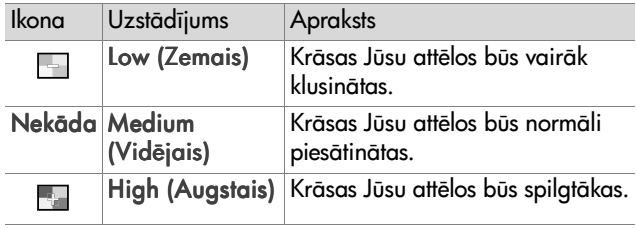

#### **Sharpness (Asums)**

PIEZĪME: Asuma uzstādījums netiek izmantots video klipu ierakstšanai.

Ja Jūs nospiediet OK, kad Asuma opcija ir izcelta Capture (Uzņemšana) izvēlnē, tad tiek attēlota Asuma apakšizvēlne. Šī apakšizvēlne Jums dod iespēju uzstādīt, cik asas malas būs Jūsu uznemtajos attēlos.

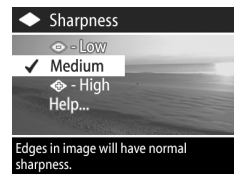

Zemākesošā tabula apraksta Asuma uzstādījumus. Uzstādījums pēc noklusējuma ir Medium (Vidējais) uzstādījums.

Asuma uzstādījums paliek uzstādīts, kad Jūs izslēdziet kameru.

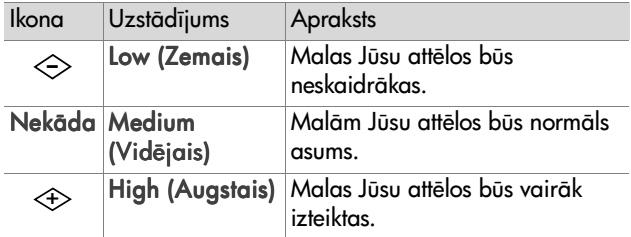

2. nodalu: Attēlu uzņemšana un video klipu ierakstīšana 53

#### **Contrast (Kontrasts)**

Ja Jūs nospiediet OK, kad Kontrasta opcija ir izcelta Capture (Uzņemšana) izvēlnē, tad tiek attēlota Kontrasta apakšizvēlne. Šī apakšizvēlne Jums dod iespēju uzstādīt, cik krass kontrasts būs starp tumšajām un gaišajām krāsām Jūsu uznemtajos attēlos, ieskaitot detalu skaitu, kas būs attēlu izceltajās un ēnainajās daļās.

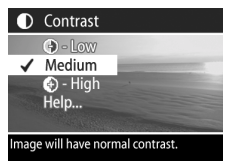

Zemākesošā tabula apraksta Kontrasta uzstādījumus. Uzstādījums pēc noklusējuma ir Medium (Vidējais) uzstādījums. Kontrasta uzstādījums paliek uzstādīts, kad Jūs izslēdziet kameru.

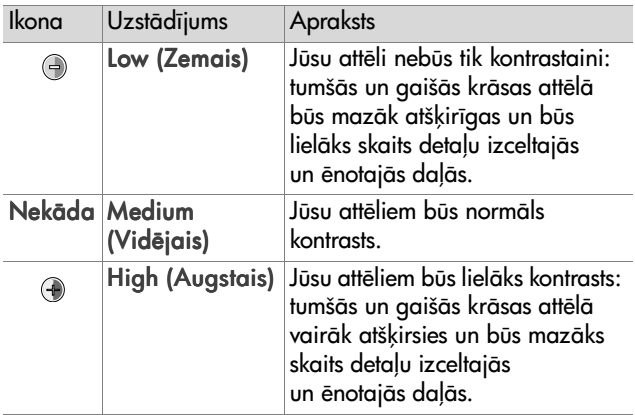

#### Setup (Uzstādīšana)

Ja Jūs nospiediet OK, kad Uzstādīšanas opcija ir izcelta Uzņemšanas izvēlnē, tad tiek attēlota Uzstādīšanas izvēlne. Skatīt 6. nodaļa: Uzstādīšanas izvēlnes izmantošana [78. lappus](#page-77-0)ē.

# **3. nodau: Attēlu un video klipu apskatšana**

## **Demonstr.šanas izmantošana**

Pēc attēlu uzņemšanas un video klipu ierakstīšanas Jūs variet izmantot Demonstrēšanu, lai tos apskatītu.

- 1 Nospiediet Demonstrēšanas **D** pogu, lai aktivizētu Demonstrēšanu. Attēla demonstrēšanas displejā parādīsies pēdējais uzņemtais attēls vai video klips.
- 2 Izmantojiet  $\blacklozenge$  pogas, lai caurskatītu visus attēlus un video klipus. Nospiediet un turiet nospiestu (vai ) poqu, lai veiktu automātisko caurskatīšanu.
- **PIEZĪME** Jūs redziet tikai katra video klipa pirmo kadru, kas tiek norādīts ar Video  $\pm$ z ikonu. Jūs variet izmantot Demonstrēšanas opciju Demonstrēšanas izvēlnē, lai demonstrētu video vai audio klipus. Skatīt Demonstrēšanas izvēlnes izmantošana 57. lappusē.
- **3** Lai izslēgtu Attēla demonstrēšanas displeju pēc Jūsu attēlu un video klipu apskatīšanas, nospiediet vēlreiz Demonstrēšanas **P** poqu.

Papildus attēlu un video klipu pirmo kadru skatīšanai Attēla demonstrēšanas displejā, Demonstrēšanā tiek attēlota arī kaut kāda informācija par katru attēlu vai video klipu. Zemākesošā tabula apraksta informāciju, ko Jūs variet redzēt attēlotu par katru attēlu vai video klipu Demonstrēšanā.

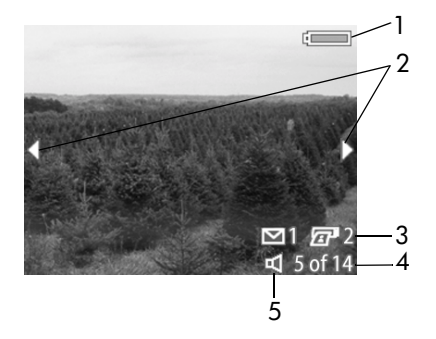

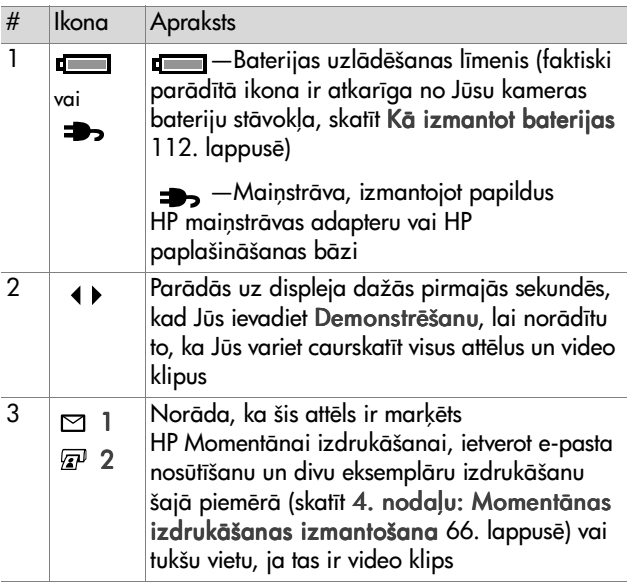

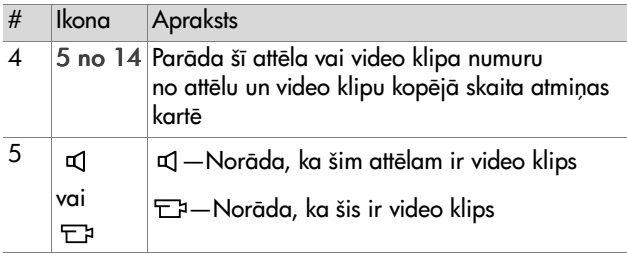

#### <span id="page-56-0"></span>**Demonstrēšanas izvēlnes izmantošana**

Playback (Demonstrēšana) izvēlne Jums dod iespēju demonstrēt vai atskaņot audio klipus, izdzēst attēlus, audio klipus vai video klipus vai formatēt atmiņas karti, palielināt attēlu Attēla demonstrēšanas displejā, pagriezt attēlu vai skatīt visus uzstādījumus, kas tikai izmantoti attēla uzņemšanai. No Demonstrēšanas izvēlnes Jūs variet arī piekļūt Uzstādīšanas izvēlnei, lai uzstādītu kamerai lielu skaitu izvēles iespēju.

- 1 Lai attēlotu Demonstrēšanas izvēlni, nospiediet OK pogu, kamēr Jūs esiet Demonstrēšanā. Ja Jūs patreiz neatrodieties Demonstrēšanā, tad vispirms nospiediet Demonstrēšanas **D** pogu, pēc tam nospiediet OK pogu.
- 2 Izmantojiet  $\blacklozenge$  pogas, lai pārvietotos pie attēla vai video klipa, ko Jūs vēlaties izmantot.
- **3** Izmantojiet  $\blacktriangleright$   $\blacktriangleright$  pogas, lai izceltu izvēlnes opcijas pa kreisi no Attēla demonstrēšanas displeja. Izvēlieties izcelto opciju, nospiežot OK pogu.
- PIEZĪME Kamēr Playback (Demonstrēšana) izvēlnes opcija ir izcelta, Jūs variet izmantot ( pogas, lai caurskatītu citus attēlus vai video klipus. Tas ir lietderīgi tādas pašas darbības izpildei attiecībā uz vairākiem attēliem vai video klipiem, piemēram, vairāku attēlu vai video klipu izdzšana.
- 4 Lai izietu no Demonstrēšanas izvēlnes un atgrieztos, lai skatītu attēlus Demonstrēšanā, izceliet <>>
EXIT CAPTURE MENU (Izeja no Uzņemšanas izvēlnes) opciju un nospiediet OK pogu.

Zemākesošā tabula apkopo katru no Demonstrēšanas izvēlnes opcijām un apraksta informāciju katra attēla apakšējā labaiā stūrī, kamēr tiek attēlota Demonstrēšanas izvēlne.

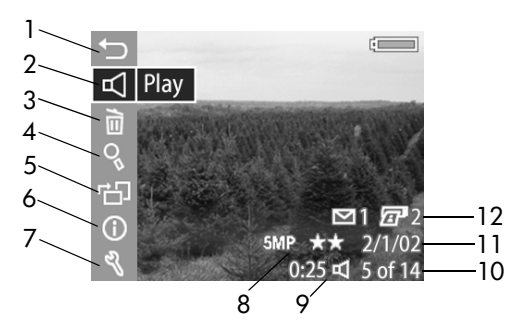

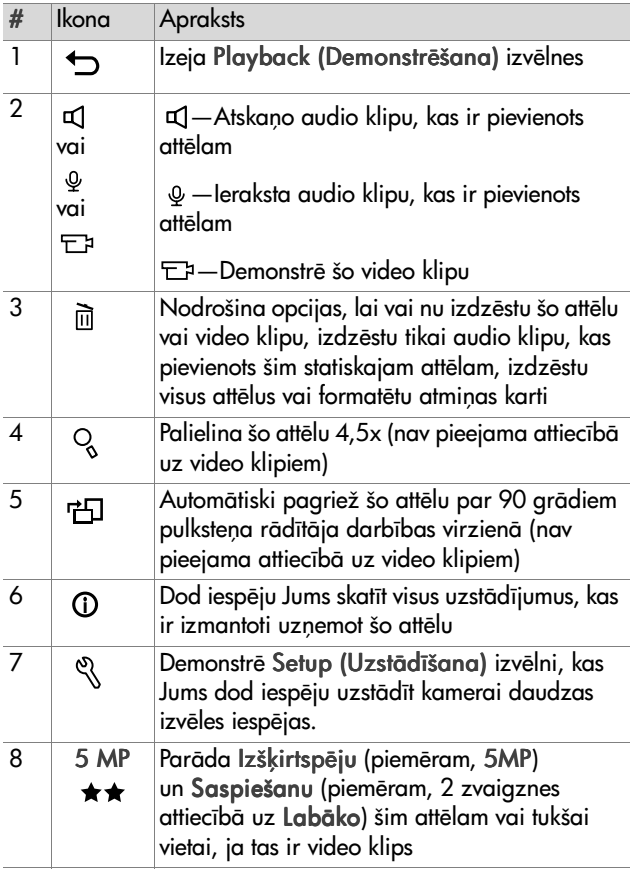

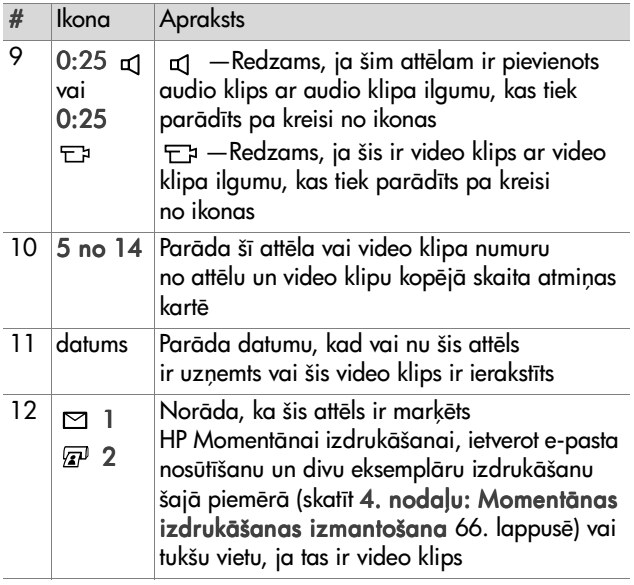

#### **Play/Record Audio (Audio atska-ošana/ierakstšana)**

Šī Playback (Demonstrēšana) izvēlnes opcija vai nu Play (Demonstrē) vai Ieraksta audio atkarībā no statiskā attēla vai video klipa, kas patreiz tiek attēlots, kā izklāstīts turpmākajās apakšnodaļās.

#### **Play (Demonstr.šana)**

Ja Jūs nospiediet OK, kad Demonstrēšanas opcija ir izcelta Demonstrēšanas izvēlnē, tad kamera vai nu atskaņos audio klipu, kas ir pievienots patreiz attēlotajam attēlam, vai demonstrēs patreizējo video klipu.

PIEZĪME Ja patreizējam attēlam nav pievienots nekāds audio klips, tad tā vietā ir izvēlnes opcija Audio atskaņošana, kā izklāstīts nākošajā apakšnodalā.

Jūs variet regulēt audio skalumu nospiežot $\blacktriangle \blacktriangledown$  pogas, kamēr tiek atskanots audio klips vai video klips. Lai apturētu klipu, kamēr tas tiek atskaņots, nospiediet OK pogu.

#### **Record Audio (Audio atskaņošana)**

Ja Jūs nospiediet OK, kad Audio atskanošanas opcija ir izcelta Demonstrēšanas izvēlnē, tad Jūs variet atskanot audio klipu, kas tiks pievienots patreiz attēlotajam attēlam. Audio atskanošana sākas tūlīt pēc tam, kad Jūs esiet izvēlējies

šo izvēlnes opciju. Mikrofona  $\omega$  ikona un audio skaitītājs tiek attēloti ierakstīšanas laikā.

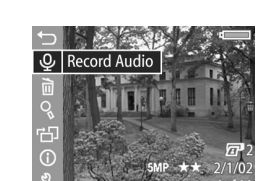

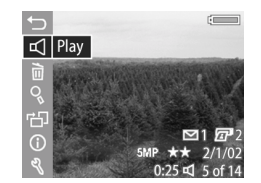

Audio ierakstīšana tiek pārtraukta, kad vai nu Jūs nospiediet OK pogu, vai tiek sasniegts maksimālais 60 sekunžu audio klipa ilgums, vai atmiņas karte ir pilna.

**PIEZĪME** Ja Jūs esiet neapmierināts ar Jūsu ierakstīto audio klipu, Jūs variet audio klipu izdzēst, izmantojot Audio Only (Tikai audio) opciju Delete (Izdzšana) apakšizvēlnē, kā izklāstīts nākošajā nodaļā. Jūs pēc tam variet izmantot Record Audio (Audio atskanošanas) izvēlnes opciju vēlreiz, lai vēlreiz atskaņotu audio klipu, ia Jūs to vēlaties.

### Delete (Izdzēšana)

Ja Jūs nospiediet OK, kad Izdzēšanas opcija ir izcelta Playback (Demonstrēšanas) izvēlnē, tad tiek attēlota Izdzēšanas apakšizvēlne, kas ietver vairākas opcijas.

- · Cancel (Atcelšana) Atgriež Jūs Demonstrēšanas izvēlnē
- . This Image (Šis attēls)—Izdzēš patreiz attēloto attēlu vai video klipu
- · Audio Only (Tikai audio)—Izdzēš tikai audio klipu, kas ir pievienots patreiz attēlotajam attēlam un saglabā esošo attēlu
- · All Images (Visi attēli)—Izdzēš visus atminas kartē esošos attēlus un video klipus
- Format Card (Kartes formatēšana) - Izdzēš visus atmiņas kartē esošos attēlus, video klipus un failus un pēc tam formatē atminas karti

 $Izm$ antojiet  $\triangle \blacktriangleright$  pogas, lai izceltu opciju un pēc tam nospiediet OK pogu, lai to izvēlētos.

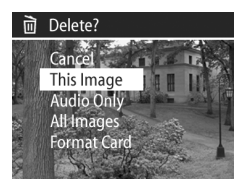

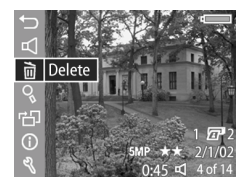

#### tad automātiski tiek palielināts patreiz attēlotais attēls. Šī opcija

Ja Jūs nospiediet OK, kad Palielināšanas opcija ir izcelta

**Magnify (Palielinšana)**

ir paredzēta tikai palielinātā attēla skatīšanai Attēla demonstrēšanas

 $\mathbf{r}$ Playback (Demonstrēšana) izvēlnē, Q Magnify

displejā, bet tā nekādā veidā nemaina attēlu.

**PIEZĪME** Jūs nevariet izvēlēties šo opciju, ja patreiz tiek attēlots video klips.

Šīs opcijas izvēle palielina attēlu 4,5x. Palielinātā attēla centrālā daļa tiek attēlota četru bultinu virzienā. kas norāda, ka Jūs variet panoramēt palielināto attēlu nospiežot < un  $\blacklozenge$  pogas.

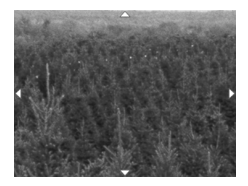

Nospiediet OK pogu, lai izietu

no palielinātā attēla un atgrieztos uz Demonstrēšanas izvēlni.

#### **Rotate (Pagriešana)**

Ja Jūs nospiediet OK, kad Pagriešanas opcija ir izcelta Demonstrēšanas izvēlnē, tad patreiz attēlotais attēls tiek automātiski pagriezts par 90 grādiem pulkstena rādītāja darbības virzienā. Kamera pēc tam atgriežas uz Demonstrēšanas izvēlni, pagrieztais attēls pārklājas.

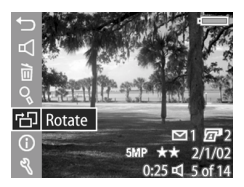

**PIEZĪME** Ja Jūs izvēlieties šo opciju attiecībā uz attēlu, kas jau ir bijis pagriezts, tad attēls tiek pagriezts vēlreiz.

### **Image Info (Informācija par attēlu)**

Ja Jūs nospiediet OK, kad Informācijas par attēlu opcija ir izcelta Playback (Demonstrēšana) izvēlnē, tad tiek attēlots Informācijas par attēlu ekrāns, kas parāda visus uzstādījumus, kas ir izmantoti uzņemot patreiz attēloto attēlu. Zemākesošā tabula apraksta informāciju, ko Jūs variet redzēt attēlotu par katru attēlu, kad Jūs esiet izvēlējies Informācija par attēlu opciju.

PIEZĪME Informācija trijās pēdējās rindās attēla apakšējā labajā stūrī ir tā pati informācija, kas tiek nodrošināta Demonstrēšanas izvēlnes attēla aplūkošanas laikā.

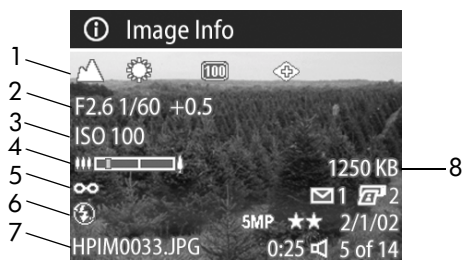

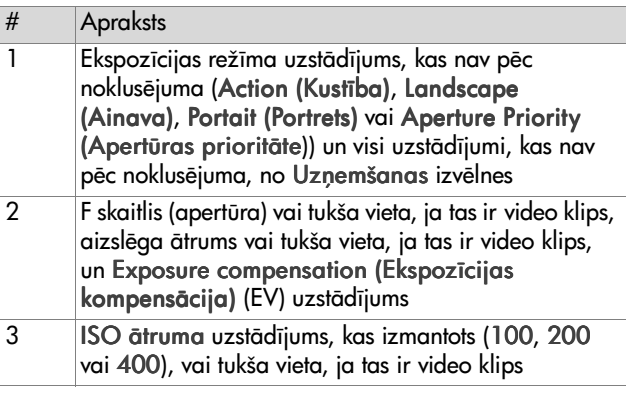

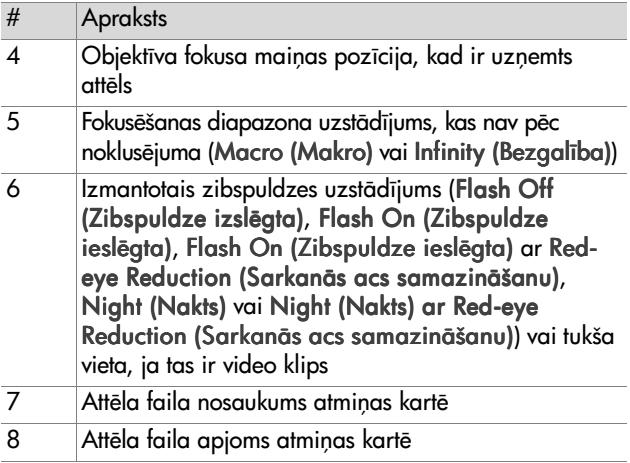

Izmantojiet ( ) pogas, lai caurskatītu visus attēlus un apskatītu informāciju par tiem. Nospiediet OK pogu, lai atgrieztos uz Playback (Demonstrēšana) izvēlni.

#### Setup (Uzstādīšana)

Ja Jūs nospiediet OK, kad Uzstādīšanas opcija ir izcelta Playback (Demonstrēšana) izvēlnē, tad tiek attēlota Uzstādīšanas izvēlne. Skatīt 6. nodaļa: Uzstādīšanas izvēlnes izmantošana 78. lappusē.

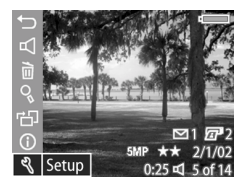

## <span id="page-65-0"></span>**4. nodau: Momentnas izdrukšanas izmantošana**

Šai kamerai ir lieliska pazīme, kas tiek saukta par HP Instant Share (Momentāna izdrukāšana). Šī pazīme Jums dod iespēju izvēlēties kamerā esošus attēlus, kurus nepieciešams automātiski apstrādāt, kad kamera tiks pieslēgta Jūsu datoram vai noteiktiem HP printeriem.

Piemēram, Jūs variet izvēlēties attēlus, kurus Jūs vēlaties izdrukāt, pēc tam pieslēat kameru pie datora vai printera, un atlasītie attēli tiks automātiski izdrukāti.

Cits piemērs, Jūs variet atlasīt automātiski apstrādājamos attēlus kamerā ar HP e-pasta pakalpojumu. Kad kamera tiek pieslēgta Jūsu datoram, tad atlasītie attēli tiek nosūtīti pa e-pastu ģimenei, draugiem vai uz jebkuru e-pasta adresi, ko Jūs norādiet. Detalizēta informācija par to ir izklāstīta šajā nodalā.

Kad Jūs nospiediet Izdrukāšanas  $\varpi/\varpi$  pogu uz kameras, tad paši pēdējie uzņemtie vai skatītie attēli parādās Attēla demonstrēšanas displejā, kopā ar jebkādu izdrukāšanu vai citiem adresātiem, kas ir atlasīti attiecībā uz attēlu. Jūs variet izmantot  $\blacklozenge$  pogas, lai caurskatītu visus attēlus vai video klipus, lai redzētu adresātus attiecībā uz citiem kamerā esošiem attēliem

#### **Izdrukāšanas izvēlnes izmantošana**

Kad Jūs nospiediet **Izdrukāšanas** *⊡***∕**⊠ pogu, tad tiek attēlota Share (Izdrukāšana) izvēlne Attēla demonstrēšanas displeja augšējā labajā stūrī. Zemākesošā tabula apraksta katru no Izdrukāšanas izvēlnes opcijām.

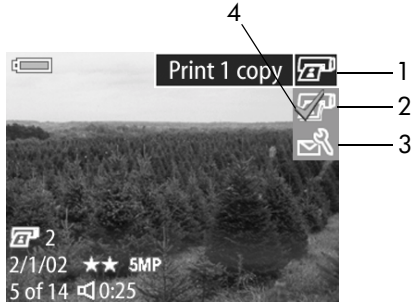

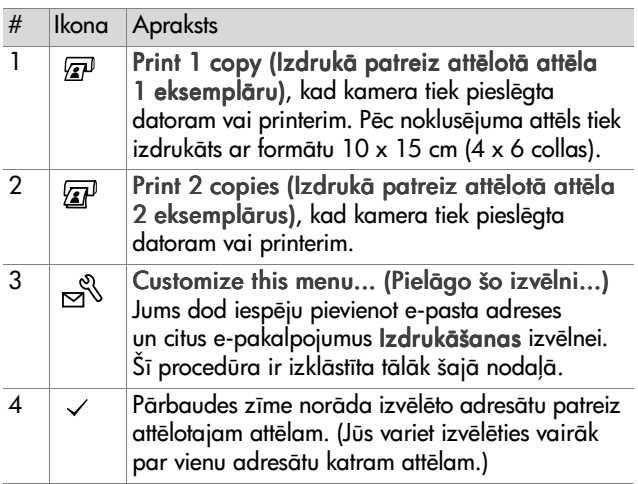

#### Momentānās izdrukāšanas **izmantošana attiecībā uz attēlu izdrukšanu**

- 1 leslēdziet kameru un pēc tam nospiediet Izdrukāšanas '∕⊠ pogu.
- **2** Izmantojiet  $\blacklozenge$  pogas, lai pārvietotos pie attēla, ko Jūs vēlaties izdrukāt.
- PIEZĪME Video klipus nevar atlasīt izdrukāšanai.
- 3 Izmantojiet  $\triangle \blacktriangledown$  pogas, lai pārietu pie izdrukāšanas opcijas, ko Jūs vēlaties, Izdrukāšanas izvēlnē.
- 4 Nospiediet OK pogu, lai izvēlētos izdrukāšanas opciju, un  $\checkmark$ parādās virs izdrukāšanas opcijas. Lai noņemtu izdrukāšanas opcijas izvēli, vienkārši nospiediet OK pogu vēlreiz.
- **PIEZĪME** Jūs variet izvēlēties Print 1 copie (1 eksemplāra izdrukāšanas) un Print 2 copies (2 eksemplāru izdrukāšanas) opcijas attiecībā uz attēlu, tāpēc var izdrukāt 3 attēla eksemplārus, kad kamera tiek pieslēgta datoram vai printerim.
- **5** Pārejiet pie citiem attēliem, izmantojot  $\blacklozenge$  pogas, un atkārtojiet 3. un 4. darbību, lai izvēlētos izdrukāšanas opcijas katram attēlam.
- **6** Kad Jūs esiet beiguši atlasīšanu attiecībā uz visiem attēliem, kuru Jūs vēlaties izdrukāt, nospiediet I**zdrukāšanas** *@*/ pogu, lai izietu no Izdrukāšanas izvēlnes.
- **7** Nākošo reizi, kad kamera tiks pieslēgta Jūsu datoram vai saderīgam printerim, Jūsu atlasītie attēli tiks izdrukāti. Skatīt 5. nodaļā: Attēlu izlāde un izdrukāšana 74. lappusē attiecībā uz informāciju par kameras pieslēgšanu datoram vai printerim.
- **PIEZĪME** Share (Izdrukāšanas) izvēlne izveido standarta Digital Print Order Format (Ciparu izdrukāšanas secības formāta) (DPOF) failu izdrukāšanas opcijām.

#### **HP Momentānās izdrukāšanas e-pasta pakalpojuma izmantošana**

Izmantojot HP Instant Share (Momentāna izdrukāšana) attēlu nosūtīšanu uz e-pastu ietver trīs darbības:

- **1** E-pasta adreses vai grupas sadales sarakstu pievienošana attiecībā uz kameras izvēlni Share (Izdrukāšanas) (izmantojot kopā ar Jūsu datoru un kameru).
- 2 Pa e-pastu nosūtāmo attēlu atlasīšana (izmantojot Izdrukāšanas izvēlni kamerā).
- 3 Kameras pieslēgšana Jūsu datoram attiecībā uz Jūsu atlasītajiem e-pasta nosūtāmajiem attēliem.
- **PIEZĪME** Ja Jūs lietojiet Macintosh datoru, Jums nepieciešams aktīvs pieejams Interneta e-pasta konts, kad pa e-pastu tiek nosūtīti Jūsu atlasītie attēli.

#### **E-pasta adrešu un grupas sadales sarakstu pievienošana**

- PIEZĪME Jums būs nepieciešams Interneta pieslēgums, lai izpildītu šo procedūru Windows datorā.
- 1 leslēdziet kameru un pēc tam nospiediet Izdrukāšanas '∕⊠ pogu.
- **2** Izceliet Customize this menu... (Pielāgo šo izvēlni...)  $\mathbb{R}^{\mathbb{S}}$ opciju un nospiediet OK pogu. Attēla demonstrēšanas displejā parādās paziņojums, lūdzot Jūs pieslēgt kameru Jūsu datoram.
- PIEZĪME Ja Jūsu datorā funkcionē Windows XP, kad Jūs pieslēdziet kameru Jūsu datoram nākošajā pakāpē. uz displeja parādīsies dialog box (dialoglodziņš), kas pieprasa Jūs Select the program (Atlasīt programmu), lai uzsāktu šo darbību. Vienkārši noklikšķiniet Cancel (Atcelšana), lai aizvērtu šo dialoglodziņu.
- 3 Pieslēdziet kameru Jūsu datoram, izmantojot USB kabeli vai papildus HP 8886 paplašināšanas bāzi. Tas aktivizē Camera Share Menu Setup Wizard (Kameras izdrukšanas izvēlnes uzstādīšanas vedni).
- **PIEZĪME** Jums nepieciešama Jūsu kamerā uzstādīta atmiņas karte, kas nav bloķēta, un kurai ir nedaudz brīvas vietas, lai atpazītu kameru no Kameras izdrukāšanas izvēlnes uzstādīšanas vedna.
- 4 Pirmajā logā noklikšķiniet vai nu uz Retrieve from Camera (Atjaunošana no kameras) Windows datoram vai Next (Nākošais) Macintosh datoram.
- **5** Ekrānā, kas tiek saukts Modify Share Menu (Izdrukāšanas izvēlnes modificēšana):
	- Windows gadījumā pārbaudiet, lai redzētu, ka Photo E-mail (E-pasta fotografšana) ir redzams virs Add... (Pievienot...) pogas, pēc tam noklikšķiniet Pievienot... pogu.
	- Macintosh gadījumā noklikšķiniet Pievienot... pogu.
- **6** Ja Jūs lietojiet:
	- Windows datoru, tad Jūs lūgs reģistrēties HP's Passport program (Reģistrācijas programmā). HP Passport Jums dod iespēju izmantot bezmaksas HP e-pasta pakalpojumu un citus pakalpojumus, kas varētu būt pieejami turpmāk. Pirmajā reizē, kad Jūs redziet šo ekrānu, Jums būs nepieciešams reģistrēties kā jaunam lietotājam. Ievērojiet uz ekrāna esošās instrukcijas, lai reģistrētos.
- Macintosh datora gadījumā pievienojiet Jums nepieciešamās e-pasta adreses. Pēc tam izlaidiet līdz 8. darbībai
- **7** Tiklīdz Jūs esiet veiksmīgi reģistrējies, reģistrējieties HP Passport programmā, un pēc tam parādīsies Photo E-mail Setup (E-pasta fotografšanas uzstdšana) ekrāns. Šeit Jūs variet vai nu ievadīt atseviškas e-pasta adreses vai izveidot group distribution lists (grupas sadales sarakstus) un pēc tam precizēt, ko Jūs vēlaties, lai kamerā parādītos Share (Izdrukāšana) izvēlne. Jūs variet ievadīt arī subjektu un paziņojumu, lai nosūtītu visus e-pasta sūtījumus, kas tiks nosūtīti uz katru e-pasta adresi vai sadales sarakstu. Pēc veidlapas aizpildīšanas noklikšķiniet Next (Nākošais). Apstiprināšanas ekrānā, kas parādīsies, noklikšķiniet Finish (Pabeiat).
- 8 Jūsu precizētajiem nosaukumiem Jūsu jaunajām pievienotajām e-pasta adresēm vai grupas sadales sarakstiem tagad ir jāparādās Modify Share Menu (Izdrukāšanas modificēšanas izvēlnes) ekrānā (Current Share Menu (Patreizējās izdrukāšanas izvēlnes) noda). Lai kamerai pievienotu papildus e-pasta adreses vai sadales sarakstus Izdrukāšanas izvēlnē, atkārtojiet 5.-7. darbību Windows gadījumā vai 5.-6. darbību Macintosh gadījumā. Ja Jūs lietojiet Windows datoru, tad Jums būs nepieciešams vēlreiz reģistrēties HP Passport programmā.
- PIEZĪME Jūs variet konfigurēt maksimāli 32 Izdrukāšanas adresātus (atsevišķas e-pasta adreses vai grupas sadales sarakstus, kurus var uzskaitīt Jūsu kameras Share (Izdrukāšana) izvēlnē.
- **9** Kad Jūs esiet pabeidzis e-pasta adrešu vai sadales sarakstu papildināšanu, noklikšķiniet vai nu Save to Camera (Saglabāšana kamerā) Windows datorā vai Next (Nākošais) Macintosh datorā, lai pievienotu jaunās adreses vai sadales sarakstus kameras kameras izvēlnē Share (Izdrukšana). Kad dators apstiprina, ka adreses vai saraksti ir saglabāti attiecībā uz Jūsu kameru, atslēdziet kameru no datora un nospiediet Izdrukāšanas  $\varpi/\!\!\simeq$  pogu kamerai, lai redzētu jaunos e-pasta adresātus izvēlnē Izdrukšana.
- **10**Jūs tagad esiet gatavs atlasīt kamerā attēlus, kurus nepieciešams nosūtīt pa e-pastu. Skatīt nākošo nodaļu attiecībā par to, kā to izdarīt.

#### **Nosūtāmo attēlu pa e-pastu atlasšana**

- 1 leslēdziet kameru un pēc tam nospiediet Izdrukāšanas '⁄⊠ pogu.
- 2 Izmantojiet  $\blacklozenge$  pogas, lai pārvietotos pie attēla, ko Jūs vēlaties nosūtīt pa e-pastu.

**PIEZĪME** Video klipus nevar atlasīt nosūtīšanai pa e-pastu.

- 3 Izmantojiet  $\blacktriangle \blacktriangledown$  pogas, lai pārvietotos pie e-pasta adresāta, ko Jūs vēlaties izvēlēties.
- 4 Nospiediet OK pogu, lai izvēlētos e-pasta adresātu, un  $\checkmark$ parādās virs e-pasta adresāta.
- **PIEZĪME** Jūs variet attēlam izvēlēties vairāk nekā vienu e-pasta adresātu vai izdrukāšanas opciju.
- **5** Parejiet pie citiem atteliem, izmantojot  $\blacklozenge$  pogas, un atkārtojiet 3. un 4. darbību, lai izvēlētos e-pasta adresātus katram attēlam
- **6** Kad Jūs esiet pabeidzis atlasīšanu attiecībā pret visiem attēliem, kurus Jūs vēlaties nosūtīt pa e-pastu, nospiediet Izdrukāšanas ☞/⊠ pogu, lai izietu uz Izdrukāšanas izvēlni
- **7** Nākošo reizi, kad Jūs pieslēgsiet kameru Jūsu datoram, Jūsu atlasītie attēli nosūtīšanai pa e-pastu tiks nosūtīti pie atbilstošajiem adresātiem. Skatīt 5. nodaļā: Attēlu izlāde un izdrukāšana 74. lappusē attiecībā uz informāciju par kameras pieslēgšanu datoram.

Attēlu nosūtīšanai pa e-pastu ir dažādi veidi Windows un Macintosh datoros, kā izklāstīts turpmākajās apakšnodaļās.

#### **Windows**

Attēli nevienam netiek nosūtīti pa e-pastu tiešā veidā. Tiek nosūtīts paziņojums uz katru e-pasta adresi vai grupas sadales sarakstu, ko Jūs esiet izvēlējies Share (Izdrukāšana) izvēlnē. Paziņojums satur katra attēla thumbnail (sīktēlu), ko var atlasīt šādai adresei vai sarakstam, kā arī saistīt ar tīmekļa lappusi, kur saņēmējs var skatīt attēlus. No šādas Interneta mājas lapas saņēmējs var Jums atbildēt vai izdrukāt attēlu. Tas atvieglo cilvēkiem, kuri izmanto dažādas e-pasta programmas, apskatīt Jūsu attēlus bez sarežģītu e-pasta piesaistu izmantošanas.

#### **Macintosh**

Attēli tiek nosūtīti pa e-pastu tieši saņēmējiem izmantojot noklusējuma e-pasta programmu Jūsu datorā.

# <span id="page-73-0"></span>**5. noda:**  Attēlu izlāde **un izdrukšana**

Tiklīdz Jūs esiet uzņēmis attēlus, Jūs variet no Jūsu kameras izlādēt tos datorā vai izdrukāt tos tieši ar printeri, kā izklāstīts šajā nodaļā.

PIEZIME Jūs variet izmantot arī papildus HP 8886 paplašināšanas bāzi, lai izlādētu attēlus datorā vai izdrukātu tos tieši ar printeri, kā arī attēlotu tos televizorā. Skatīt HP 8886 Camera Dock User's manual (kameras paplašināšanas bāzes Lietotāja rokasgrāmata), kas ir ietverta Jūsu paplašināšanas bāzē.

## **Izläde datorä**

- **PIEZĪME** Ja Jūs izmantojiet Macintosh datoru, Jums vispirms ir jāizmaina USB Konfigurācijas uzstādījumus attiecībā uz Diskdzini Uzstādīšanas izvēlnē. Skatīt USB Configuration (USB konfigurācija) 80. lappusē.
- 1 Jūsu kamera ir aprīkota ar īpašu USB kabeli kameras pieslēgšanai datoram. Pieslēdziet lielāko šāda USB kabela galu datoram.
- **2** Atveriet kaučuka nodaljuma durvis kameras sānos un pievienojiet USB kabela mazo galu kameras USB savienotājam.

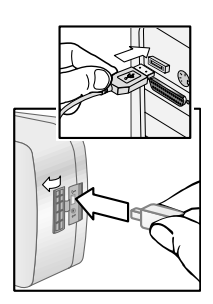

- PIEZIME Ja Jūsu datorā funkcionē Windows XP, kad Jūs ieslēdziet kameru, tad nākošajā posmā parādīsies dialoglodziņš, kas pieprasīs Jūs Atlasīt programmu, lai uzsāktu šo darbību. Noklikšķiniet Atcelšanu, lai aizvērtu šo dialoalodzinu.
- **3** Ieslēdziet kameru. HP Image Unload software (Attēla izlādes programmatiskais nodrošinājums) uzsāks darbību Jūsu datorā. Ja Jums ir programmatiskā nodrošinājuma komplekts, lai automātiski izlādētu attēlus kamerā, tad attēli tiks automātiski izlādēti datorā. Alternatīvi, Welcome (Sveiciena) ekrānā, noklikšķiniet Start Unload (Izlādes uzsākšana). Ja kamerā ir kādi attēli, kas tiks atlasīti Izdrukāšanas izvēlnē izdrukāšanai vai nosūtīšanai pa e-pastu, tad šīs darbības tiek uzsāktas pēc tam, kad attēli ir izlādēti datorā
- 4 Kad izlādes ekrāns datorā norāda Finished (Pabeigts), Jūsu attēli ir saglabāti un izdrukāti. Tagad Jūs variet atslēgt kameru no datora.
- **PIEZĪME** Lai izlādētu attēlus datorā, kam nav instalēts HP Photo & Imaging software (Fotografšanas un attēlveidošanas programmatiskais nodrošinājums), izmainiet USB Konfigurācijas uzstādījumu attiecībā pret Diskdzini Uzstādīšanas izvēlnē. Skatīt USB Configuration (USB konfigurācija) 80. lappusē. Tas dod iespēju parādīt kameru, kā vēl vienu diskdzini datorā tā, lai Jūs varētu ērti kopēt attēlu failus no kameras Jūsu datora cietajā diskā.

### Attēlu izdrukāšana

Lai izdrukātu attēlus, kas ir izlādēti datorā, Jūs variet izmantot HP Photo & Imaging programmatisko nodrošinājumu, kas tiek piegādāts kopā ar kameru.

Jūs variet pieslēgt kameru arī tieši pie jebkāda HP Photosmart printera vai jebkāda cita HP printera ar USB pieslēgvietu priekšējā panelī, pēc tam izdrukāt atlasītos attēlus no kameras Share (Izdrukāšana) izvēlnes vai visus kamerā esošos attēlus.

Lai izdrukātu tieši uz HP Photosmart printeri vai jebkuru citu HP printeri ar USB pieslēgvietu priekšējā panelī:

- **1** Pārbaudiet, vai printeris ir ieslēgts un savienots tiešsaistē. (Nedrīkst būt nekādi mirgojoši indikatori vai attēloti kļūdas paziņojumi par printeri.) Nepieciešamības gadījumā ielādējiet printerī papīru.
- 2 Jūsu kamera ir aprīkota ar īpašu USB kabeli kameras pieslēgšanai tieši datoram. Pieslēdziet USB kabela kvadrātveida galu datoram.
- **3** Atveriet kaučuka nodalījuma durvis kameras sānos un pievienojiet USB kabeļa mazo galu USB savienotājam kamerai.

Kamerā tiek attēlota Print Setup (Izdrukāšanas uzstādīšanas) izvēlne. Ja Jūs jau esiet atlasījis attēlus, lai izdrukātu no kameras Share (Izdrukāšana) izvēlnes, tad tiks parādīts atlasīto attēlu skaits, kā šajā Izdrukāšanas

uzstādīšanas izvēlnes piemērā. Pretējā gadījumā, Images: ALL (Attēli: VISI) tiks attēloti uz displeja.

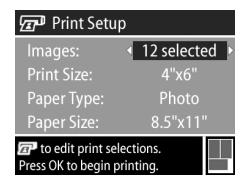

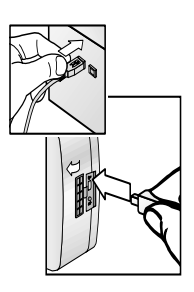

- 4 Koriģējiet uzstādījumus Print Setup (Izdrukāšanas uzstādīšanas) izvēlnē, izmantojot <a> izceltu izvēlnes opciju un  $\blacklozenge$  pogas, lai izmainītu uzstādījumu katrai opcijai.
- PIEZĪME Izdrukāšanas uzstādīšanas ekrāna apakšējā labaiā stūrī tiek parādīts izdrukāšanas priekšskatījums, parādot lappuses izkārtojumu, kas tiks izmantots attēlu izdrukšanai. Šis izdrukšanas priekšskatjums aktualizējas, Jums izmainot uzstādījumus attiecībā pret Print Size (Izdrukājuma lielumu) un Paper Size (Papīra lielumu).
- **5** Nospiediet OK pogu, lai veiktu izdrukšanu.

# **6. nodaa:**  Uzstādīšanas izvēlnes **izmantošana**

Setup (Uzstādīšana) izvēlne Jums dod iespēju koriģēt daudzus kameras uzstādījumus, piemēram, kameras skaņa, datums un laiks un USB vai TV pieslēguma konfigurācija. Jūs variet piekļūt Setup (Uzstādīšana) izvēlnei vai nu no Capture (Uzņemšana) vai Playback (Demonstrēšana) izvēlnes.

1 Lai attēlotu Uzstādīšanas izvēlni, atveriet vai nu Uznemšanas vai Demonstrēšanas izvēlni un izmantojiet  $\blacktriangleright$  pogas, lai izceltu Uzstādīšanas  $\mathcal{R}$  izvēlnes opciju. (Informāciju par šīm citām izvēlnēm, skatīt Uzņemšanas izvēlnes izmantošana 42. lappusē vai Demonstrēšanas izvēlnes izmantošana 57. lappusē.) Pēc tam nospiediet OK pogu.

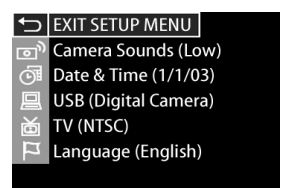

- 2 Izmantojiet **AV** pogas, lai caurskatītu visas Uzņemšanas izvēlnes opcijas.
- **3** Vai nu nospiediet OK pogu, lai izvēlētos izcelto opciju un attēlotu tās apakšizvēlni, vai izmantojiet ( ) pogas, lai izmainītu uzstādījumu izceltajai opcijai bez ieiešanas tās apakšizvēlnē.
- 4 Apakšizvēlnē izmantojiet **AV** pogas un OK pogu, lai izmainītu uzstādījumu Setup (Uzņemšana) izvēlnes opcijai.
- 5 Lai izietu no Capture (Uzstādīšana) izvēlnes un atarieztos Uzņemšanas izvēlnē vai Playback (Demonstrēšana) izvēlnē, izceliet <>>
EXIT SETUP (IZEJAS UZSTĀDĪŠANAS) izvēlnes opciju un nospiediet OK pogu.

#### **Camera sounds (Kameras skanas)**

Kameras skaņas ir skaņas, kuras atskaņo kamera, kad Jūs to ieslēdziet, nospiediet pogu vai uzņemiet attēlu. Kameras skanas nav audio skanas, kas ierakstītas kopā ar attēliem vai video klipiem.

Ja Jūs nospiediet OK, kad Camera Sounds (Kameras skanas) opcija ir izcelta Uzstādīšanas izvēlnē, tad tiek attēlota Kameras skanas apakšizvēlne. Šī apakšizvēlne Jums dod iespēju uzstādīt kameras skaņu skaļuma līmeni vai izslēgt kameras skanas.

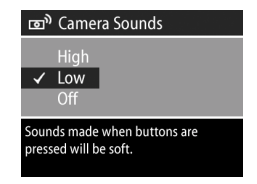

Pēc noklusējuma Kameras skaņu uzstādījums ir Low (Zems).

**PIEZĪME** Kameras skanu skaluma līmeni neietekmē audio līmeņa regulēšana, ko nodrošina Play (Atskaņošanas) izvēlnes opcija Demonstrēšanas izvēlnē.

## <span id="page-79-1"></span>**Date & Time (Datums un laiks)**

Ja Jūs nospiediet OK, kad Datuma un laika opcija ir izcelta Setup (Uzstādīšana) izvēlnē, tad tiek attēlots Datuma un laika ekrāns. Šis ekrāns Jums dod iespēju uzstādīt esošo datumu un laiku, kā arī datuma/laika formātu kamerai. Tas

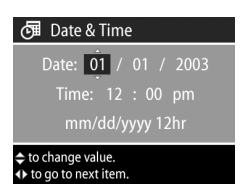

parasti tiek darīts, kad Jūs pirmo reizi uzstādiet kameru, tomēr, Jums var rasties nepieciešamība atkārtoti uzstādīt datumu un laiku, kad Jūs ceļojiet uz dažādām laika zonām, vai kad tiek izņemtas baterijas no kameras ilgāk kā 10 minūtes.

Lai uzstādītu datumu, laiku un datuma/laika formātu, ievērojiet to pašu procedūru, kas tiek izmantota Datuma un laika uzstādīšana 20. lappusē.

### <span id="page-79-0"></span>**USB Configuration (USB konfigurcija)**

Ja Jūs nospiediet OK, kad USB opcija ir izcelta Setup (Uzstādīšana) izvēlnē, tad tiek attelota USB Configuration (USB Konfigurācijas) apakšizvēlne. Šī apakšizvēlne nosaka, kā izskatās kamera, kad tiek pieslēgta datoram.

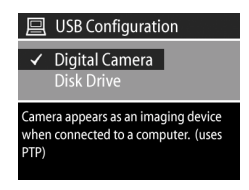

! Digital Camera (Ciparkamera)—Veic kameras atpazīšanu no datora, kā ciparkameru, izmantojot Picture Transfer Protocol (PTP) (Attēlu pārveidošanas protokola) standartu. Šis ir kameras noklusējuma uzstādījums. Izmantojiet šo uzstādījumu Windows datorā uzstādīto HP Photo & Imaging programmatisko nodrošinājumu izlādei un izdrukšanai.

· Disk Drive (Diskdzinis)—Veic kameras atpazīšanu no datora, kā diskdzini, izmantojot Mass Storage Device Class (MSDC) (Masas uzglabšanas ierču kategorijas) standartu. Izmantojiet šo uzstādījumu izlādei un izdrukāšanai Macintosh datorā vai Windows datorā, kam nav uzstādīts HP Photo & Imaging programmatiskais nodrošinājums.

### **TV Configuration (TV konfigurcija)**

Ja Jūs nospiediet OK, kad TV opcija ir izcelta Setup (Uzstādīšana) izvēlnē, tad tiek attēlota TV konfigurācijas apakšizvēlne. Šī apakšizvēlne Jums dod iespēju uzstādīt video izejas signāla formātu kameras attēlu demonstrēšanai

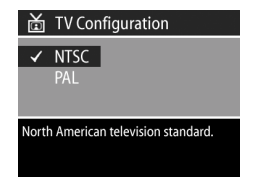

televizorā (TV), kas ir pieslēgts kamerai ar papildus HP 8886 paplašināšanas bāzi.

- · NTSC—Formāts, kas tiek izmantots galvenokārt Ziemeļamerikā un Japānā
- . PAL—Formāts, kas tiek izmantots galvenokārt Eiropā

Uzstādījums pēc noklusējuma ir atkarīgs no valodas, ko Jūs izvēlaties, kad Jūs kameru pirmo reizi pieslēdziet barošanas avotam. Papildus informāciju skatīt Valodas izvēle 20. lappusē.

Papildus informāciju par kameras pieslēgšanu pie TV skatīt HP 8886 Camera Dock User's manual (kameras paplašināšanas bāzes Lietotāja rokasgrāmata).

### **Language (Valoda)**

Ja Jūs nospiediet OK, kad Valodas opcija ir izcelta Setup (Uzstādīšana) izvēlnē, tad tiek attēlota Valodas apakšizvēlne. Šī apakšizvēlne Jums dod iespēju uzstādīt valodu, kas tiek izmantota kameras interfeisā, ieskaitot tekstu

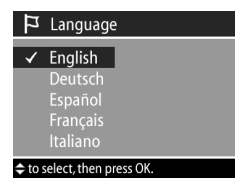

izvēlnēs un Attēla demonstrēšanas displejā.

Valodas uzstādījums pēc noklusējuma ir angļu valoda.

Lai uzstādītu kamerai valodu, ievērojiet to pašu procedūru, kas tiek izmantota Valodas izvēle 20. lappusē.

# **7. nodaa: Defektu konstat.šana**  un novēršana, kā arī **atbalsts**

### <span id="page-82-0"></span>**Problēmas un risinājumi**

PIEZĪME Ja Jūs vēl nevarat atrisināt savas problēmas pēc defektu konstatēšanas un to novēršanas informācijas caurskatīšanas, kas dota zemākesošajā tabulā, tad Jūs varat veikt savas kameras diagnosticšanas testus, lai mēģinātu nepieļaut un risināt savas problēmas. Diagnostiskie testi HP Photosmart 935 ciparkamerai ir doti šādā Interneta mājas lapā: www.hp.com/support.

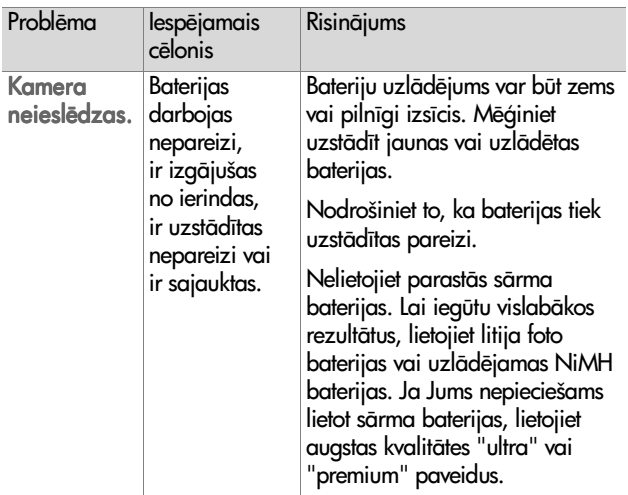

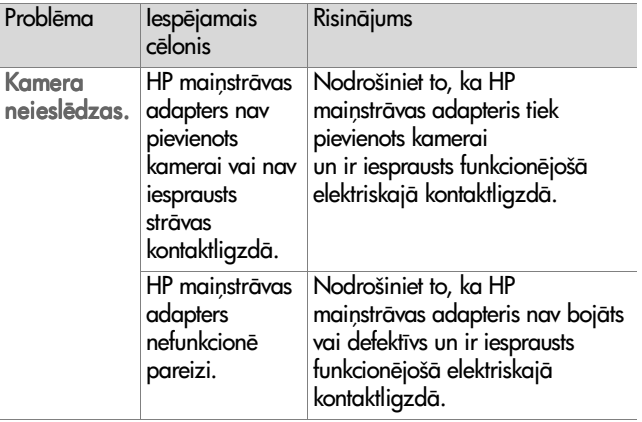

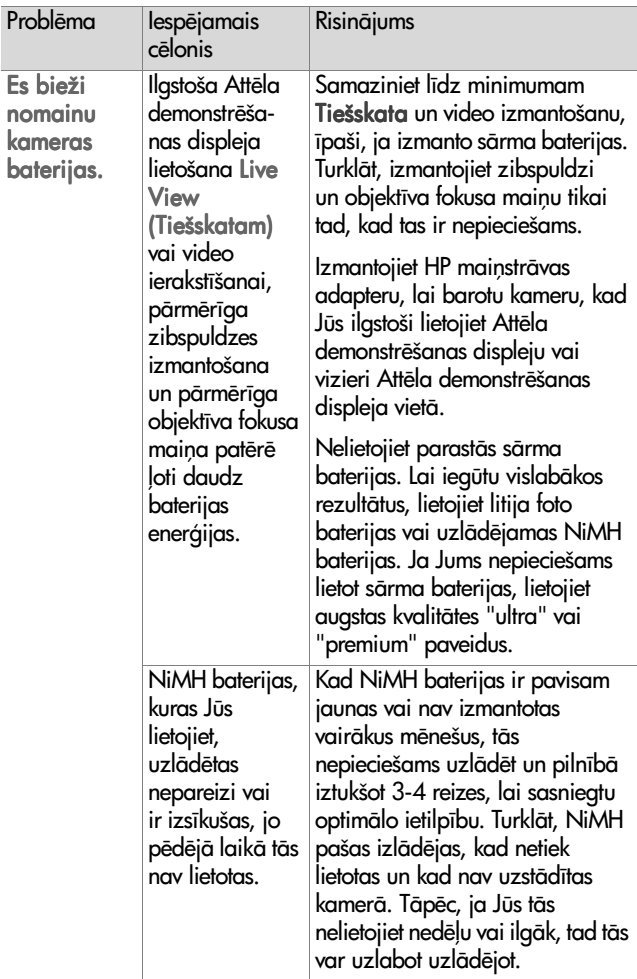

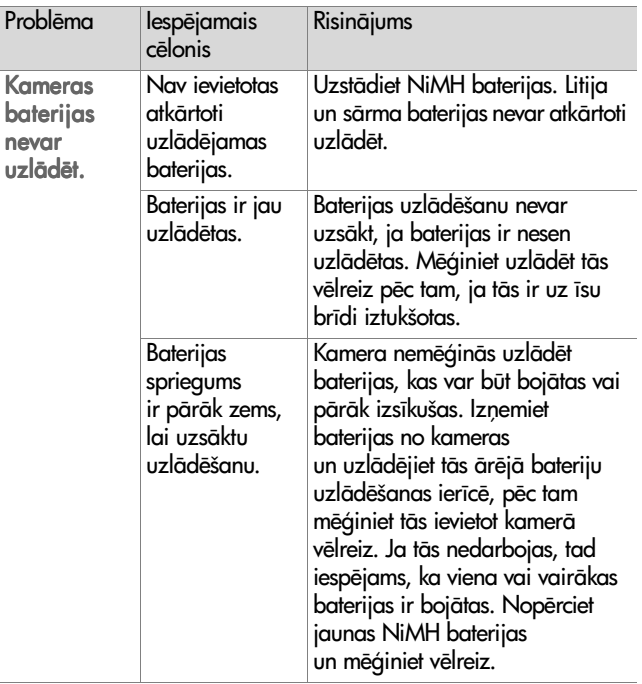

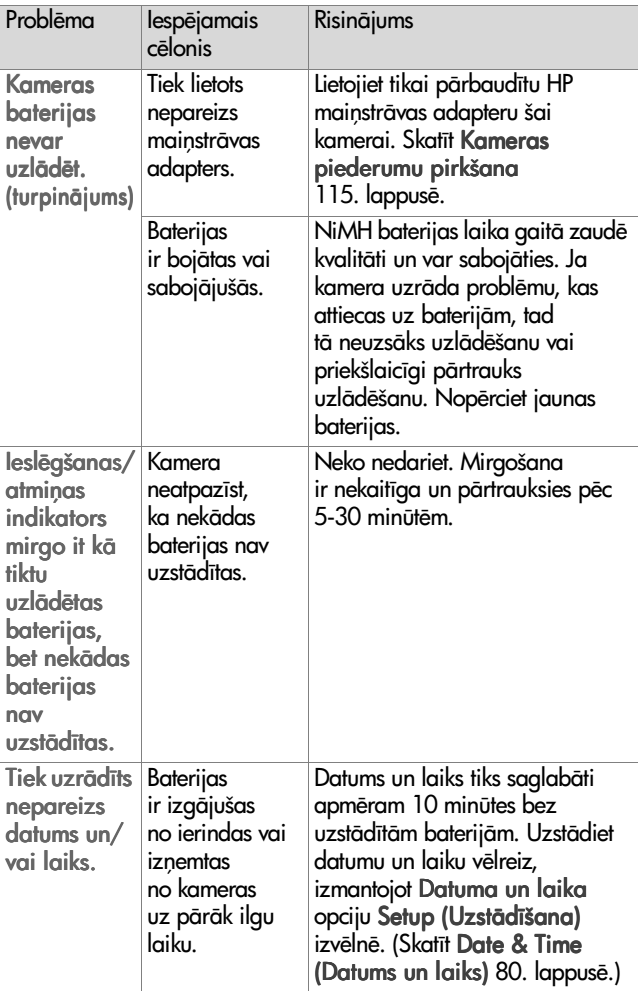

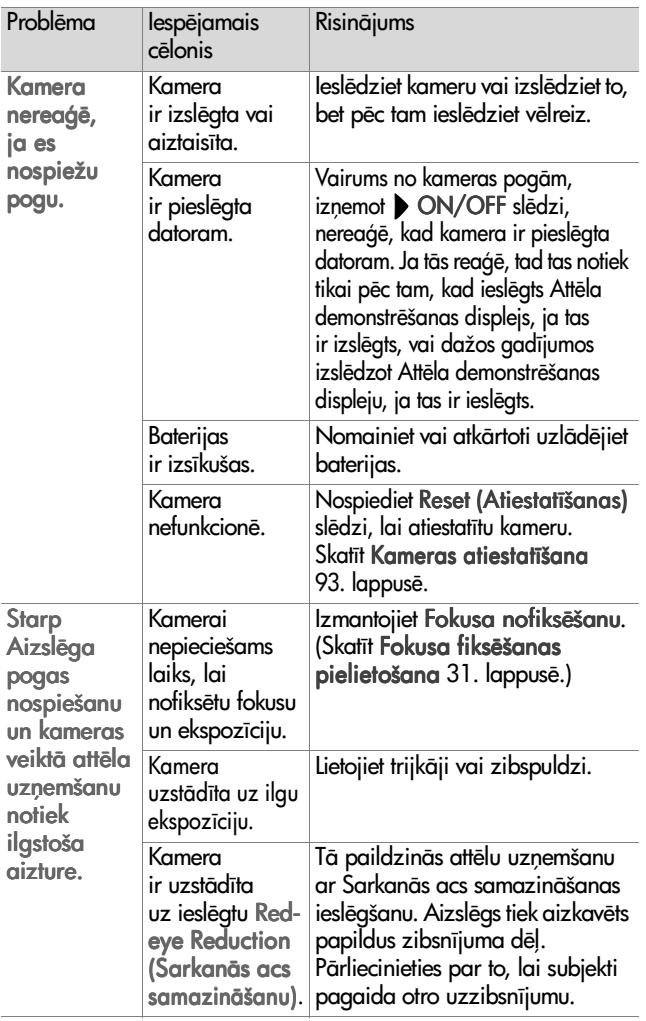

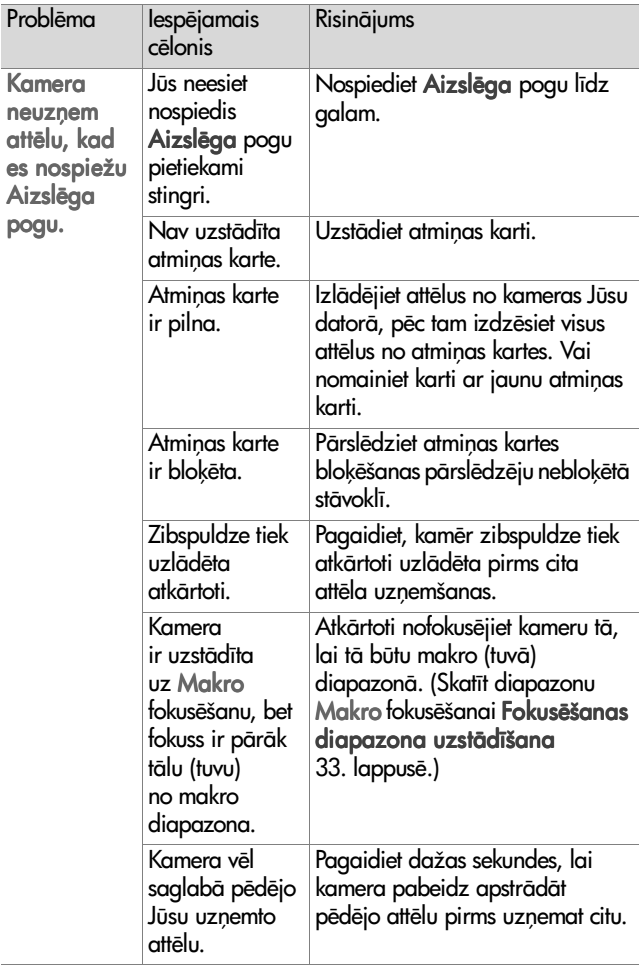

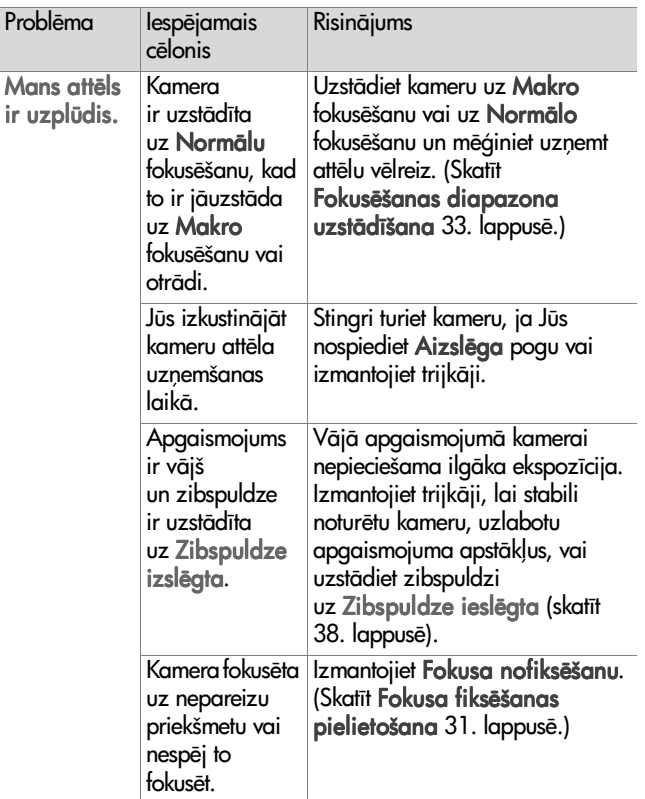

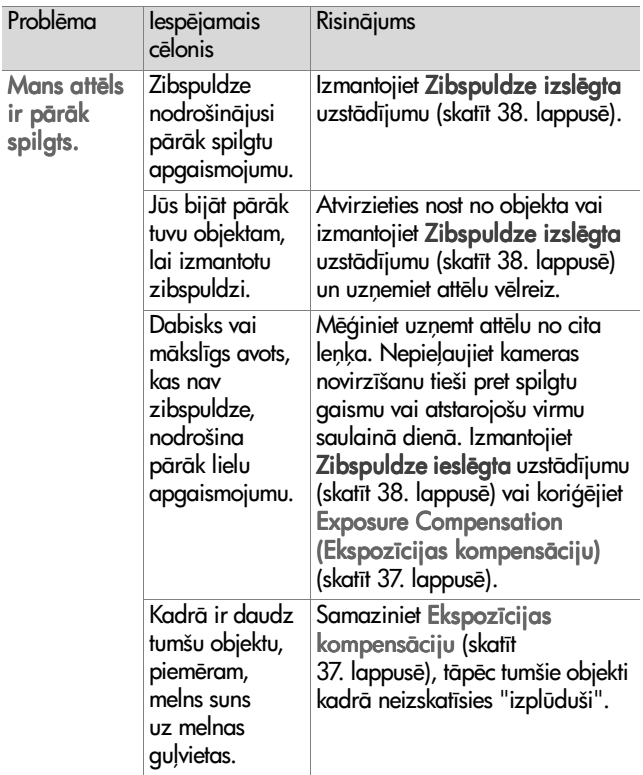

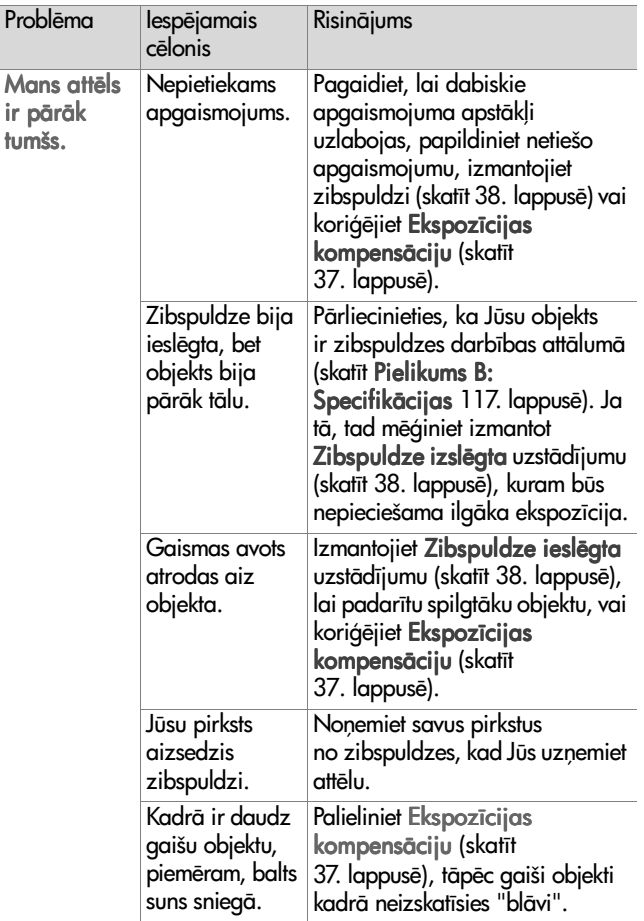

### <span id="page-92-0"></span>**Kameras atiestatšana**

Ja Jūsu kamera nereaģē, kad Jūs nospiediet jebkādas pogas, izmantojiet kameras Atiestatīšanas slēdzi, lai atiestatītu kameru.

- 1 Atveriet baterijas nodalījuma vāciņu kameras apakšdaļā un izņemiet abas baterijas.
- **2** Nospiediet saspraudes atliekto galu Atiestatīšanas slēdzī, kamēr slēdzis netiek nospiests, pēc tam izņemiet saspraudi. Kamera tiek atiestatta.
- **3** Atkārtoti ievietojiet baterijas un aizveriet nodalījuma vāciņu. Tagad Jūs variet izmantot kameru atkārtoti

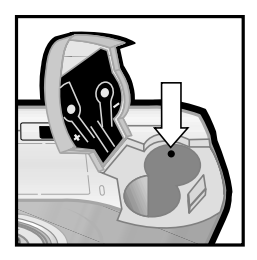

## **Kameras kļūdu paziņojumi**

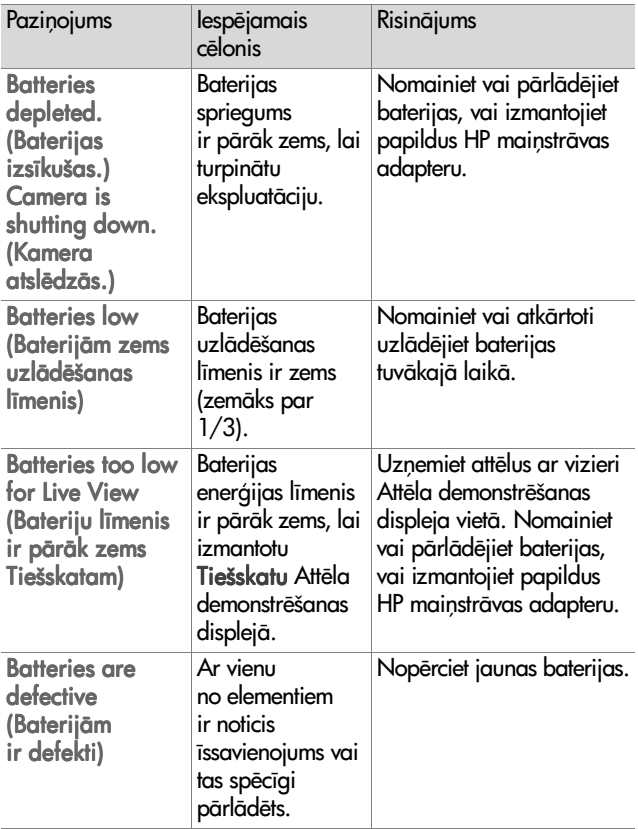

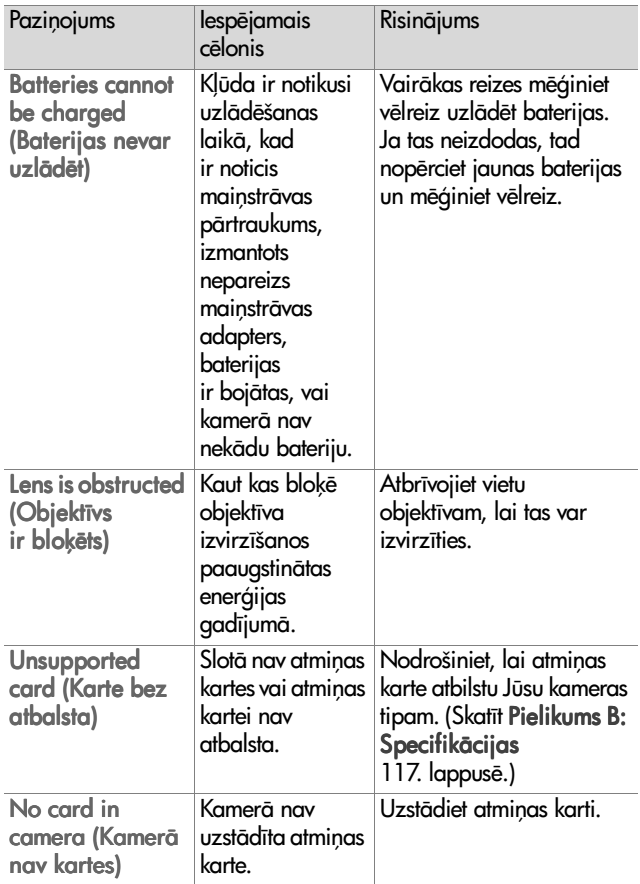

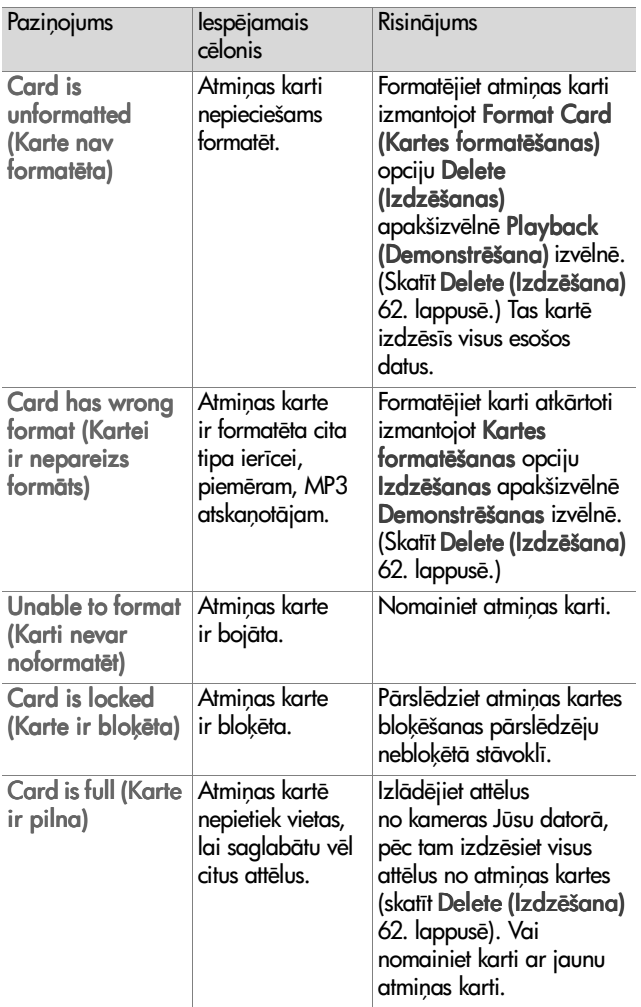

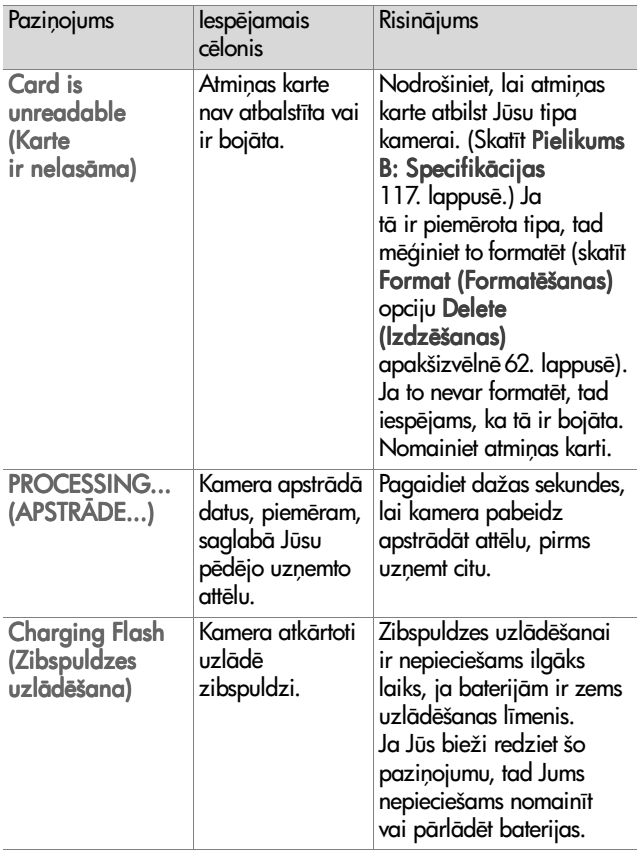

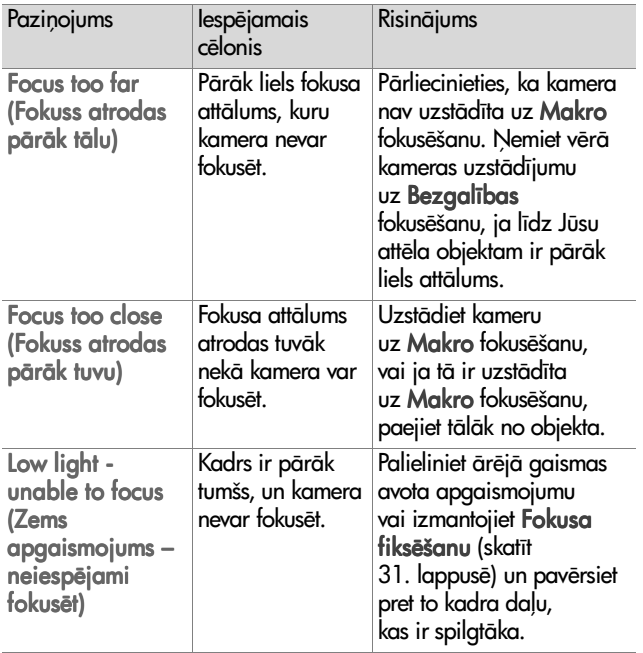

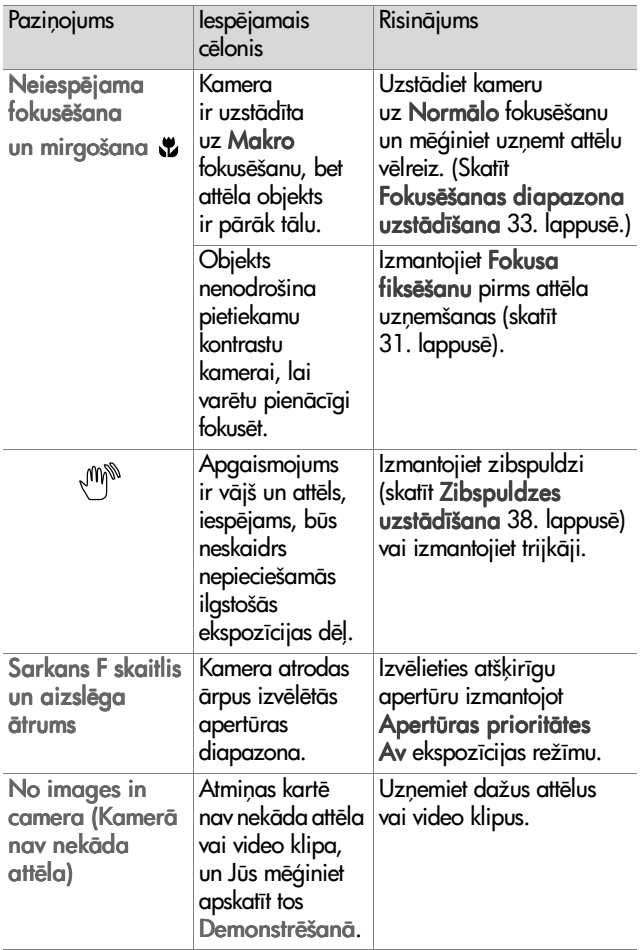

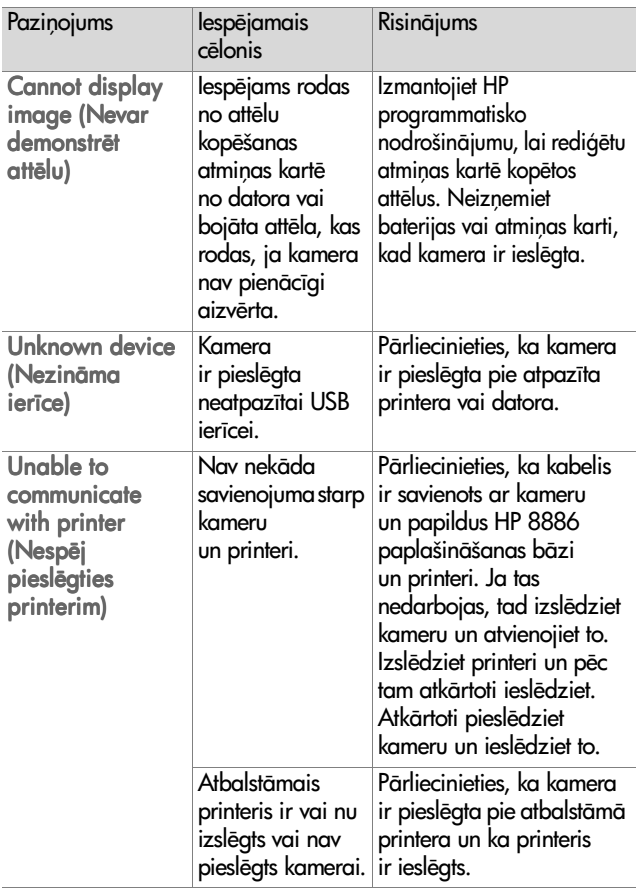

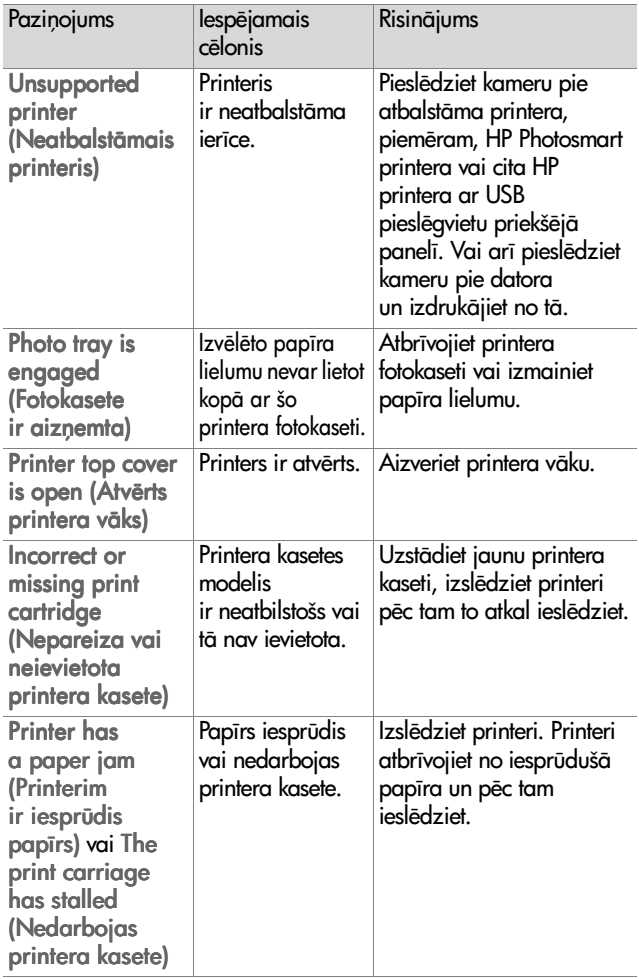

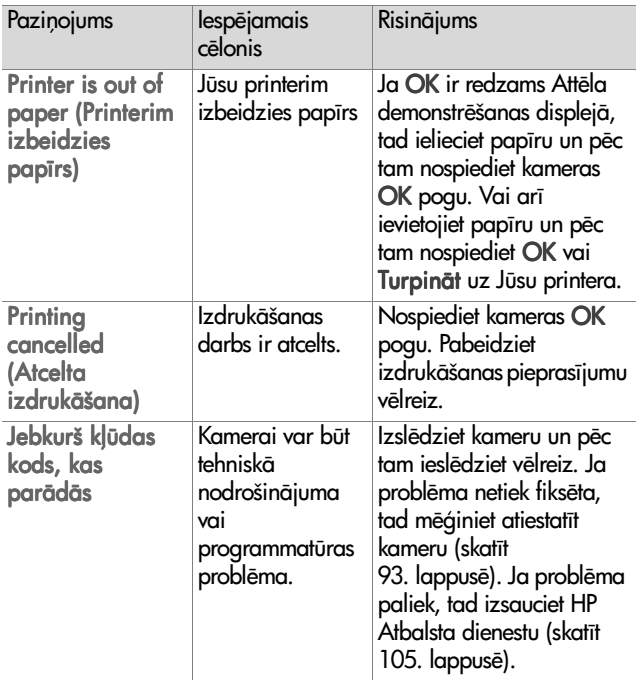

#### **Kļūdas paziņojumi datorā**

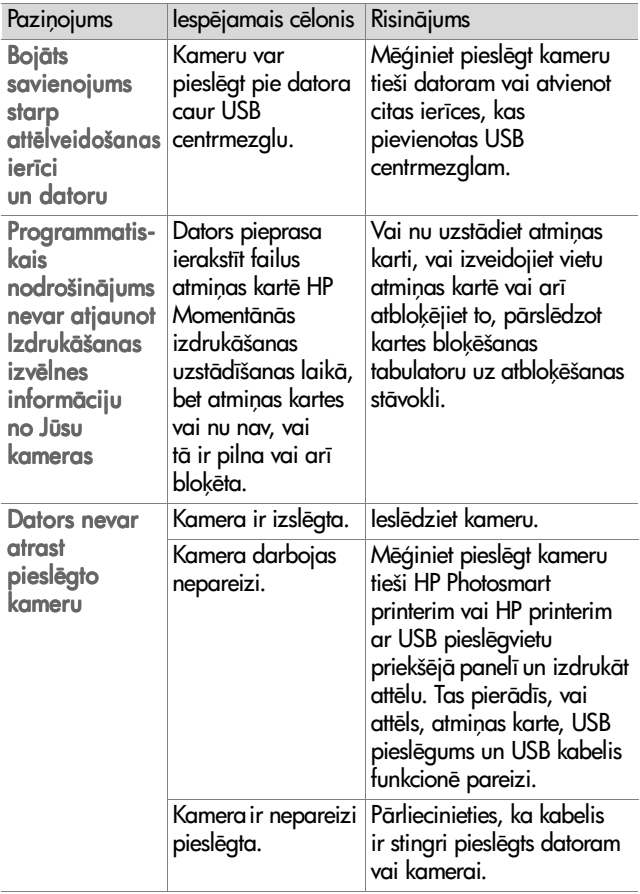

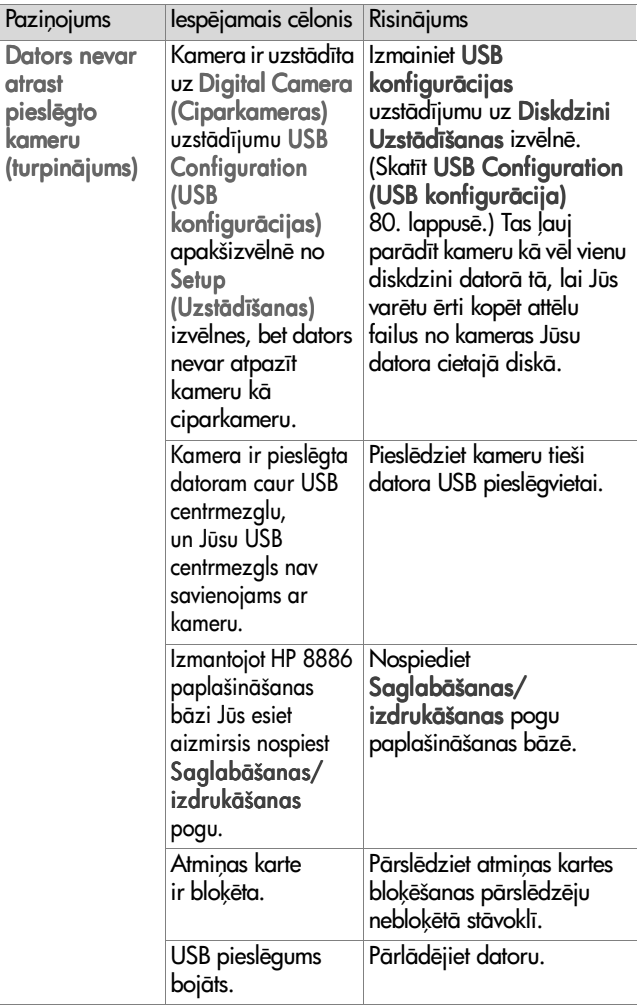

## <span id="page-104-0"></span>Palīdzības saņemšana

Šī nodaļa satur atbalsta informāciju attiecībā uz Jūsu ciparkameru, ieskaitot Interneta mājas lapas atbalsta informāciju, atbalsta procesa izklāstījumu un atbalsta tālruņa numurus.

### **Internetā pieejamā HP mājas lapa**

Patērētāji var gūt palīdzību apmeklējot www.hp.com/ hpinfo/community/accessibility/prodserv.

#### **HP photosmart Interneta mājas lapa**

Apmeklējiet www.photosmart.hp.com vai www.hp.com/ photosmart attiecībā uz šādu informāciju:

- $\bullet$  Padomi par Jūs kameras efektīvāku un radošāku pielietošanu
- · HP ciparkameras draiveru koriģējumi un programmatiskais nodrošinājums
- · Jūsu produkta reģistrācija
- · Abonēšana attiecībā uz biļeteniem, draiveru un programmatiskā nodrošinājuma korekcijām un atbalsta brīdinājumiem

#### **Atbalsta process**

HP atbalsta process darbosies visefektīvāk, ja Jūs izpildīsiet šādus etapus norādītajā secībā:

1 Izskatiet šī Lietotāja rokasgrāmatas nodaļu par defektu konstatēšanu un novēršanu, kas sākas 83. lappusē.

2 lekļūstiet HP Patērētāju aprūpes centra Interneta mājas lapā pēc palīdzības. Ja Jums ir piekļūšana Internetam, tad Jūs variet iegūt plaša diapazona informāciju par Jūsu ciparkameru. Apmeklējiet HP Interneta mājas lapu attiecībā uz palīdzību par produktu, draiveriem un programmatiskā nodrošinājuma koriģējumiem www.hp.com/support.

Patērētāju aprūpe ir pieejama šādās valodās: holandiešu, angļu, franču, vācu, itāļu, portugāļu, spāņu, zviedru, tradicionālajā ķīniešu, vienkāršotajā ķīniešu, japāņu un korejiešu valodās. (Dāņu, somu un norvēģu valodu atbalsta informācija ir pieejama tikai angļu valodā.)

- **3** Piekļūstiet HP e-atbalstam. Ja Jums ir piekļūšana Internetam, tad sazinieties ar HP pa e-pastu ejot uz: www.hp.com/ support. Jūs sanemsiet personisku atbildi no HP Patērētāju aprūpes centra speciālistiem. E-pasta atbalsts ir pieejams šajā Interneta mājas lapā uzskaitītajās valodās.
- 4 Sazinieties ar Jūsu lokālo HP dīleri. Ja Jūsu ciparkamerai ir tehniskā nodrošinājuma defekts, griezieties pie Jūsu lokālā HP dīlera pēc risinājuma. Jūsu ciparkameras ierobežotās garantijas perioda laikā pakalpojums ir bezmaksas. Pēc garantijas perioda dīleris var noteikt samaksu par pakalpojumu.
- 5 Sazinieties ar HP Patērētāju aprūpes centru pēc atbalsta pa tālruni. Lūdzu, konsultējieties šajā Interneta mājas lapā, lai pārbaudītu detalizēto informāciju un nosacījumus par tālruņa atbalstu Jūsu valstī/reģionā: www.hp.com/ support. Kā daļu no HP nepārtrauktajām pūlēm uzlabot tālruņa atbalsta informācijas pakalpojumus, mēs iesakām regulāri pārbaudīt HP Interneta mājas lapu attiecībā uz jaunu informāciju par pakalpojumu pazīmēm un nodrošināšanu. Ja Jūs nevariet atrisināt problēmu,

izmantojot iepriekšminētās izvēles iespējas, piezvaniet HP turot tuvumā Jūsu datoru un ciparkameru. Lai saņemtu ātrāku apkalpošanu, lūdzu, sagatavojiet šādu informāciju:

- Ciparkameras modela numurs (atrodas kameras priekšpusē)
- **•** Ciparkameras srijas numurs (atrodas kameras apakšda)
- Datora operētājsistēma
- Ciparkameras programmatiskā nodrošinājuma versija (atrodas uz kameras CD marķējuma)
- Paziņojumi, kas attēloti notikušās situācijas laikā

Piemērotie HP tālruņa atbalsta nosacījumi tiek pakļauti izmaiņām bez brīdinājuma.

Tālruņa atbalsts ir bezmaksas, sākot no pirkšanas datuma līdz norādītajam periodam, ja vien nav atrunāts citādi.

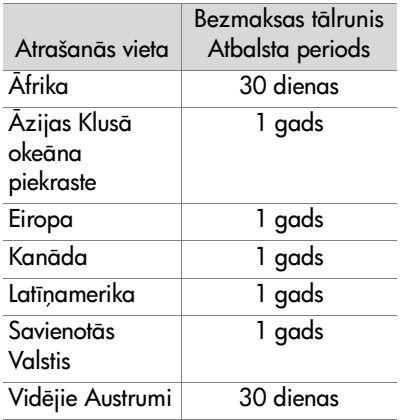

#### **Tālruņa atbalsts Savienotajās Valstīs**

Atbalsts ir pieejams gan garantijas perioda laikā, gan pēc tam.

Jūsu garantijas perioda laikā tālruņa atbalsts tiek nodrošināts bez maksas. Piezvaniet (208) 323-2551. Liela piezvanšanas attāluma gadījumā tiks piemēroti lielo attālumu tarifi.

ASV tālruņa atbalsts ir pieejams gan angļu, gan spāņu valodās 24 stundas diennaktī, 7 dienas nedēļā (atbalsta dienas un stundas var mainīties bez brīdinājuma).

Pēc garantijas perioda zvaniet (208) 323-2551. Tarifs ir \$25.00 par zvanu. Maksāšana tiek veikta ar Jūsu kredītkarti. Ja Jūs uzskatāt, ka Jūsu HP produktam nepieciešama tehniskā apkalpošana, piezvaniet HP Patērētāju aprūpes centram, kas varētu palīdzēt noteikt, vai ir nepieciešama tehniskā apkalpošana.

#### **Tālruņa atbalsts Eiropā, Vidējos Austrumos un Āfrikā**

HP Patērētāju aprūpes centra tālruņa numuri un režīmi var mainīties. Apmeklējiet šo Interneta mājas lapu, lai pārbaudītu detalizēto informāciju un nosacījumus par tālruna atbalstu Jūsu valstī/reģionā: www.hp.com/support.

Alžrija +213 (0)61 56 45 43

Apvienotie Arābu Emirāti +971 4 883 8454

Austrija +43 (0)820 87 4417

Bahreina +973 800 728

Beļģija +32 070 300 005 (flāmu valoda) +32 070 300 004 (franču valoda)
Čehijas Republika +42 (0) 2 6130 7310 Dānija +45 70202845 Dienvidāfrika 086 000 1030 (RSA) +27-11 258 9301 (ārpus RSA) Equipte +20 02 532 5222 Francija +33 (0) 8 92 69 60 22 (Eiro 0.34/min) Grieķija +30 10 60 73 603 Izrala +972 (0) 9 830 4848 Itlija +39 (0)848 800 871 Urija +353 (0) 1890 923902 Krievijas Federācija +7 095 797 3520 (Maskava) +7 812 346 7997 (St. Pēterburga) Lielbritānija +44 0870 010 4320 Luksemburga 900 40 006 (franču valoda) 900 40 007 (vācu valoda) Maroka +212 224 04747 Nīderlande 0900 2020165 (Eiro 0.10/minūtē) Norvēģija +47 815 62 070 Polija +48 22 865 98 00 Portugale +351(0) 808 201 492 Rumānija +40 1 315 44 42 Saūda Arābija +966 800 897 14440 Slovākija +421 2 6820 8080 Somija +358 (0)203 66 767

7. nodala: Defektu konstatēšana un novēršana, kā arī atbalsts 109

Spānija +34 902 010 059

Šveice  $+41$  0848 672 672 (vācu, franču, itāļu valodas— Maksimālajās slodzes stundās 0.08 CHF/Pārējā laikā 0.04 CHF)

Tunisija +216 1 891 222

Turcija +90 216 579 71 71

Ukraina +7 (380 44) 490-3520

 $U$ ngārija +36 (0) 1 382 1111

Vācija +49 (0)180 5652 180 (Eiro 0.12/min)

Zviedrija +46 (0) 77-120 4765

### Tālruņa atbalsts citur visā pasaulē

HP Patērētāju aprūpes centra tālruņa numuri un režīmi var mainīties. Apmeklējiet šo Interneta mājas lapu, lai pārbaudītu detalizēto informāciju un nosacījumus par tālruņa atbalstu Jūsu valstī/reģionā: www.hp.com/support.

Argentina +54 0 810 555 5520

Austrālija +63 (3) 8877 8000 (vai lokālais (03) 8877 8000)

ASV +1 (208) 323-2551

Brazîlija +55 (11) 3747 7799 (Grande São Paulo) +55 0800 157751 (ārpus Grande São Paulo)

#### Centrālamerika un Karību jūras valstis +1 800 711 2884

Čīle +56 800 22 5547 (Komerciālā skaitļošanas tehnika pēc pārdošanas +56 800 360 999 (Sadzīves skaitļošanas tehnika pēc pārdošanas)

Filipinas  $+63$  (2) 867 3551

Gvatemala +502 1 800 999 5105

Honkonga SAR +852 3002 8555

Indija 1 600 112267 vai +91 11 682 6035 (hindu un angu valodas)

Indonzija +62 (21) 350 3408

Japāna 0570 000 511 (pašā Japānā) +81 3 3335 9800 (ārpus Japānas)

Jaunzēlande +64 (9) 356 6640

Kanāda +1 905 206 4663 (garantijas perioda laikā) +1 877 621 4722 (pēc garantijas perioda)

King  $+86$  (10) 6564 5959

Kolumbija +57 9 800 114 726

Korejas Republika +82 (2) 3270 0700 (Seula) 0 80-999-0700 (ārpus Seulas)

Malaizija +60 1 800 805 405

Meksika +52 58 9922 (Mehiko) +52 01 800 472 6684 (ārpus Mehiko)

Peru +51 0 800 10111

Puertoriko +1 877 2320 589

 $Singapūra +65 6272 5300$ 

Taivāna +886 0 800 010055

Taizeme +66 (2) 661 4000

Venecuēla +58 0 800 4746 8368

Vjetnama +84 (0) 8 823 4530

# **Pielikums A: Baterijas un kameras piederumi**

## **K izmantot baterijas**

Kad baterijas ir izņemtas no kameras, datuma un laika uzstādījumi saglabājas apmēram 10 minūtes. Ja kamerā nav baterijas ilgāk par 10 minūtēm, tad pulkstenis uzstādās uz pēdējo datumu un laiku, kurā kamera tika lietota. Jums var rasties pieprasjums atjaunot datumu un laiku.

Uzskaitītie bateriju līmeņi var būt attēloti statusa ekrānā Live View (Tiešskatā), Playback (Demonstrēšanā), un kamēr kamera tiek pieslēgta datoram vai printerim.

<span id="page-111-0"></span>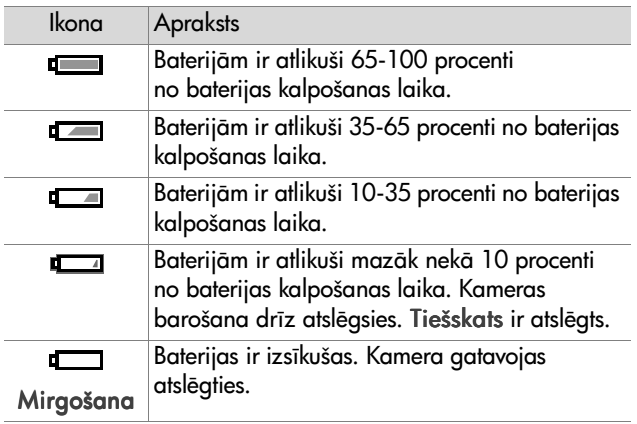

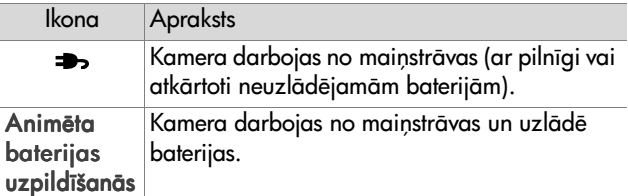

Kamerā tiek izmantotas divas AA baterijas. Nelietojiet parastās sārma baterijas. Lai iegūtu vislabākos rezultātus, lietojiet litija foto baterijas vai atkārtoti uzlādējamas NiMH baterijas. Ja Jums nepieciešams lietot sārma baterijas, lietojiet augstas kvalitātes "ultra" vai "premium" paveidus.

<span id="page-112-0"></span>**PIEZĪME** Ja Jūs paredziet neizmantot savu kameru ilgstošus laika periodus (vairāk nekā mēnesi), tad mēs kategoriski iesakām Jums izņemt baterijas.

### <span id="page-112-1"></span>Baterijas kalpošanas termiņa **pagarinšana**

- · Samaziniet līdz minimumam Live View (Tiešskata) un video izmantošanu, it īpaši izmantojot sārma baterijas.
- · Izmantojiet vizieri, lai kadrētu attēlus Attēla demonstrēšanas displeja vietā. Kad vien iespējams, izslēdziet Attēla demonstrēšanas displeju.
- · Izmantojiet objektīva fokusa maiņu tikai nepieciešamības gadījumā.
- $\bullet$  Izmantojiet **Automātisko** zibspuldzes uzstādījumu labāk kā Zibspuldze ieslēgta.
- $\bullet$  Samaziniet līdz minimumam barošanas ciklu skaitu. Ja Jūs domājiet uzņemt vidēji vairāk nekā vienu attēlu reizi piecās minūtēs, tad atstājiet kameru ieslēgtu, kas ir labāk nekā izslēat to pēc katra fotouznēmuma. Tas samazina līdz minimumam to reižu skaitu, kad objektīvs ir jāizvirza un jäievelk.
- Lietojiet papildus HP mainstrāvas adapteru vai HP 8886 paplašināšanas bāzi, kad kamera tiks ieslēgta pagarinātā laika periodā, vai izlādējot attēlus Jūsu datorā vai izdrukājot.

### <span id="page-113-0"></span>Atkārtoti uzlādējamas baterijas

Niķeļa metāla hidrīda (NiMH) baterijas var atkārtoti uzlādēt izmantojot bateriju uzlādēšanas ierīci. NiMH baterijas var atkārtoti uzlādēt arī kamerā, kad kamera ir pieslēgta papildus HP maiņstrāvas adapteram vai HP 8886 paplašināšanas bāzei. Baterijas ar HP mainstrāvas adapteri vai paplašināšanas bāzi tiek pilnīgi uzlādētas 15 stundās.

Dažas lietas, kuras nepieciešams ņemt vērā izmantojot NiMH baterijas ir:

- · Vienmēr atkārtoti uzlādējiet abas NiMH baterijas vienlaicīgi. Viena baterija ar zemu uzlādēšanas līmeni samazinās kalpošanas laiku abām kamerā esošajām baterijām.
- · Lai sasniegtu optimālu ietilpību un veiktspēju, NiMH baterijas vispirms nepieciešams četras atsevišķas reizes pilnīgi izlādēt un atkārtoti uzlādēt.

· NiMH baterijas izlādējas, kad netiek lietotas, vai nu tās ir uzstādītas ierīcē (piemēram, kamerā) vai nē. Ja tās netiek lietotas vairāk nekā divas nedēļas, atkārtoti tās uzlādējiet pirms lietošanas.

### Enerģijas saglabāšana

Lai saglabātu baterijas enerģiju, Attēla demonstrēšanas displejs automātiski izslēdzas, ja pogas netiek lietotas 60 sekunžu laikā. Ja nekādas pogas netiek nospiestas 6 minūtes, tad kamera izslēdzas (ja vien nav pieslēgta pie datora vai printera).

# <span id="page-114-1"></span>**Kameras piederumu pirkšana**

Jūs variet nopirkt papildus piederumus Jūsu kamerai no mūsu lokālā mazumtirgotāja vai ar tiešsaistes palīdzību www.hpshopping.com. Zemāk ir uzskaitīti daži piederumi HP Photosmart 935 ciparkamerai:

- <span id="page-114-0"></span>· HP Photosmart 8886 paplašināšanas bāze:
	- Savienotās Valstis un Kanāda—C8886A #A2L
	- Meksika, Brazīlija, Čīle, Argentīna un Urugvaja— C8886A #ABM
	- Koreja, Austrālija un Jaunzēlande—C8886A #UUF
	- Eiropa (izņemot Lielbritāniju, skatīt nākošo izvēles iespēju zemāk)—C8886A #AC2
	- Lielbritānija un Dienvidāfrika—C8886A #ABU

 $\bullet$  Atminas karte—Secure Digital (SD) vai MultiMediaCard<sup>TM</sup> (MMC) (512 MB ir maksimāli pielietojamā kartes ietilpība)

Šis izstrādājums atbalsta tikai MultiMediaCard atmiņas karšu izmantošanu, kas ir pārbaudīts attiecībā uz MultiMediaCard specifikāciju 2000. gada janvārī. Pienācīgām MultiMediaCard atmiņas kartēm uz kartes ir MultiMediaCard logotips.

- <span id="page-115-0"></span>. HP mainstrāvas adapters (HP atbalsta tikai HP mainstrāvas adapterus un citus piederumus, kurus HP ir paši apstiprinājusi):
	- Savienotās Valstis un Kanāda—C8912 #A2L
	- Koreja, Austrālija un Jaunzēlande—C8912 #UUF
	- **•** Eiropa—C8912 #UUS
- · HP Ciparkameras piederumu komplekts—Y1789A. Saturā ieklauts:
	- Universāls kameras futlāris
	- Baterijas atkārtotās uzlādēšanas ierīce
	- 4 atkārtoti uzlādējamas NiMH baterijas
- ! HP Ciparkameras piederumu komplekts—C8884B Eiropai, C8889A Ziemelamerikai. Saturā iekļauts:
	- **Universāls kameras futlāris**
	- Baterijas atkārtotās uzlādēšanas ierīce
	- 4 atkārtoti uzlādējamas NiMH baterijas
	- Līdzstrāvas automašīnas adapters baterijas atkārtotās uzlādēšanas ierīcei
	- 32 MB Secure Digital (SD) atminas karte

# <span id="page-116-0"></span>**Pielikums B: Specifikācijas**

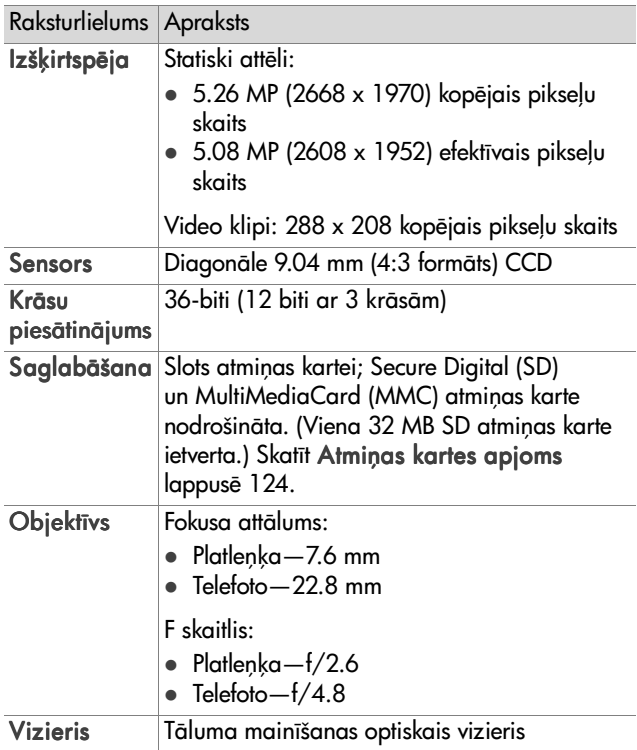

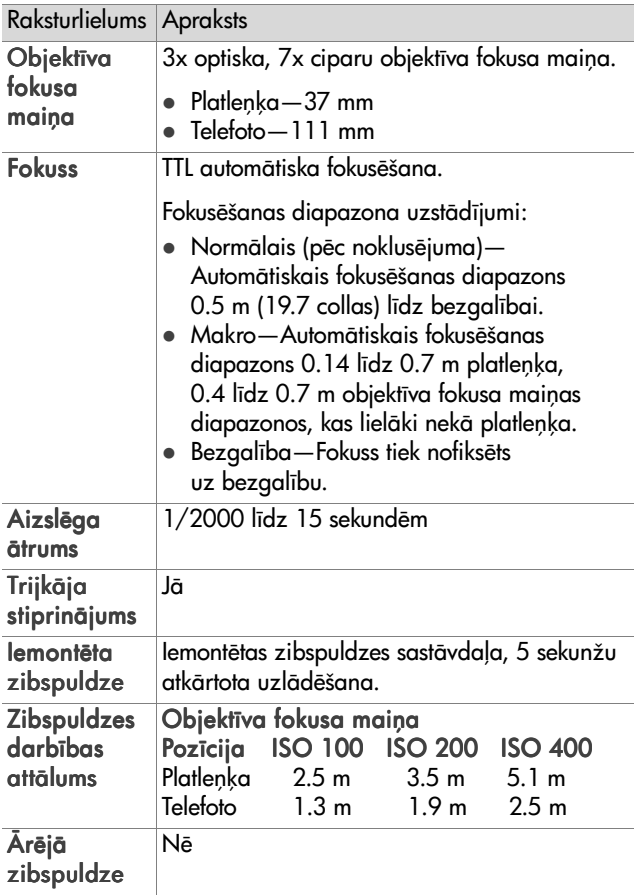

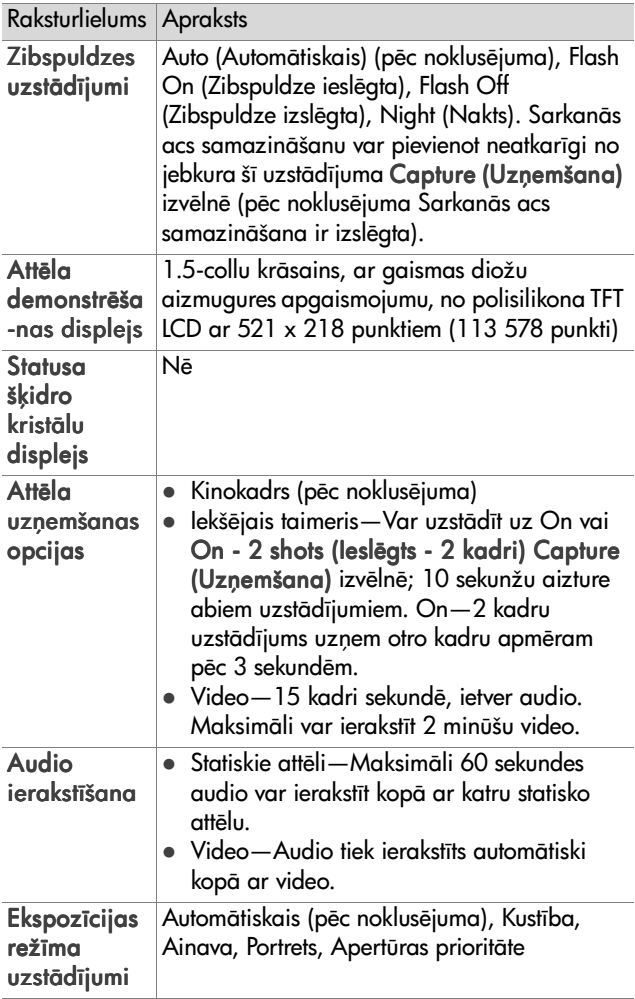

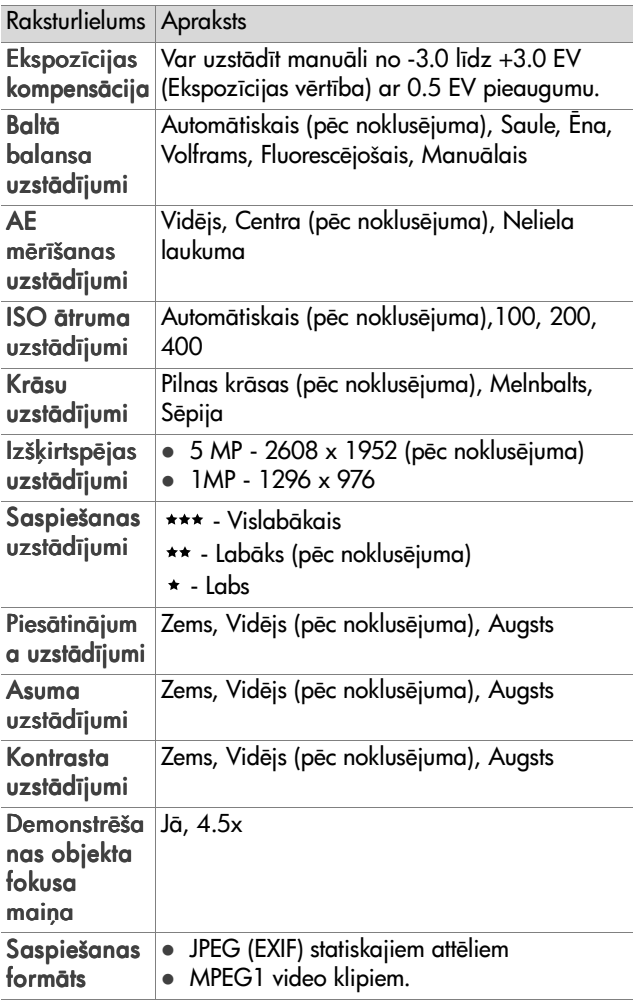

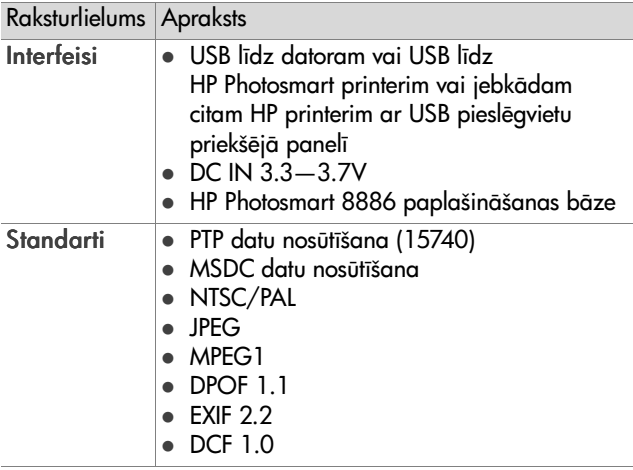

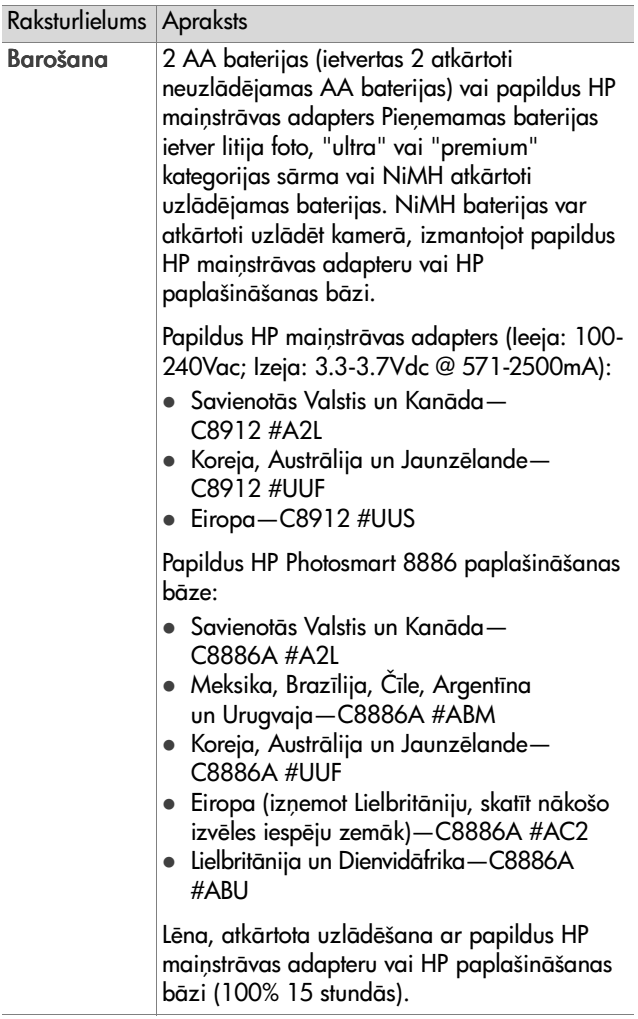

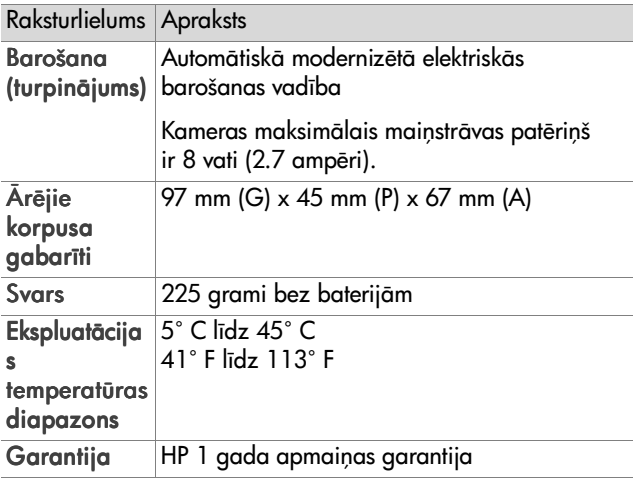

# <span id="page-123-1"></span><span id="page-123-0"></span>**Atmiņas kartes apjoms**

Zemākesošā tabula uzskaita aptuveno statisko attēlu skaitu, ko var saglabāt 32 MB Secure Digital (SD) atmiņas kartē, kad kamera ir uzstādīta uz atšķirīgiem Rezolution (Izšķirtspējas) un Compressioin (Saspiešanas) uzstādījumiem, kas ir pieejami Capture (Uzņemšanas) izvēlnē (skatīt [50. lappus](#page-49-0)ē).

PIEZĪME Faktiskie faila lielumi un statisko attēlu skaits, ko var saglabāt atmiņas kartē var atšķirties atkarībā no katra statiskā attēla satura.

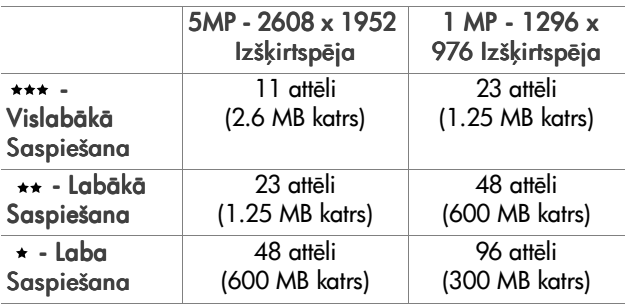

# **Alfabētiskais rādītajs**

#### A

[AA baterijas 113](#page-112-0) AC power adapter (Mainstrāvas adapters) savienotājs uz kameras 17 AE mērīšana, uzstādīšana 47 aizslēga ātruma diapazons 118 Aizslēga poga apraksts 15 ekspozīcijas un fokusa nofiksšana 30 apertūra, uzstādījums 36 Apertūras prioritāte (Av), uzstādījums 36 Asums, uzstādīšana 53 atbalsts lietotājiem 105 atbalsts patērētājiem 105 Atiestatīšanas slēdzis. izmantošana 93 atkārtoti uzlādējamas baterijas 114 atminas indikators 11 atminas kartē atlikušie attēli 32 atminas karte atlikušie attēli 32 attēla ietilpība 124 attēlu, tikai audio vai video klipu izdzšana 62 Izšķirtspējas uzstādīšana, 51 nodalījuma vāciņš 11 Saspiešanas uzstādīšana, 52 uzstādīšana 18 atminas kartes formatēšana 62 atminas kartes ietekme

attēla ietilpība 51, [52](#page-51-0) attēla apēnošana 37 Attēla demonstrēšanas displejs apraksts 12 [izmantošana 31](#page-30-0) statusa ekrāns 19 Tiešskata poga 12 attēla dzidrināšana 37 attēla nepietiekama eksponēšana 37 attēla pagriešana 63 attēla palielināšana 63 attēla pārmērīga eksponēšana 37 attēli AE mērīšanas uzstādīšana 47 apēnošana 37 Asuma uzstādīšana 53 [atlikušais skaits 32](#page-31-0) [audio klipu ierakstšana 26](#page-25-0) Baltā balansa uzstādīšana 44 [dzidrinšana 37](#page-36-0) Ekspozīcijas režīma uzstādīšana 35 iekšējā taimera uznemšana 29 lekšējā taimera uzstādīšana 43 Informācija par attēlu Demonstrēšanā 64 ISO ātruma uzstādīšana 48 Izšķirtspējas uzstādīšana 50 izdrukšana 66 [izdzšana 62](#page-61-0)

Alfabētiskais rādītajs 125

kadru uzņemšana 25 kameras izlāde datorā 74 Kontrasta uzstādīšana 54 krāsas tonis 46 Krāsas uzstādīšana 49 [pagriešana 63](#page-62-0) [palielinšana 63](#page-62-1) pārāk tumši/gaiši 37 Piesātinājuma uzstādīšana 52 saglabātais skaits atmiņas kartē 51, [52,](#page-51-0) [124](#page-123-1) [Sarkans acs samazinšanas](#page-48-1)  uzstādīšana 49 Saspiešanas uzstādīšana 51 attēlu izdrukāšana 66 Izmantojot HP Momentāno izdrukāšanu 66 [no datora 76](#page-75-0) [tieši no kameras 76](#page-75-1) attēlu izlāde, no kameras datorā 74 Attēlu krāsa, uzstādīšana 49 attēlu krāsas kalibrēšana 46 attēlu skaits atminas kartē 51, [52,](#page-51-0) [124](#page-123-1) Attēlu un video klipu apskatšana 55 Attēlu un video klipu skatšana 55 audio klipi atskanošana 61 [ierakstšana 26,](#page-25-0) [61](#page-60-1) [izdzšana 62](#page-61-1) Autoekspozīcijas/ Autofokusšanas un Zibspuldzes indikators, apraksts 13

automātiskā ekspozīcija, ignorēšana 35 automātiskās ekspozīcijas ignorēšana 35 Av Apertūras prioritāte, uzstādījums 36

#### B

Baltā balanss, uzstādīšana 44 barošana iepriekšējo uzstādījumu atjaunošana 20 ieslēgšana/izslēgšana 19 specifikācijas 122 baterijas atkārtoti uzlādējamas 114 [ikonas 112](#page-111-0) kalpošanas termiņa pagarinšana 113 līmeni 112 nodalījuma vāciņš uz kameras virsmas 17 [tipi lietošanai 113](#page-112-0) uzstādīšana 18 Bezgalīga fokusa diapazons uzstādīšana 33 Bezgalīgā fokusēšana indikators 14

#### $\mathsf{C}$

Ciparu izdrukāšanas secības formāts 68 ciparu objektīva fokusa maina 40

#### D

dators, kameras pieslēgums 74 dators, pieslēgums pie kameras 76 [Datums un laiks,](#page-19-1)  uzstādīšana 20, [80](#page-79-0) defektu konstatšanas un novēršanas problēmas 83 demonstrē/atskaņo audio vai video klipus 61 Demonstršana Demonstrēšanas poga 12 [izmantošana 55](#page-54-0) Demonstrēšanas izvēlne, izmantošana 57 Demonstrēšanas poga, apraksts 12 diapazons Ekspozīcijas kompensācija 120 F skaitlis: 117 fokusēšanas uzstādīšana 34 fokuss 118 zibspuldze 118 diskdzinis, kā ciparkamera 81 [displejs, pielietošana 31](#page-30-0) [DPOF 68](#page-67-0)

#### E

Ekspozīcijas kompensācija, uzstādīšana 37 Ekspozīcijas režīma skala, apraksts 15 Ekspozīcijas režīms, uzstādīšana 35 eneráija baterijas līmeņa ikonas 112 e-pasts

adreses, Izdrukšanas izvēlnes pielāgošana 69 attēli no datora 75

#### F

F skaitlis, uzstādījums 36 faili [DPOF 68](#page-67-0) Izšķirtspējas uzstādīšana 51 izdzēšana no atminas kartes 62 Saspiešanas uzstādīšana 52 [fokusa nofiksšana 31](#page-30-1) fokusšana diapazona uzstādīšana 33 indikatori (gaismas diodes) 14 [nofiksšana 31](#page-30-1) [fokusšanas ietvara,](#page-29-1)  pielietošana 30 Fokusšanas poga, apraksts 14 fokuss diapazons 118

#### G

Gaismas diodes (indikatori) uz kameras virsmas Bezgalīgā fokusēšana 14 lekšējais taimeris 16 leslēgšana/atmiņa 11 Makro fokusšana 14

#### H

HP Instant Share (Momentāna izdrukšana) [apraksts 8, 6](#page-7-0)6 Izdrukšanas poga 12 HP Interneta mājas lapas 105

Alfabētiskais rādītājs 127

HP mainstrāvas adapters [pirkšana 116](#page-115-0) savienotājs uz kameras 17 HP Momentānā izdrukāšana ieslēgšana/izslēgšana 66 Izdrukāšanas izvēlne 67 [Izdrukšanas poga 66](#page-65-0) HP paplašināšanas bāze [apraksts 8](#page-7-1) bāzes paliktnis 9 pievienota pie 17 [pirkšana 115](#page-114-0)

#### I

lekšējā taimera indikators, apraksts 16 lekšējais taimeris, uzstādīšana 43 iepriekšējo uzstādījumu atjaunošana 20 ierakstšana [audio klipi 26,](#page-25-0) [61](#page-60-1) [video klipi 27](#page-26-0) Iesl. zibspuldzes LED, apraksts 15 ieslēgšana indikators 11 ieslēgšana/izslēgšana [barošana 19](#page-18-1) Demonstrēšana 55 HP Momentānā izdrukāšana 66 kameras skanas 79 [Tiešskats 31](#page-30-0) leslēgšanas slēdzis ON/OFF, apraksts 10 leslēgšanas/atminas indikators, apraksts 11

ietvars Tiešskata ekrānā 30 Indikatori Autoekspozīcija/ Autofokusšana un Zibspuldze 13 Video 13 Informācija par attēlu, izmantošana 64 Interneta mājas lapas, kas attiecas uz HP 105 ISO ātrums, uzstādīšana 48 Izšķirtspēja, uzstādīšana 50 Izdrukāšanas izvēlne apraksts 67 [e-pasta pakalpojums 69](#page-68-1) [izdrukšanas opcijas 68](#page-67-1) izmantošana 67 pielāgošana 69 Izdrukšanas poga, apraksts 12 izdzšana attēli un video klipi no atmiņas kartes 62 [tikai audio 62](#page-61-1) Tūlītējās apskatīšanas laikā 25 Izsl. zibspuldzes LED, apraksts 15 izvēlnes Demonstrēšana 57 Izdrukšana 67 [saraksts 24](#page-23-0) Uznemšana 42 Uzstādīšana 78 Izvēlnes/OK poga, apraksts 12

### K

kamera atiestatīšanas slēdzis 93 ieslēgšana/izslēgšana 19 [piederumi 115](#page-114-1) specifikācijas 117 stāvokli 24 Kameras LED Nakts zibspuldze 15 Zibspuldze ieslēgta 15 Zibspuldze izslēgta 15 [kameras piederumi 115](#page-114-1) kameras skanas 79 Kameras skanas, uzstādīšana 79 kameras stāvokli 24 kļūdas paziņojumi datorā 103 klūdu pazinojumi kamerā 94 Kontrasts, uzstādīšana 54

#### L

Labākās Saspiešanas uzstādīšana 52 [Labas Saspiešanas](#page-51-3)  uzstādīšana 52 Laiks un datums, uzstādīšana [20,](#page-19-1) [80](#page-79-0) [litija foto baterijas 113](#page-112-0)

#### M

Macintosh dators papildatlaides [programmatiskais](#page-22-0)  nodrošinājums 23 pieslēgums 74 [programmatisk](#page-22-1) 

nodrošinājuma uzstādīšana 23 Maiņstrāvas adapters HP sastāvdalas numurs 122 [pirkšana 116](#page-115-0) Makro fokusa diapazons uzstādīšana 33 Makro fokusšana indikators 14 Manuālā Baltā balanss, uzstādīšana 46 mikrofons, apraksts 16 mirgojoši indikatori 13 mirgojoši indikatori uz kameras virsmas 11, 16

#### N

Nakts indikators, apraksts 15 [NiMH baterijas 113](#page-112-0)

#### O

objektīva fokusa maina [izmanto optisku vai ciparu 40](#page-39-0) Objektīva fokusa maiņas pārslēdzējs, apraksts 11 specifikācijas 118 optiska objektīva fokusa maina 40

#### P

palīgs patērētāju atbalstam 105 Palīgs Uzņemšanas izvēlnes opcijām 43 papildatlaides [programmatiskais](#page-22-0)  nodrošinājums 23

Alfabētiskais rādītājs 129

papildatlaides [programmatiskais](#page-21-0)  nodrošinājums 22 pazinojumi datorā 103 kamerā 94 [Picture Transfer Protocol \(PTP\)](#page-79-1)  (Attēlu pārveido anas protokols) 80 Piesātinājums, uzstādīšana 52 pieslēgumi datorā 74, [76](#page-75-1) kā ciparkamera 80 kā Mass Storage Device Class (MSDC) (Masas uzglabšanas ierču kategorija) 81 pogas ar bultiņām uz Vadāmierīces 12 problēmas, defektu konstatšana un novēršana 83 [produkta atbalsts 105](#page-104-0) [programmatiskais](#page-20-0)  nodrošinājums, uzstādīšana 21, [23](#page-22-1)

#### S

Sarkanās acs samazināšana, uzstādīšana 49 sārma baterijas 113 Saspiešana, uzstādīšana 51 saspiešanas formāts 120 savienotāji, apraksti 17 Siksna plaukstas locītavai [piestiprinšana pie](#page-16-0)  kameras 17

siksna plaukstas locītavai stiprinājums uz kameras 11 skaļrunis, apraksts 14 specifikācijas 117 statiski attēli, uzņemšana 25 statuss ekrāns 19

#### T

Tālināšanas un Tuvināšanas vadības ierīces 11 [tehniskais atbalsts 105](#page-104-0) Tiešsaistes Palīgs Uzņemšanas izvēlnes opcijām 43 Tiešskats [izmantošana 31](#page-30-0) poga 12 trijkāja statīvs, apraksts 17 TV (televīzijas) konfigurācija, uzstādīšana 81

#### U

USB konfigurācijas uzstādīšana 80 savienotājs uz kameras 16 Uznemšanas izvēlne izmantošana 42 Palīgs izvēlnes opcijām 43 uzstādīšana atminas karte 18 [baterijas 18](#page-17-1) [programmatiskais](#page-20-0)  nodrošinājums 21, [23](#page-22-1) Uzstādīšanas izvēlne. izmantošana 78 uzstādīšana siksna plaukstas locītavai 17

V<br>
Valdamierīce, apraksts 12<br>
Valdad<br>
izvēlē pirmās ieslēgšanas<br>
izvēlē pirmās ieslēgšanas<br>
video indikators, apraksts 13<br>
video belipi<br>
video klipi<br>
ierakstīšana 62<br>
ierakstīšana 62<br>
ierakstīšana 27<br>
izdzēšana 62<br>
video p Vadāmierīce, apraksts 12 Valoda izmaiņu uzstādīšana 82 izvēle pirmās ieslēgšanas reizē 20 Video indikators, apraksts 13 video klipi [demonstršana 61](#page-60-0) ierakstīšana 27 izdzēšana 62 Video poga, apraksts 15 Vislabākās Saspiešanas uzstādīšana 51 viziera indikatori (LED), apraksts 13 vizieris, apraksts 12

#### W

Windows dators papildatlaides [programmatiskais](#page-21-0)  nodrošinājums 22 pieslēgums 74 [programmatisk](#page-21-1)  nodrošinājuma uzstādīšana 22

#### Z

zibspuldze apraksts 16 darbības attālums 118 indikatori (LED) 15 uzstādīšana 38 zibspuldzes darbības attālums 118 Zibspuldzes poga, apraksts 15

www.hp.com/photosmart

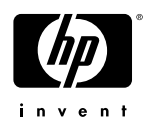